# **■** NetApp

## **Observability**

**Cloud Insights** 

NetApp June 25, 2024

This PDF was generated from https://docs.netapp.com/us-en/cloudinsights/concept\_dashboards\_overview.html on June 25, 2024. Always check docs.netapp.com for the latest.

# **Table of Contents**

| ervability                |
|---------------------------|
| eating Dashboards         |
| orking with Queries       |
| sights                    |
| onitors and Alerts        |
| orking with Annotations   |
| orking with Applications  |
| tomatic Device Resolution |
| sset Page Information     |

### **Observability**

### **Creating Dashboards**

#### **Dashboards Overview**

Cloud Insights provides users the flexibility to create operational views of infrastructure data, by allowing you to create custom dashboards with a variety of widgets, each of which provides extensive flexibility in displaying and charting your data.

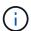

The examples in these sections are for explanation purposes only and do not cover every possible scenario. The concepts and steps herein can be used to create your own dashboards to highlight the data specific to your particular needs.

#### Creating a Dashboard

You create a new dashboard in one of two places:

- Dashboards > [+New dashboard]
- Dashboards > Show all dashboards > click the [+Dashboard] button

#### **Dashboard Controls**

The Dashboard screen has several controls:

- **Time selector**: allows you to view dashboard data for a range of time from the last 15 minutes to the last 30 days, or a custom time range of up to 31 days. You can choose to override this global time range in individual widgets.
- **Edit** button: Selecting this will enable Edit mode, which allows you to make changes to the dashboard. New dashboards open in Edit mode by default.
- Save button: Allows you to save or delete the dashboard.

You can rename the current dashboard by typing a new name before clicking Save.

 Add Widget button, which allows you to add any number of tables, charts, or other widgets to the dashboard.

Widgets can be resized and relocated to different positions within the dashboard, to give you the best view of your data according to your current needs.

#### Widget types

You can choose from the following widget types:

• **Table widget**: A table displaying data according to filters and columns you choose. Table data can be combined in groups that can be collapsed and expanded.

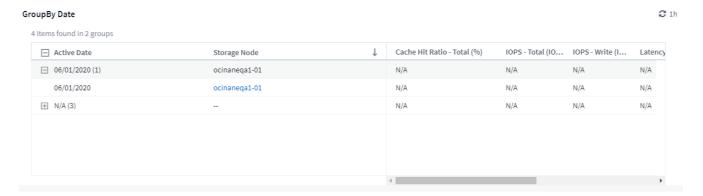

- Line, Spline, Area, Stacked Area Charts: These are time-series chart widgets on which you can display performance and other data over time.
- **Single Value widget**: A widget allowing you to display a single value that can be derived either directly from a counter or calculated using a query or expression. You can define color formatting thresholds to show whether the value is in expected, warning, or critical range.

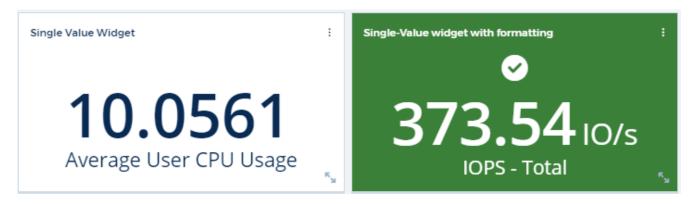

- **Gauge widget**: Displays single-value data in a traditional (solid) gauge or bullet gauge, with colors based on "Warning" or "Critical" values you customize.
- Bar, Column Charts: Displays top or bottom N values, for example, Top 10 storages by capacity or bottom 5 volumes by IOPS.

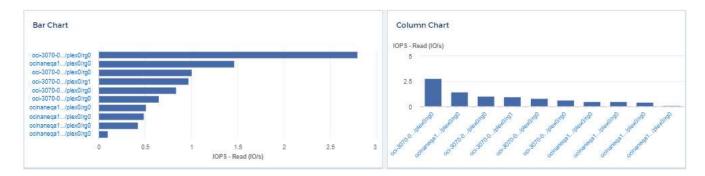

• Box Plot Chart: A plot of the min, max, median, and the range between lower and upper quartile of data in a single chart.

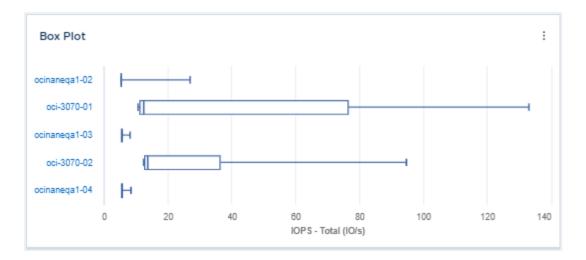

• Scatter Plot Chart: Plots related data as points, for example, IOPS and latency. In this example, you can quickly locate assets with high throughput and low IOPS.

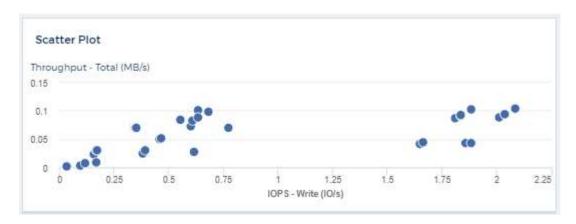

• Pie Chart: a traditional pie chart to display data as a piece of the total.

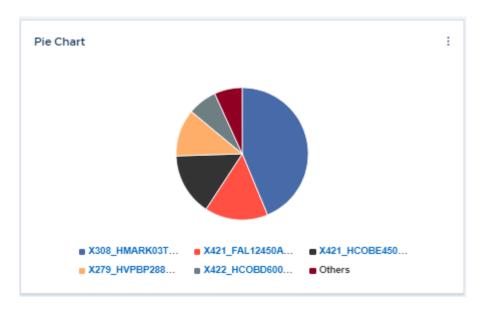

• Note widget: Up to 1000 characters of free text.

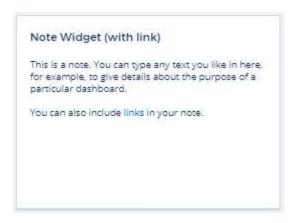

• Alerts Table: Displays up to the last 1,000 alerts.

For more detailed explanations of these and other Dashboard Features, click here.

#### Setting a Dashboard as your Home Page

You can choose which dashboard to set as your environment's **home page** using either of the following methods:

- Go to **Dashboards** > **Show All Dashboards** to display the list of dashboards in your environment. Click on the options menu to the right of the desired dashboard and select **Set as Home Page**.
- Click on a dashboard from the list to open the dashboard. Click the drop-down menu in the upper corner and select **Set as Home Page**.

#### **Dashboard Features**

Dashboards and widgets allow great flexibility in how data is displayed. Here are some concepts to help you get the most from your custom dashboards.

#### **Widget Naming**

Widgets are automatically named based on the object, metric, or attribute selected for the first widget query. If you also choose a grouping for the widget, the "Group by" attributes are included in the automatic naming (aggregation method and metric).

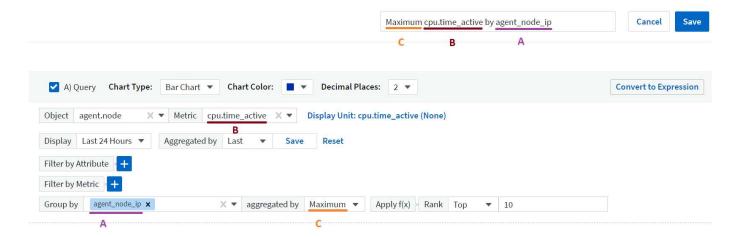

Selecting a new object or grouping attribute updates the automatic name.

If you do not want to use the automatic widget name, you can simply type a new name.

#### Widget Placement and Size

All dashboard widgets can be positioned and sized according to your needs for each particular dashboard.

#### **Duplicating a Widget**

In dashboard Edit mode, click the menu on the widget and select **Duplicate**. The widget editor is launched, pre-filled with the original widget's configuration and with a "copy" suffix in the widget name. You can easily make any necessary changes and Save the new widget. The widget will be placed at the bottom of your dashboard, and you can position it as needed. Remember to Save your dashboard when all changes are complete.

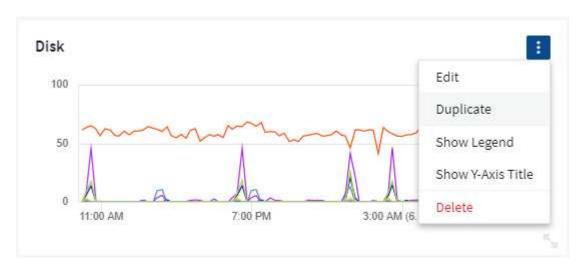

#### **Displaying Widget Legends**

Most widgets on dashboards can be displayed with or without legends. Legends in widgets can be turned on or off on a dashboard by either of the following methods:

• When displaying the dashboard, click the **Options** button on the widget and select **Show Legends** in the menu.

As the data displayed in the widget changes, the legend for that widget is updated dynamically.

When legends are displayed, if the landing page of the asset indicated by the legend can be navigated to, the legend will display as a link to that asset page. If the legend displays "all", clicking the link will display a query page corresponding to the first query in the widget.

#### **Transforming Metrics**

Cloud Insights provides different **transform** options for certain metrics in widgets (specifically, those metrics called "Custom" or Integration Metrics, such as from Kubernetes, ONTAP Advanced Data, Telegraf plugins, etc.), allowing you to display the data in a number of ways. When adding transformable metrics to a widget, you are presented with a drop-down giving the following transform choices:

#### None

Data is displayed as is, with no manipulation.

#### Rate

Current value divided by the time range since the previous observation.

#### Cumulative

The accumulation of the sum of previous values and the current value.

#### Delta

The difference between the previous observation value and the current value.

#### **Delta rate**

Delta value divided by the time range since the previous observation.

#### **Cumulative Rate**

Cumulative value divided by the time range since the previous observation.

Note that transforming metrics does not change the underlying data itself, but only the way that data is displayed.

#### Dashboard widget queries and filters

#### Queries

The Query in a dashboard widget is a powerful tool for managing the display of your data. Here are some things to note about widget queries.

Some widgets can have up to five queries. Each query will plot its own set of lines or graphs in the widget. Setting rollup, grouping, top/bottom results, etc. on one query does not affect any other queries for the widget.

You can click on the eye icon to temporarily hide a query. The widget display updates automatically when you hide or show a query. This allows you to check your displayed data for individual queries as you build your widget.

The following widget types can have multiple queries:

- · Area chart
- · Stacked area chart
- Line chart
- · Spline chart
- · Single value widget

The remaining widget types can have only a single query:

- Table
- · Bar chart
- Box plot
- · Scatter plot

#### Filtering in dashboard widget queries

Here are some things you can do to get the most out of your filters.

#### **Exact Match Filtering**

If you enclose a filter string in double quotes, Insight treats everything between the first and last quote as an exact match. Any special characters or operators inside the quotes will be treated as literals. For example, filtering for "\*" will return results that are a literal asterisk; the asterisk will not be treated as a wildcard in this case. The operators AND, OR, and NOT will also be treated as literal strings when enclosed in double quotes.

You can use exact match filters to find specific resources, for example hostname. If you want to find only the hostname 'marketing' but exclude 'marketing01', 'marketing-boston', etc., simply enclose the name "marketing" in double quotes.

#### Wildcards and Expressions

When you are filtering for text or list values in queries or dashboard widgets, as you begin typing you are presented with the option to create a **wildcard filter** based on the current text. Selecting this option will return all results that match the wildcard expression. You can also create **expressions** using NOT or OR, or you can select the "None" option to filter for null values in the field.

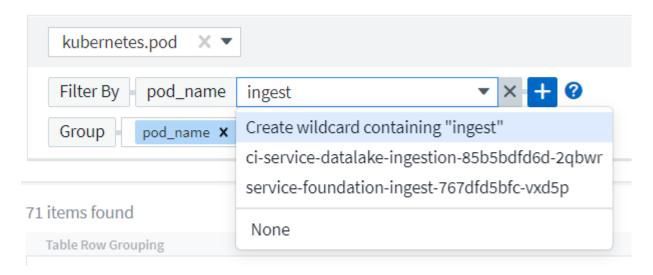

Filters based on wildcards or expressions (e.g. NOT, OR, "None", etc.) display in dark blue in the filter field. Items that you select directly from the list are displayed in light blue.

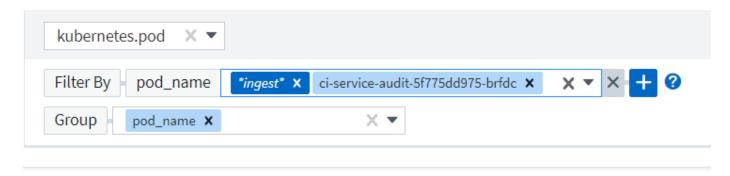

#### 3 items found

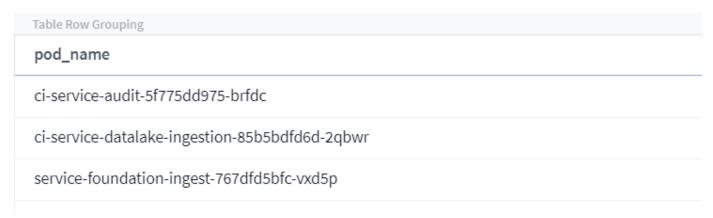

Note that Wildcard and Expression filtering works with text or lists but not with numerics, dates or booleans.

#### **Advanced Text Filtering with Contextual Type-Ahead Suggestions**

Filtering in widget queries is *contextual*; when you select a filter value or values for a field, the other filters for that query will show values relevant to that filter.

For example, when setting a filter for a specific object *Name*, the field to filter for *Model* will only show values relevant to that object Name.

Contextual filtering also applies to dashboard page variables (text-type attributes or annotations only). When you select a filer value for one variable, any other variables using related objects will only show possible filter values based on the context of those related variables.

Note that only Text filters will show contextual type-ahead suggestions. Date, Enum (list), etc. will not show type-ahead suggestions. That said, you *can* set a filter on an Enum (i.e. list) field and have other text fields be filtered in context. For example, selecting a value in an Enum field like Data Center, then other filters will show only the models/names in that data center), but not vice-versa.

The selected time range will also provide context for the data shown in filters.

#### Choosing the filter units

As you type a value in a filter field, you can select the units in which to display the values on the chart. For example, you can filter on raw capacity and choose to display in the deafult GiB, or select another format such as TiB. This is useful if you have a number of charts on your dashboard showing values in TiB and you want all your charts to show consistent values.

#### capacity.raw by Storage A) Query Storage.performance.capacity.raw Filter By capacity.raw 100 X T To gibibyte (GiB) - default Storage Гор Group Units Display: Line Chart ▼ d In: bit (b) + Query byte (B) kibibyte (KiB) capacity.raw (TiB) 390.625 mebibyte (MiB) gibibyte (GiB) 341.79688 tahihuta (TiR) 292.96875 None 244.14063 195.3125 146.48438 7:00 PM 7:00 AM (3. Dec) 7:00 PM

#### **Additional Filtering Refinements**

The following can be used to further refine your filters.

· An asterisk enables you to search for everything. For example,

```
vol*rhel
```

displays all resources that start with "vol" and end with "rhel".

• The question mark enables you to search for a specific number of characters. For example,

```
BOS-PRD??-S12
```

displays BOS-PRD12-S12, BOS-PRD13-S12, and so on.

• The OR operator enables you to specify multiple entities. For example,

```
FAS2240 OR CX600 OR FAS3270
```

finds multiple storage models.

• The NOT operator allows you to exclude text from the search results. For example,

NOT EMC\*

finds everything that does not start with "EMC". You can use

NOT \*

to display fields that contain no value.

#### Identifying objects returned by queries and filters

The objects returned by queries and filters look similar to those shown in the following illustration. Objects with 'tags' assigned to them are annotations while the objects without tags are performance counters or object attributes.

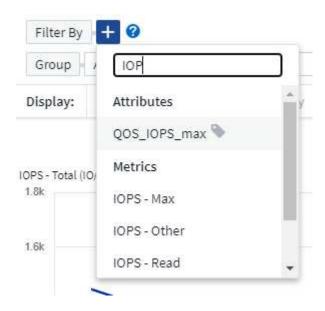

#### **Grouping and Aggregation**

#### **Grouping (Rolling Up)**

Data displayed in a widget is grouped (sometimes called rolled-up) from the underlying data points collected during acquisition. For example, if you have a line chart widget showing Storage IOPS over time, you might want to see a separate line for each of your data centers, for a quick comparison. You can choose to group this data in one of several ways:

- Average: displays each line as the average of the underlying data.
- Maximum: displays each line as the maximum of the underlying data.
- **Minimum**: displays each line as the *minimum* of the underlying data.
- Sum: displays each line as the sum of the underlying data.
- **Count**: displays a *count* of objects that have reported data within the specified time frame. You can choose the *Entire Time Window* as determined by the dashboard time range.

To set the grouping method, do the following.

- 1. In your widget's query, choose an asset type and metric (for example, *Storage*) and metric (such as *Performance IOPS Total*).
- 2. For **Group**, choose a roll up method (such as *Average*) and select the attributes or metrics by which to roll up the data (for example, *Data Center*).

The widget updates automatically and shows data for each of your data centers.

You can also choose to group *all* of the underlying data into the chart or table. In this case, you will get a single line for each query in the widget, which will show the average, min, max, sum, or count of the chosen metric or metrics for all of the underlying assets.

Clicking the legend for any widget whose data is grouped by "All" opens a query page showing the results of the first query used in the widget.

If you have set a filter for the query, the data is grouped based on the filtered data.

Note that when you choose to group a widget by any field (for example, *Model*), you will still need to Filter by that field in order to properly display the data for that field on the chart or table.

#### **Aggregating data**

You can further align your time-series charts (line, area, etc.) by aggregating data points into minute, hour, or day buckets before that data is subsequently rolled up by attribute (if chosen). You can choose to aggregate data points according to their *Average*, *Maximum*, *Minimum*, *Sum*, or *Count*.

A small interval combined with a long time range may result in an "Aggregation interval resulted in too many data points." warning. You might see this if you have a small interval and increase the dashboard time frame to 7 days. In this case, Insight will temporarily increase the aggregation interval until you select a smaller time frame.

You can also aggregate data in the bar chart widget and single-value widget.

Most asset counters aggregate to *Average* by default. Some counters aggregate to *Max, Min*, or *Sum* by default. For example, port errors aggregate to *Sum* by default, where storage IOPS aggregate to *Average*.

#### **Showing Top/Bottom Results**

In a chart widget, you can show either the **Top** or **Bottom** results for rolled up data, and choose the number of results shown from the drop-down list provided. In a table widget, you can sort by any column.

#### Chart widget top/bottom

In a chart widget, when you choose to rollup data by a specific attribute, you have the option of viewing either the top N or bottom N results. Note that you cannot choose the top or bottom results when you choose to rollup by *all* attributes.

You can choose which results to display by choosing either **Top** or **Bottom** in the query's **Show** field, and selecting a value from the list provided.

#### Table widget show entries

In a table widget, you can select the number of results shown in the table results. You are not given the option to choose top or bottom results because the table allows you to sort ascending or descending by any column

on demand.

You can choose the number of results to show in the table on the dashboard by selecting a value from the query's **Show entries** field.

#### **Grouping in Table Widget**

Data in a table widget can be grouped by any available attribute, allowing you to see an overview of your data, and to drill-down into it for more detail. Metrics in the table are rolled up for easy viewing in each collapsed row.

Table widgets allow you to group your data based on the attributes you set. For example, you might want your table to show total storage IOPS grouped by the data centers in which those storages live. Or you might want to display a table of virtual machines grouped according to the hypervisor that hosts them. From the list, you can expand each group to view the assets in that group.

Grouping is only available in the Table widget type.

#### Grouping example (with rollup explained)

Table widgets allow you to group data for easier display.

In this example, we will create a table widget showing all VMs grouped by Data Center.

#### **Steps**

- 1. Create or open a dashboard, and add a **Table** widget.
- 2. Select Virtual Machine as the asset type for this widget.
- 3. Click on the Column Selector and choose Hypervisor name and IOPS Total.

Those columns are now displayed in the table.

4. Let's disregard any VM's with no IOPS, and include only VMs that have total IOPS greater than 1. Click the Filter by [+] button and select IOPS - Total. Click on Any, and in the from field, type 1. Leave the to field empty. Hit Enter ot click off the filter field to apply the filter.

The table now shows all VMs with Total IOPS greater than or equal to 1. Notice that there is no grouping in the table. All VMs are shown.

5. Click the **Group by [+]** button.

You can group by any attribute or annotation shown. Choose *All* to display all VMs in a single group.

Any column header for a performance metric displays a "three dot" menu containing a **Roll up** option. The default roll up method is *Average*. This means that the number shown for the group is the average of all the Total IOPS reported for each VM inside the group. You can choose to roll this column up by *Average*, *Sum*, *Minimum* or *Maximum*. Any column that you display that contains performance metrics can be rolled up individually.

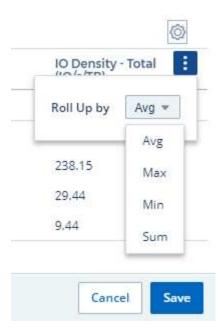

6. Click All and select Hypervisor name.

The VM list is now grouped by Hypervisor. You can expand each hypervisor to view the VMs hosted by it.

- 7. Click Save to save the table to the dashboard. You can resize or move the widget as desired.
- 8. Click **Save** to save the dashboard.

#### Performance data roll up

If you include a column for performance data (for example, *IOPS - Total*) in a table widget, when you choose to group the data you can then choose a roll up method for that column. The default roll up method is to display the average (*avg*) of the underlying data in the group row. You can also choose to display the sum, minimum, or maximum of the data.

#### Dashboard time range selector

You can select the time range for your dashboard data. Only data relevant to the selected time range will be displayed in widgets on the dashboard. You can select from the following time ranges:

- Last 15 Minutes
- · Last 30 Minutes
- Last 60 Minutes
- Last 2 Hours
- · Last 3 Hours (this is the default)
- · Last 6 Hours
- Last 12 Hours
- · Last 24 Hours
- Last 2 Days
- Last 3 Days
- · Last 7 Days

- · Last 30 Days
- · Custom time range

The Custom time range allows you to select up to 31 consecutive days. You can also set the Start Time and End Time of day for this range. The default Start Time is 12:00 AM on the first day selected and the default End Time is 11:59 PM on the last day selected. Clicking **Apply** will apply the custom time range to the dashboard.

#### Overriding Dashboard Time in Individual widgets

You can override the main dashboard time range setting in individual widgets. These widgets will display data based on their set time frame, not the dashboard time frame.

To override the dashboard time and force a widget to use its own time frame, in the widget's edit mode choose the deisired time range, and Save the widget to the dashboard.

The widget will display its data according to the time frame set for it, regardless of the time frame you select on the dashboard itself.

The time frame you set for one widget will not affect any other widgets on the dashboard.

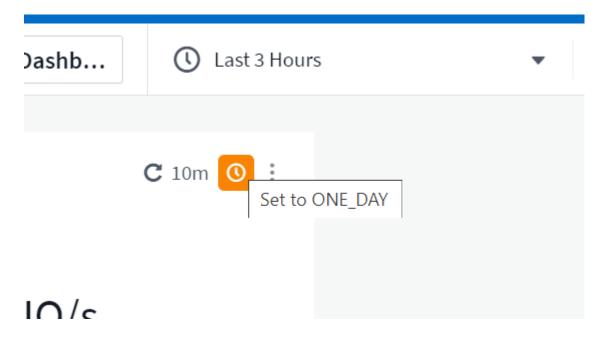

#### **Primary and Secondary Axis**

Different metrics use different units of measurements for the data they report in a chart. For example, when looking at IOPS, the unit of measurement is the number of I/O operations per second of time (IO/s), while Latency is purely a measure of time (milliseconds, microseconds, seconds, etc.). When charting both metrics on a single line chart using a single set a values for the Y-Axis, the latency numbers (typically a handful of milliseconds) are charted on the same scale with the IOPS (typically numbering in the thousands), and the latency line gets lost at that scale.

But it is possible to chart both sets of data on a single meaningful graph, by setting one unit of measurement on the primary (left-side) Y-axis, and the other unit of measurement on the secondary (right-side) Y-axis. Each metric is charted at its own scale.

This example illustrates the concept of Primary and Secondary axes in a chart widget.

- 1. Create or open a dashboard. Add a line chart, spline chart, area chart or stacked area chart widget to the dashboard.
- 2. Select an asset type (for example *Storage*) and choose *IOPS Total* for your first metric. Set any filters you like, and choose a roll-up method if desired.

The IOPS line is displayed on the chart, with its scale shown on the left.

3. Click **[+Query]** to add a second line to the chart. For this line, choose *Latency - Total* for the metric.

Notice that the line is displayed flat at the bottom of the chart. This is because it is being drawn at the same scale as the IOPS line.

4. In the Latency guery, select Y-Axis: Secondary.

The Latency line is now drawn at its own scale, which is displayed on the right side of the chart.

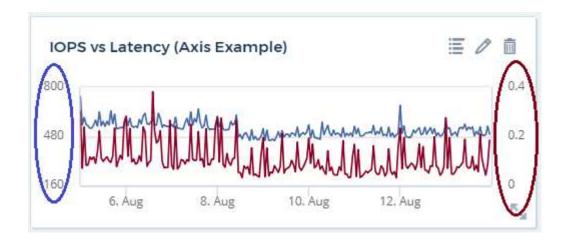

#### **Expressions in widgets**

In a dashboard, any time series widget (line, spline, area, stacked area) bar chart, column chart, pie chart, or table widget allows you to build expressions from metrics you choose, and show the result of those expressions in a single graph (or column in the case of the table widget). The following examples use expressions to solve specific problems. In the first example, we want to show Read IOPS as a percentage of Total IOPS for all storage assets in our environment. The second example gives visibility into the "system" or "overhead" IOPS that occur in your environment—those IOPS that are not directly from reading or writing data.

You can use variables in expressions (for example, \$Var1 \* 100)

#### **Expressions Example: Read IOPS percentage**

In this example, we want to show Read IOPS as a percentage of Total IOPS. You can think of this as the following formula:

```
Read Percentage = (Read IOPS / Total IOPS) x 100
```

This data can be shown in a line graph on your dashboard. To do this, follow these steps:

- 1. Create a new dashboard, or open an existing dashboard in edit mode.
- 2. Add a widget to the dashboard. Choose Area chart.

The widget opens in edit mode. By default, a query is displayed showing *IOPS - Total* for *Storage* assets. If desired, select a different asset type.

3. Click the **Convert to Expression** link on the right.

The current query is converted to Expression mode. Notice that you cannot change the asset type while in Expression mode. While you are in Expression mode, the link changes to **Revert to Query**. Click this if you wish to switch back to Query mode at any time. Be aware that switching between modes will reset fields to their defaults.

For now, stay in Expression mode.

4. The **IOPS - Total** metric is now in the alphabetic variable field "a". In the "b" variable field, click **Select** and choose **IOPS - Read**.

You can add up to a total of five alphabetic variables for your expression by clicking the + button following the variable fields. For our Read Percentage example, we only need Total IOPS ("a") and Read IOPS ("b").

5. In the **Expression** field, you use the letters corresponding to each variable to build your expression. We know that Read Percentage = (Read IOPS / Total IOPS) x 100, so we would write this expression as:

```
(b / a) * 100
```

- 6. The **Label** field identifies the expression. Change the label to "Read Percentage", or something equally meaningful for you.
- 7. Change the **Units** field to "%" or "Percent".

The chart displays the IOPS Read percentage over time for the chosen storage devices. If desired, you can set a filter, or choose a different rollup method. Be aware that if you select Sum as the rollup method, all percentage values are added together, which potentially may go higher than 100%.

8. Click **Save** to save the chart to your dashboard.

#### Expressions example: "System" I/O

Example 2: Among the metrics collected from data sources are read, write, and total IOPS. However, the total number of IOPS reported by a data source sometimes includes "system" IOPS, which are those IO operations that are not a direct part of data reading or writing. This system I/O can also be thought of as "overhead" I/O, necessary for proper system operation but not directly related to data operations.

To show these system I/Os, you can subtract read and write IOPS from the total IOPS reported from acquisition. The formula might look like this:

```
System IOPS = Total IOPS - (Read IOPS + Write IOPS)
```

This data can then be shown in a line graph on your dashboard. To do this, follow these steps:

- 1. Create a new dashboard, or open an existing dashboard in edit mode.
- 2. Add a widget to the dashboard. Choose Line chart.

The widget opens in edit mode. By default, a query is displayed showing *IOPS - Total* for *Storage* assets. If desired, select a different asset type.

3. In the Roll Up field, choose Sum by All.

The Chart displays a line showing the sum of total IOPS.

4. Click the *Duplicate this Query* icon to create a copy of the query.

A duplicate of the query is added below the original.

5. In the second query, click the **Convert to Expression** button.

The current query is converted to Expression mode. Click **Revert to Query** if you wish to switch back to Query mode at any time. Be aware that switching between modes will reset fields to their defaults.

For now, stay in Expression mode.

- 6. The IOPS Total metric is now in the alphabetic variable field "a". Click on IOPS Total and change it to IOPS Read.
- 7. In the "b" variable field, click Select and choose IOPS Write.
- 8. In the **Expression** field, you use the letters corresponding to each variable to build your expression. We would write our expression simply as:

In the Display section, choose **Area chart** for this expression.

The Label field identifies the expression. Change the label to "System IOPS", or something equally meaningful for you.

The chart displays the total IOPS as a line chart, with an area chart showing the combination of read and write IOPS below that. The gap between the two shows the IOPS that are not directly related to data read or write operations. These are your "system" IOPS.

10. Click **Save** to save the chart to your dashboard.

To use a variable in an expression, simply type the variable name, for example, \$var1 \* 100. Only numeric variables can be used in expressions.

#### **Expressions in a Table Widget**

Table widgets handle expressions a little differently. You can have up to five expressions in a single table widget, each of which is added as a new column to the table. Each expression can include up to five values on which to perform its calculation. You can easily name the column something meaningful.

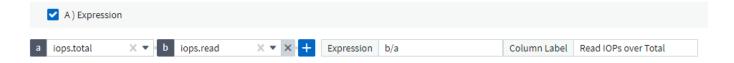

#### **Variables**

Variables allow you to change the data displayed in some or all widgets on a dashboard at once. By setting one or more widgets to use a common variable, changes made in one place cause the data displayed in each widget to update automatically.

Dashboard variables come in several types, can be used across different fields, and must follow rules for naming. These concepts are explained here.

#### Variable types

A variable can be one the following types:

- · Attribute: Use an object's attributes or metrics to filter
- Annotation: Use a pre-defined Annotation to filter widget data.
- Text: An alphanumeric string.
- Numerical: A number value. Use by itself, or as a "from" or "to" value, depending on your widget field.
- **Boolean**: Use for fields with values of True/False, Yes/No, etc. For the boolean variable, the choices are Yes, No, None, Any.
- Date: A date value. Use as a "from" or "to" value, depending on your widget's configuration.

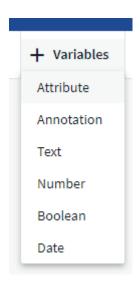

#### Attribute variables

Selecting an Attribute type variable allows you to filter for widget data containing the specified attribute value or values. The example below shows a line widget displaying free memory trends for Agent nodes. We have created a variable for Agent Node IPs, currently set to show all IPs:

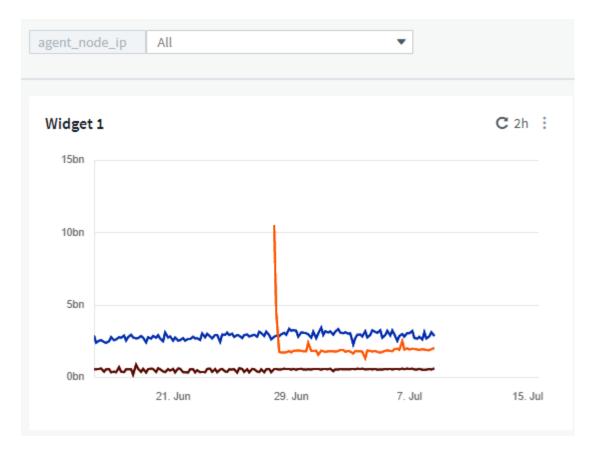

But if you temporarily want to see only nodes on individual subnets in your environment, you can set or change the variable to a specific Agent Node IP or IPs. Here we are viewing only the nodes on the "123" subnet:

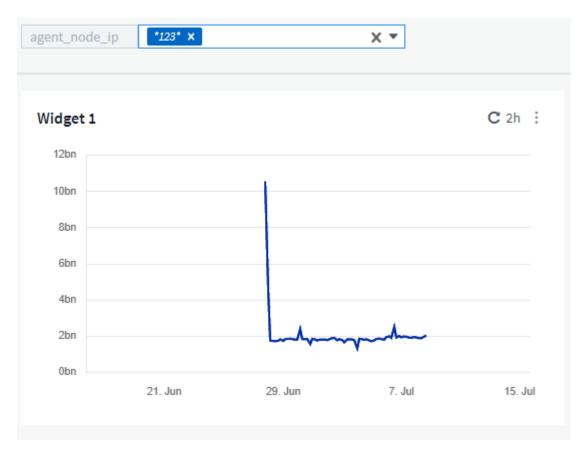

You can also set a variable to filter on all objects with a particular attribute regardless of object type, for

example objects with an attribute of "vendor", by specifying \*.vendor in the variable field. You do not need to type the "\*."; Cloud Insights will supply this if you select the wildcard option.

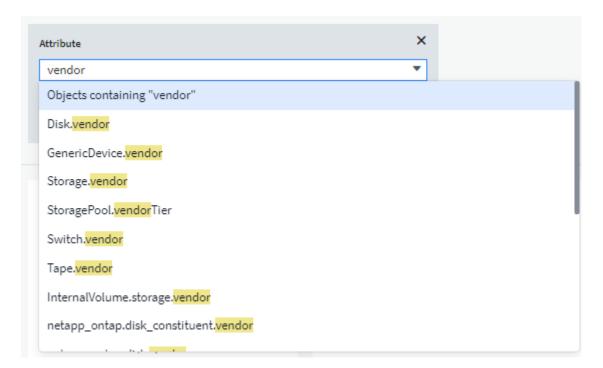

When you drop-down the list of choices for the variable value, the results are filtered so show only the available vendors based on the objects on your dashboard.

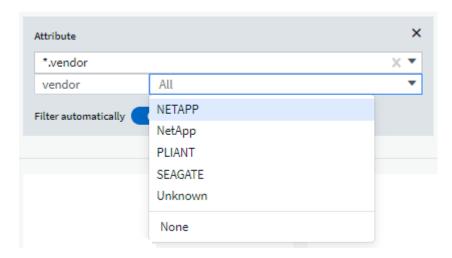

If you edit a widget on your dashboard where the attribute filter is relevant (meaning, the widget's objects contain any \*.vendor attribute), it shows you that the attribute filter is automatically applied.

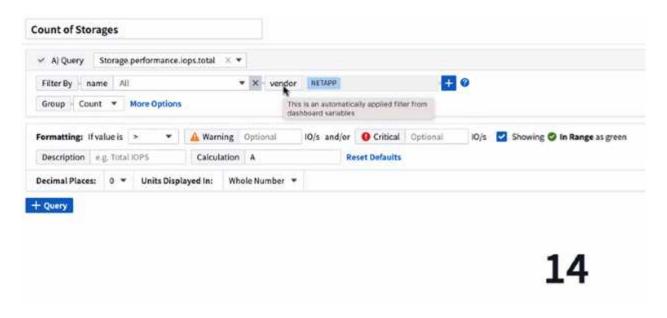

Applying variables is as easy as changing the attribute data of your choice.

#### **Annotation variables**

Choosing an Annotation variable allows you to filter for objects associated with that annotation, for example, those belonging to the same Data Center.

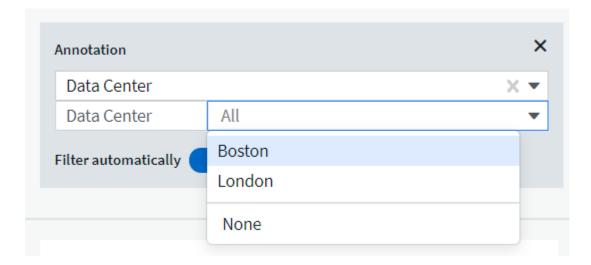

#### Text, Number, Date, or Boolean variable

You can create generic variables that are not associated with a particular attribute by selecting a variable type of *Text*, *Number*, *Boolean*, or *Date*. Once the variable has been created, you can select it in a widget filter field. When setting a filter in a widget, in addition to specific values that you can select for the filter, any variables that have been created for the dashboard are displayed in the list—these are grouped under the "Variables" section in the drop-down and have names starting with "\$". Choosing a variable in this filter will allow you to search for values that you enter in the variable field on the dashboard itself. Any widgets using that variable in a filter will be updated dynamically.

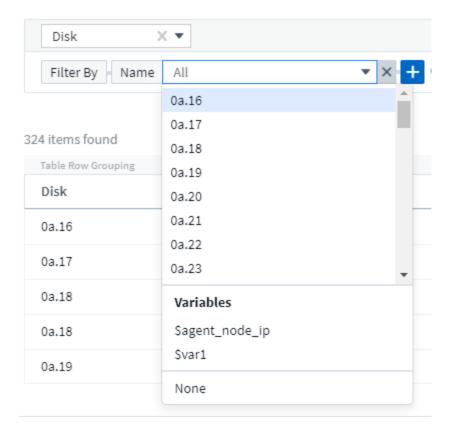

#### Variable Filter Scope

When you add an Annotation or Attribute variable to your dashboard, the variable can be applied to *all* widgets on the dashboard, meaning that all widgets on your dashboard will display results filtered according to the value you set in the variable.

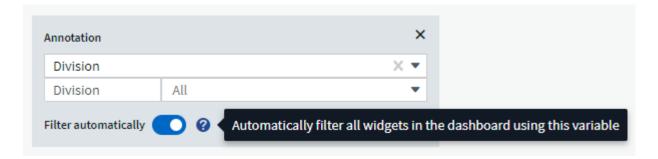

Note that only Attribute and Annotation variables can be filtered automatically like this. Non-Annotation or -Attribute variables cannot be automatically filtered. Individual widgets must each be configured to use variables of these types.

To disable automatic filtering so that the variable only applies to the widgets where you have specifically set it, click the "Filter automatically" slider to disable it.

To set a variable in an individual widget, open the widget in edit mode and select the specific annotation or attribute in the *Filter By* field. With an Annotation variable, you can select one or more specific values, or select the Variable name (indicated by the leading "\$") to allow typing in the variable at the dashboard level. The same applies to Attribute variables. Only those widgets for which you set the variable will show the filtered results.

Filtering in variables is *contextual*; when you select a filter value or values for a variable, the other variables on

your page will show only values relevant to that filter.

For example, when setting a variable filter to a specific storage *Model*, any variables set to filter for storage *Name* will only show values relevant to that Model.

To use a variable in an expression, simply type the variable name as part of the expression, for example, *\$var1\*100*. Only Numeric variables can be used in expressions. You cannot use numeric Annotation or Attribute variables in expressions.

Filtering in variables is *contextual*; when you select a filter value or values for a variable, the other variables on your page will show only values relevant to that filter.

For example, when setting a variable filter to a specific storage *Model*, any variables set to filter for storage *Name* will only show values relevant to that Model.

#### Variable naming

Variables names:

- Must include only the letters a-z, the digits 0-9, period (.), underscore ( ), and space ( ).
- · Cannot be longer than 20 characters.
- Are case-sensitive: \$CityName and \$cityname are different variables.
- Cannot be the same as an existing variable name.
- · Cannot be empty.

#### **Formatting Gauge Widgets**

The Solid and Bullet Gauge widgets allow you to set thresholds for *Warning* and/or *Critical* levels, providing clear representation of the data you specify.

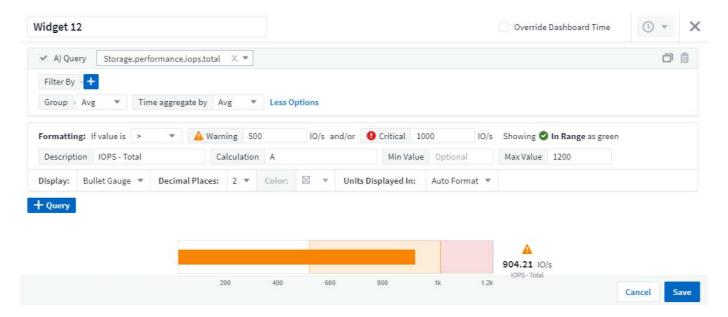

To set formatting for these widgets, follow these steps:

- 1. Choose whether you want to highlight values greater than (>) or less than (<) your thresholds. In this example, we will highlight values greater than (>) the threshold levels.
- 2. Choose a value for the "Warning" threshold. When the widget displays values greater than this level, it displays the gauge in orange.

3. Choose a value for the "Critical" threshold. Values greater than this level will cause the gauge to display in red.

You can optionally choose a minimum and maximum value for the gauge. Values below minimum will not display the gauge. Values above maximum will display a full gauge. If you do not choose minimum or maximum values, the widget selects optimal min and max based on the widget's value.

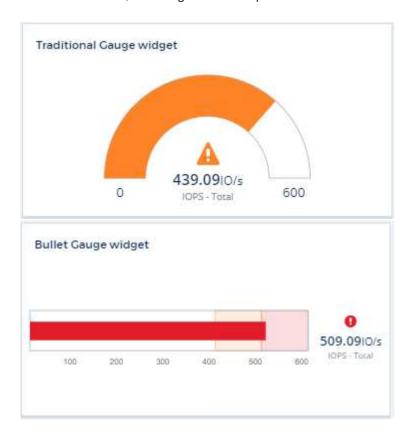

#### **Formatting Single-Value Widget**

in the Single-Value widget, in addition to setting Warning (orange) and Critical (red) thresholds, you can choose to have "In Range" values (those below Warning level) shown with either green or white background.

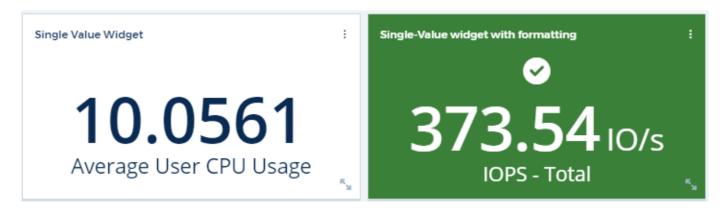

Clicking the link in either a single-value widget or a gauge widget will display a query page corresponding to the first query in the widget.

#### **Formatting Table Widgets**

Like single-value and gauge widgets, you can set conditional formatting in table widgets, allowing you to

highlight data with colors and/or special icons.

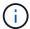

Conditional Formatting is not currently available in Cloud Insights Federal Edition.

Conditional Formatting allows you to set and highlight Warning-level and Critical-level thresholds in table widgets, bringing instant visibility to outliers and exceptional data points.

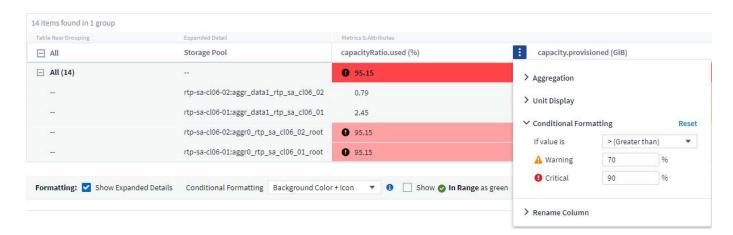

Conditional formatting is set separately for each column in a table. For example, you can choose one set of thresholds for a capacity column, and another set for a throughput column.

If you change the Unit Display for a column, the conditional formatting remains and reflects the change in values. The images below show the same conditional formatting even though the display unit is different.

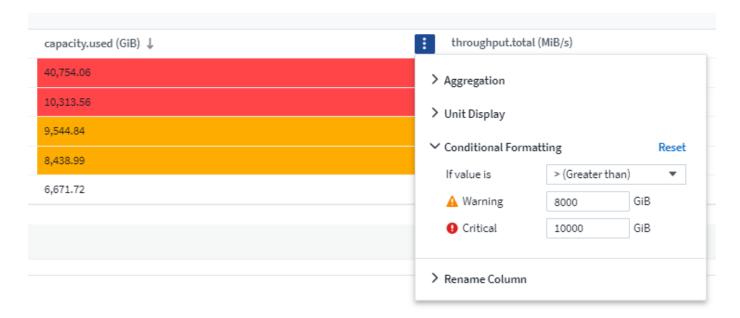

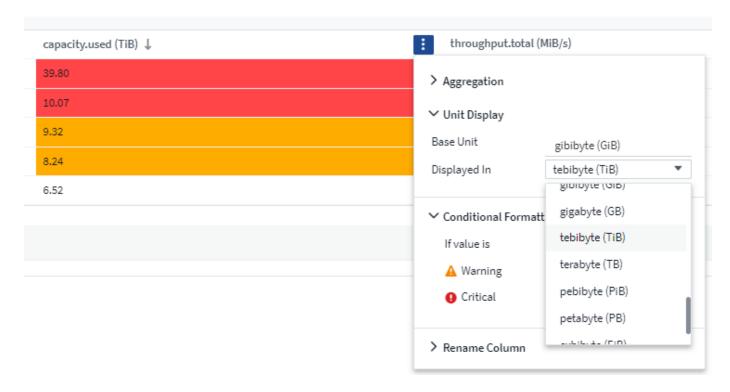

You can choose whether to display condition formatting as color, icons, or both.

#### **Choosing the Unit for Displaying Data**

Most widgets on a dashboard allow you to specify the Units in which to display values, for example *Megabytes*, *Thousands*, *Percentage*, *Milliseconds* (*ms*), etc. In many cases, Cloud Insights knows the best format for the data being acquired. In cases where the best format is not known, you can set the format you want.

In the line chart example below, the data selected for the widget is known to be in *bytes* (the base IEC Data unit: see the table below), so the Base Unit is automatically selected as 'byte (B)'. However, the data values are large enough to be presented as gibibytes (GiB), so Cloud Insights by default auto-formats the values as GiB. The Y-axis on the graph shows 'GiB' as the display unit, and all values are displayed in terms of that unit.

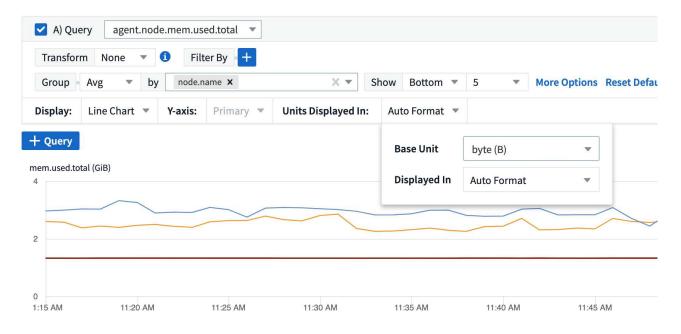

If you want to display the graph in a different unit, you can choose another format in which to display the

values. Since the base unit in this example is *byte*, you can choose from among the supported "byte-based" formats: bit (b), byte (B), kibibyte (KiB), mebibyte (MiB), gibibyte (GiB). The Y-Axis label and values change according to the format you choose.

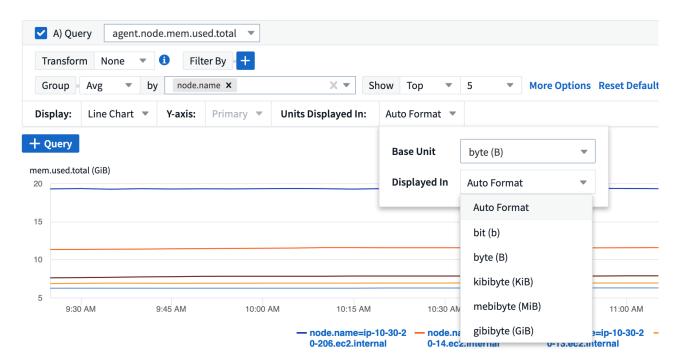

In cases where the base unit is not known, you can assign a unit from among the available units, or type in your own. Once you assign a base unit, you can then select to display the data in one of the appropriate supported formats.

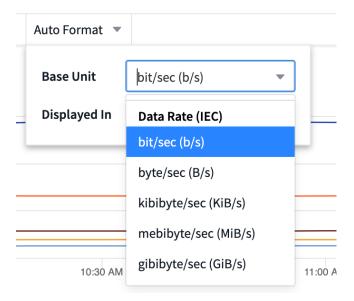

To clear out your settings and start again, click on **Reset Defaults**.

#### A word about Auto-Format

Most metrics are reported by data collectors in the smallest unit, for example as a whole number such as 1,234,567,890 bytes. By default, Cloud Insights will automatically format the value for the most readable display. For example a data value of 1,234,567,890 bytes would be auto formatted to 1.23 *Gibibytes*. You can choose to display it in another format, such as *Mebibytes*. The value will display accordingly.

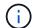

Cloud Insights uses American English number naming standards. American "billion" is equivalent to "thousand million".

#### Widgets with multiple queries

If you have a time-series widget (i.e. line, spline, area, stacked area) that has two queries where both are plotted the primary Y-Axis, the base unit is not shown at the top of the Y-Axis. However, if your widget has a query on the primary Y-Axis and a query on the secondary Y-Axis, the base units for each are shown.

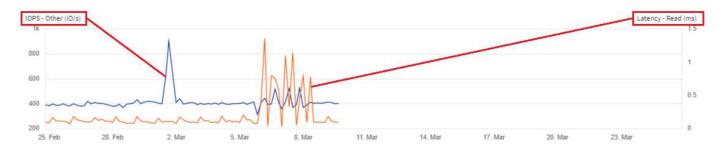

If your widget has three or more queries, base units are not shown on the Y-Axis.

#### **Available Units**

The following table shows all the available units by category.

| Category      | Units                                                                             |
|---------------|-----------------------------------------------------------------------------------|
| Currency      | cent<br>dollar                                                                    |
| Data(IEC)     | bit byte kibibyte mebibyte gibibyte tebibyte pebibyte exbibyte                    |
| DataRate(IEC) | bit/sec byte/sec kibibyte/sec mebibyte/sec gibibyte/sec tebibyte/sec pebibyte/sec |
| Data(Metric)  | kilobyte megabyte gigabyte terabyte petabyte exabyte                              |

| DataRate(Metric) | kilobyte/sec megabyte/sec gigabyte/sec terabyte/sec petabyte/sec exabyte/sec                     |
|------------------|--------------------------------------------------------------------------------------------------|
| IEC              | kibi<br>mebi<br>gibi<br>tebi<br>pebi<br>exbi                                                     |
| Decimal          | whole number thousand million bilion trillion                                                    |
| Percentage       | percentage                                                                                       |
| Time             | nanosecond microsecond millisecond second minute hour                                            |
| Temperature      | celsius<br>fahrenheit                                                                            |
| Frequency        | hertz<br>kilohertz<br>megahertz<br>gigahertz                                                     |
| CPU              | nanocores microcores millicores cores kilocores megacores gigacores teracores petacores exacores |
| Throughput       | I/O ops/sec ops/sec requests/sec reads/sec writes/sec ops/min reads/min writes/min               |

#### TV Mode and Auto-Refresh

Data in widgets on Dashboards and Asset Landing Pages auto-refresh according a refresh interval determined by the Dashboard Time Range selected. The refresh interval is based on whether the widget is time-series (line, spline, area, stacked area chart) or non-time-series (all other charts).

| Dashboard Time Range | Time-Series Refresh Interval | Non-Time-Series Refresh Interval |
|----------------------|------------------------------|----------------------------------|
| Last 15 Minutes      | 10 Seconds                   | 1 Minute                         |
| Last 30 Minutes      | 15 Seconds                   | 1 Minute                         |
| Last 60 Minutes      | 15 Seconds                   | 1 Minute                         |
| Last 2 Hours         | 30 Seconds                   | 5 Minutes                        |
| Last 3 Hours         | 30 Seconds                   | 5 Minutes                        |
| Last 6 Hours         | 1 Minute                     | 5 Minutes                        |
| Last 12 Hours        | 5 Minutes                    | 10 Minutes                       |
| Last 24 Hours        | 5 Minutes                    | 10 Minutes                       |
| Last 2 Days          | 10 Minutes                   | 10 Minutes                       |
| Last 3 Days          | 15 Minutes                   | 15 Minutes                       |
| Last 7 Days          | 1 Hour                       | 1 Hour                           |
| Last 30 Days         | 2 Hours                      | 2 Hours                          |

Each widget displays its auto-refresh interval in the upper-right corner of the widget.

Auto-refresh is not available for Custom dashboard time range.

When combined with **TV Mode**, auto-refresh allows for near-real-time display of data on a dashboard or asset page. TV Mode provides an uncluttered display; the navigation menu is hidden, providing more screen real estate for your data display, as is the Edit button. TV Mode ignores typical Cloud Insights timeouts, leaving the display live until logged out manually or automatically by authorization security protocols.

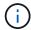

Because NetApp BlueXP has its own user login timeout of 7 days, Cloud Insights must log out with that event as well. You can simply log in again and your dashboard will continue to display.

• To activate TV Mode, click the TV Mode button.

•

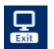

To disable TV Mode, click the **Exit** button in the upper left of the screen.

You can temporarily suspend auto-refresh by clicking the Pause button in the upper right corner. While paused, the dashboard time range field will display the paused data's active time range. Your data is still being acquired and updated while auto-refresh is paused. Click the Resume button to continue auto-refreshing of data.

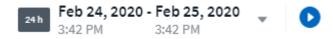

#### **Dashboard Groups**

Grouping allows you to view and manage related dashboards. For example, you can have a dashboard group dedicated to the storage in your environment. Dashboard groups are managed on the **Dashboards > Show All Dashboards** page.

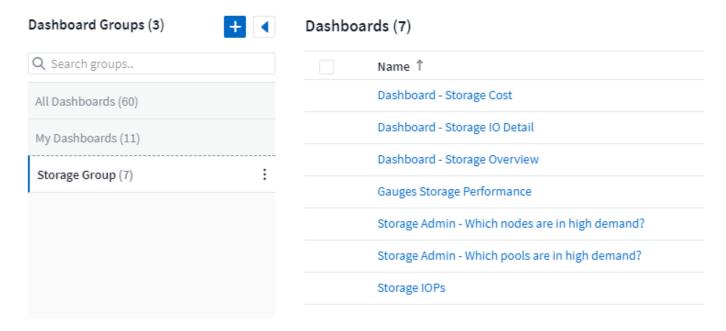

Two groups are shown by default:

- All Dashboards lists all the dashboards that have been created, regardless of owner.
- My Dashboards lists only those dashboards created by the current user.

The number of dashboards contained in each group is shown next to the group name.

To create a new group, click the "+" Create New Dashboard Group button. Enter a name for the group and click Create Group. An empty group is created with that name.

To add dashboards to the group, click the *All Dashboards* group to show all dashboards in your environment, of click *My Dashboards* if you only want to see the dashboards you own, and do one of the following:

- To add a single dashboard, click the menu to the right of the dashboard and select Add to Group.
- To add multiple dashboards to a group, select them by clicking the checkbox next to each dashboard, then click the **Bulk Actions** button and select *Add to Group*.

Remove dashboards from the current group in the same manner by selecting *Remove From Group*. You can not remove dashboards from the *All Dashboards* or *My Dashboards* group.

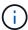

Removing a dashboard from a group does not delete the dashboard from Cloud Insights. To completely remove a dashboard, select the dashboard and click *Delete*. This removes it from any groups to which it belonged and it is no longer available to any user.

#### Pin your Favorite Dashboards

You can further manage your dashboards by pinning favorite ones to the top of your dashboard list. To pin a dashboard, simply click the thumbtack button displayed when you hover over a dashboard in any list.

Dashboard pin/unpin is an individual user preference and independent of the group (or groups) to which the dashboard belongs.

### Dashboards (7)

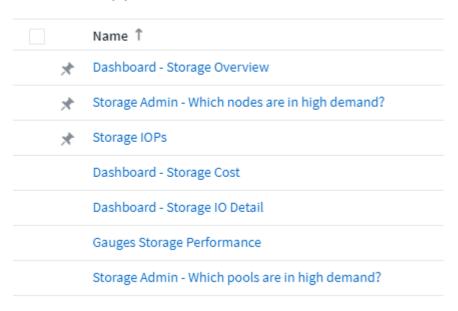

#### **Dark Theme**

You can choose to display Cloud Insights using either a light theme (the default), which displays most screens using a light background with dark text, or a dark theme which displays most screens using a dark background with light text.

To switch between light and dark themes, click the username button in the upper right corner of the screen and choose the desired theme.

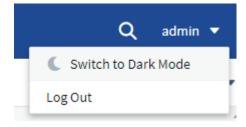

Dark Theme Dashboard view:

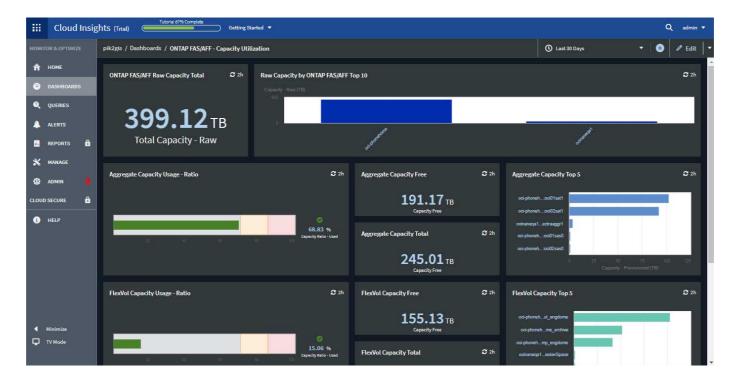

#### Light Theme Dashboard view:

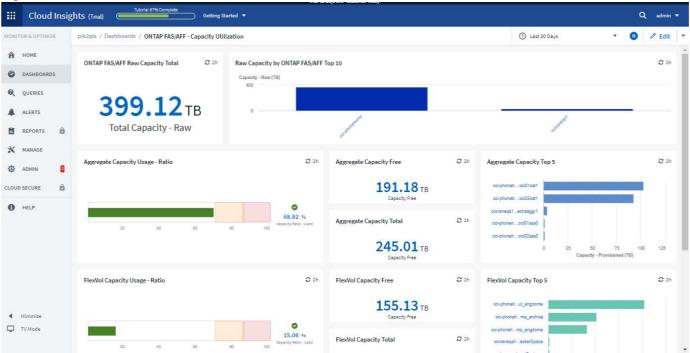

(i)

Some screen areas, such as certain widget charts, still show light backgrounds even while viewed in dark theme.

#### **Line Chart interpolation**

Different data collectors often poll their data at different intervals. For example, data collector A may poll every 15 minutes while data collector B polls every five minutes. When a line chart widget (also spline, area, and stacked area charts) is aggregating this data from multiple data collectors into a single line (for example, when the widget is grouping by "all"), and refreshing the line every five minutes, data from collector B may be shown accurately while data from collector A may have gaps, thus affecting the aggregate until collector A polls again.

To alleviate this, Cloud Insights interpolates data when aggregating, using the surrounding data points to take a "best guess" at data until data collectors poll again. You can always view each data collector's object data individually by adjusting the widget's grouping.

#### **Interpolation Methods**

When creating or modifying a line chart (or spline, area, or stacked area chart), you can set the interpolation method to one of three types. In the "Group by" section, choose the desired Interpolation.

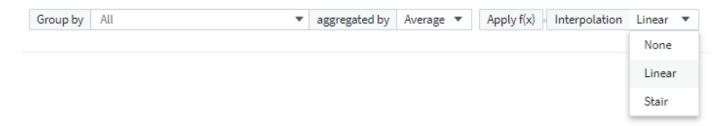

• None: Do nothing, i.e. do not generate points in between.

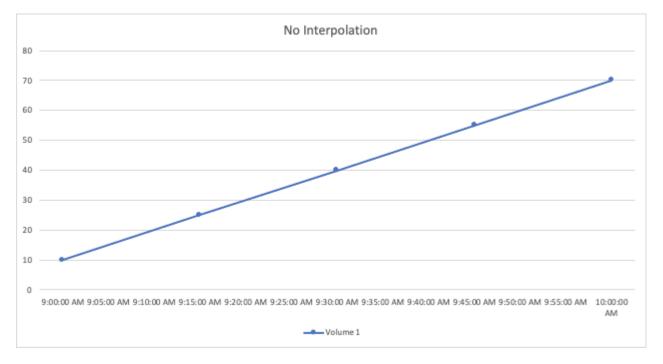

• **Stair**: A point is generated from the value of previous point. In a straight line, this would display as a typical "stair" layout.

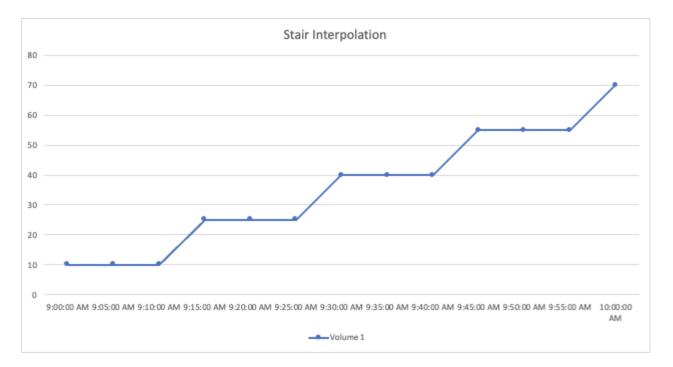

• **Linear**: a point is generated as the value in between connecting the two points. Generates a line that looks like the line connecting the two points, but with additional (interpolated) data points.

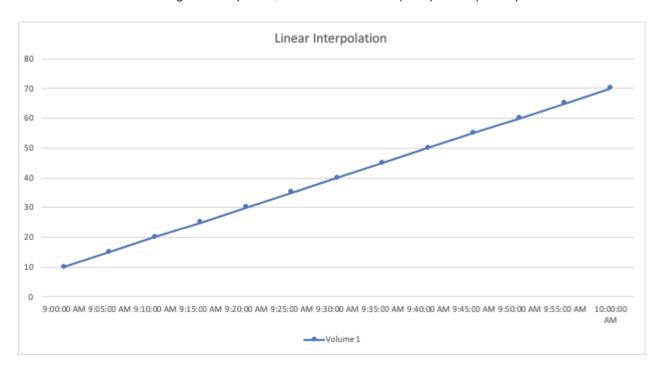

# Sample Dashboards

## **Dashboard Example: Virtual Machine Performance**

There are many challenges facing IT operations today. Administrators are being asked to do more with less, and having full visibility into your dynamic data centers is a must. In this example, we will show you how to create a dashboard with widgets that give you operational insights into the virtual machine (VM) performance in your environment. By following this example, and creating widgets to target your own specific needs, you can

do things like visualizing backend storage performance compared to frontend virtual machine performance, or viewing VM latency versus I/O demand.

#### About this task

Here we will create a Virtual Machine Performance dashboard containing the following:

- · a table listing VM names and performance data
- a chart comparing VM Latency to Storage Latency
- · a chart showing Read, Write and Total IOPS for VMs
- · a chart showing Max Throughput for your VMs

This is just a basic example. You can customize your dashboard to highlight and compare any performance data you choose, in order to target for your own operational best practices.

#### **Steps**

- 1. Log in to Insight as a user with administrative permissions.
- From the Dashboards menu, select [+New dashboard].

The **New dashboard** page opens.

- 3. At the top of the page, enter a unique name for the dashboard, for example "VM Performance by Application".
- 4. Click **Save** to save the dashboard with the new name.
- 5. Let's start adding our widgets. If necessary, click the **Edit** icon to enable Edit mode.
- 6. Click the Add Widget icon and select Table to add a new table widget to the dashboard.

The Edit Widget dialog opens. The default data displayed is for all storages in your environment.

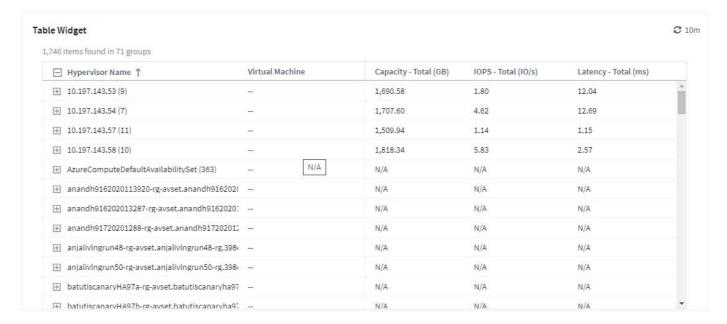

- 1. We can customize this widget. In the Name field at the top, delete "Widget 1" and enter "Virtual Machine Performance table".
- 2. Click the asset type drop-down and change Storage to Virtual Machine.

The table data changes to show all virtual machines in your environment.

3. Let's add a few columns to the table. Click the Gear icon on the right and select *Hypervisor name*, *IOPS - Total*, and *Latency - Total*. You can also try typing the name into the search to quickly display the desired field.

These columns are now displayed in the table. You can sort the table by any of these columns. Note that the columns are displayed in the order in which they were added to the widget.

4. For this exercise we will exclude VMs that are not actively in use, so let's filter out anything with less than 10 total IOPS. Click the [+] button next to **Filter by** and select *IOPS - Total*. Click on **Any** and enter "10" in the **from** field. Leave the **to** field empty. Click outsude the filter field or press Enter to set the filter.

The table now shows only VMs with 10 or more total IOPS.

5. We can further collapse the table by grouping results. Click the [+] button next to **Group by** and select a field to group by, such as *Application* or *Hypervisor name*. Grouping is automatically applied.

The table rows are now grouped according to your setting. You can expand and collapse the groups as needed. Grouped rows show rolled up data for each of the columns. Some columns allow you to choose the roll up method for that column.

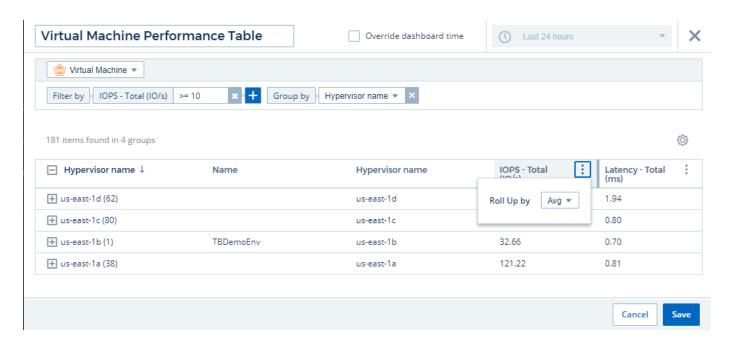

1. When you have customized the table widget to your satisfaction, click the **[Save]** button.

The table widget is saved to the dashboard.

You can resize the widget on the dashboard by dragging the lower-right corner. Make the widget wider to show all the columns clearly. Click **Save** to save the current dashboard.

Next we will add some charts to show our VM Performance. Let's create a line chart comparing VM latency with VMDK latency.

- 1. If necessary, click the **Edit** icon on the dashboard to enable Edit mode.
- 2. Click the [Add widget] icon and select Line Chart to add a new line chart widget to the dashboard.

- 3. The Edit Widget dialog opens. Name this widget "VM / VMDK Max Latency"
- 4. Select **Virtual Machine** and choose *Latency Max*. Set any filters you wish, or leave **Filter by** empty. For **Roll up**, choose *Sum* by *All*. Display this data as a *Line Chart*, and leave *Y-Axis* as *Primary*.
- 5. Click the **[+Query]** button to add a second data line. For this line, select *VMDK* and *Latency Max*. Set any filters you wish, or leave **Filter by** empty. For **Roll up**, choose *Sum* by *All*. Display this data as a *Line Chart*, and leave *Y-Axis* as *Primary*.
- 6. Click [Save] to add this widget to the dashboard.

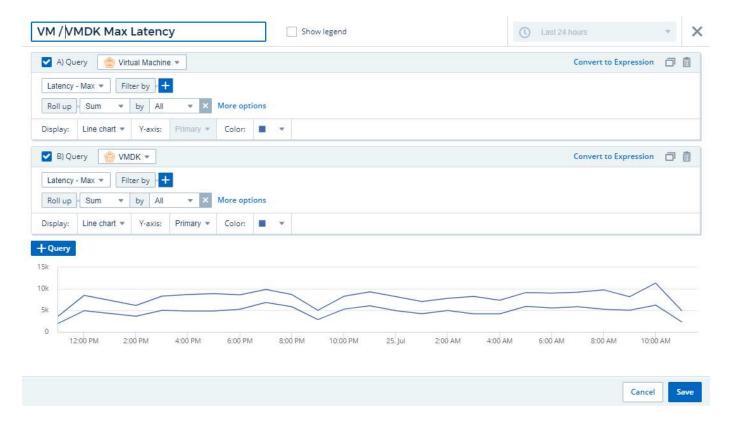

Next we will add a chart showing VM Read, Write and Total IOPS in a single chart.

- 1. Click the [Add widget] icon and select Area Chart to add a new area chart widget to the dashboard.
- 2. The Edit Widget dialog opens. Name this widget "VM IOPS"
- 3. Select **Virtual Machine** and choose *IOPS Total*. Set any filters you wish, or leave **Filter by** empty. for **Roll up**, choose *Sum* by *All*. Display this data as an *Area Chart*, and leave *Y-Axis* as *Primary*.
- 4. Click the **[+Query]** button to add a second data line. For this line, select **Virtual Machine** and choose *IOPS Read*.
- 5. Click the **[+Query]** button to add a third data line. For this line, select **Virtual Machine** and choose *IOPS Write*.
- 6. Click **Show legend** to display a legend for this widget on the dashboard.

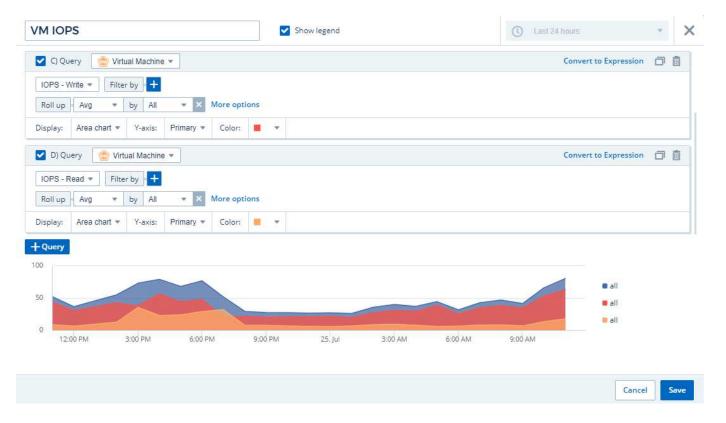

1. Click [Save] to add this widget to the dashboard.

Next we will add a chart showing VM Throughput for each Application associated with the VM. We will use the Roll Up feature for this.

- 1. Click the [Add widget] icon and select Line Chart to add a new line chart widget to the dashboard.
- 2. The Edit Widget dialog opens. Name this widget "VM Throughput by Application"
- 3. Select Virtual Machine and choose Throughput Total. Set any filters you wish, or leave Filter by empty. For Roll up, choose "Max" and select by "Application" or "Name". Show the Top 10 applications. Display this data as a Line Chart, and leave Y-Axis as Primary.
- 4. Click [Save] to add this widget to the dashboard.

You can move widgets on the dashboard by holding down the mouse button anywhere in the top of the widget and dragging it to a new location.

You can resize widgets by dragging the lower-right corner.

Be sure to [Save] the dashboard after you make your changes.

Your final VM Performance Dashboard will look something like this:

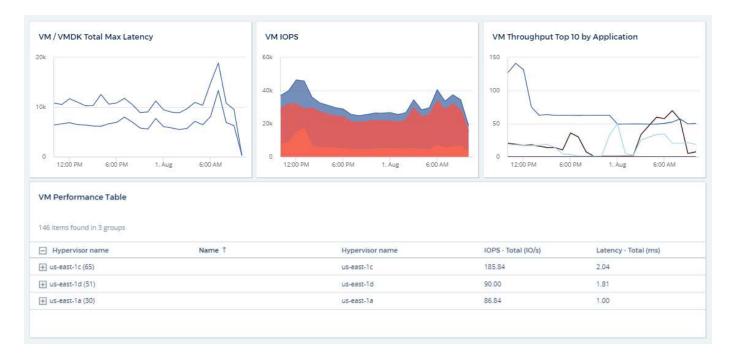

# **Best Practices for Dashboards and Widgets**

Tips and tricks to help you get the most out of the powerful features of dashboards and widgets.

## **Finding the Right Metric**

Cloud Insights acquires counters and metrics using names that sometimes differ from data collector to data collector.

When searching for the right metric or counter for your dashboard widget, keep in mind that the metric you want could be under a different name from the one you are thinking of. While drop-down lists in Cloud Insights are usually alphabetical, sometimes a term may not show up in the list where you think it should. For example, terms like "raw capacity" and "used capacity" do not appear together in most lists.

**Best practice**: Use the search feature in fields such as Filter by or places like the column selector to find what you are looking for. For example, searching for "cap" will show all metrics with "capacity" in their names, no matter where they occur in the list. You can then easily select the metrics you want from that shorter list.

Here are a few alternative phrases you can try when searching for metrics:

| When you want to find: | Try also searching for:                                                                                                    |
|------------------------|----------------------------------------------------------------------------------------------------|
| CPU                    | Processor                                                                                                    |
| Capacity               | Used capacity Raw capacity Provisioned capacity Storage pools capacity <other asset="" type=""> capacity Written capacity</other> |
| Disk Speed             | Lowest disk speed<br>Least performing disk type                                                                                   |

| Host            | Hypervisor<br>Hosts                                                                                             |
|-----------------|----------------------------------------------------------------------------------------------------|
| Hypervisor      | Host<br>Is hypervisor                                                                                           |
| Microcode       | Firmware                                                                                                    |
| Name            | Alias Hypervisor name Storage name <other asset="" type=""> name Simple name Resource name Fabric Alias</other> |
| Read / Write    | Partial R/W Pending writes IOPS - Write Written capacity Latency - Read Cache utilization - read                |
| Virtual Machine | VM<br>Is virtual                                                                                                |

This is not a comprehensive list. These are examples of possible search terms only.

## **Finding the Right Assets**

The assets you can reference in widget filters and searches vary from asset type to asset type.

In dashboards and asset pages, the asset type around which you are building your widget determines the other asset type counters for which you can filter or add a column. Keep the following in mind when building your widget:

| This asset type / counter: | Can be filtered for under these assets:                      |
|----------------------------|--------------------------------------------------------------|
| Virtual Machine            | VMDK                                                         |
| Datastore(s)               | Internal Volume VMDK Virtual Machine Volume                  |
| Hypervisor                 | Virtual Machine Is hypervisor Host                           |
| Host(s)                    | Internal Volume<br>Volume<br>Cluster Host<br>Virtual Machine |
| Fabric                     | Port                                                         |

This is not a comprehensive list.

**Best practice**: If you are filtering for a particular asset type that does not appear in the list, try building your query around an alternate asset type.

#### **Scatter Plot Example: Knowing your Axis**

Changing the order of counters in a scatter plot widget changes the axes on which the data is displayed.

#### About this task

This example will create a scatter plot that will allow you to see under-performing VMs that have high latency compared to low IOPS.

### Steps

- 1. Create or open a dashboard in edit mode and add a Scatter Plot Chart widget.
- 2. Select an asset type, for example, Virtual Machine.
- 3. Select the first counter you wish to plot. For this example, select Latency Total.

Latency - Total is charted along the X-axis of the chart.

4. Select the second counter you wish to plot. For this example, select IOPS - Total.

*IOPS - Total* is charted along the Y-axis in the chart. VMs with higher latency display on the right side of the chart. Only the top 100 highest-latency VMs are displayed, because the **Top by X-axis** setting is current.

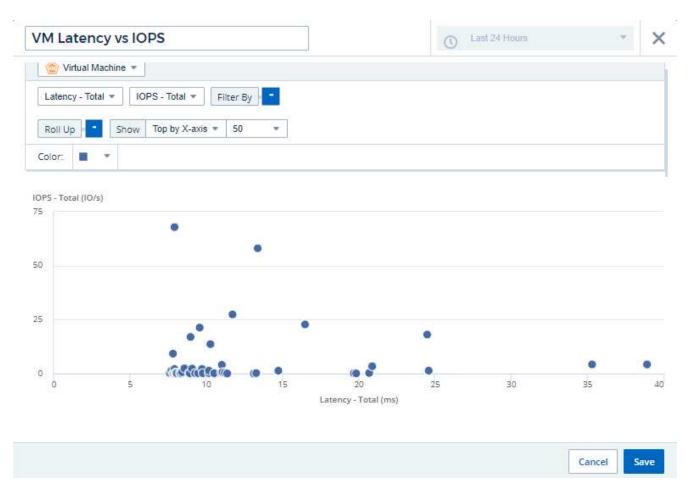

5. Now reverse the order of the counters by setting the first counter to *IOPS - Total* and the second to *Latency - Total*.

Latency- Total is now charted along the Y-axis in the chart, and IOPS - Total along the X-axis. VMs with higher IOPS now display on the right side of the chart.

Note that because we haven't changed the **Top by X-Axis** setting, the widget now displays the top 100 highest-IOPS VMs, since this is what is currently plotted along the X-axis.

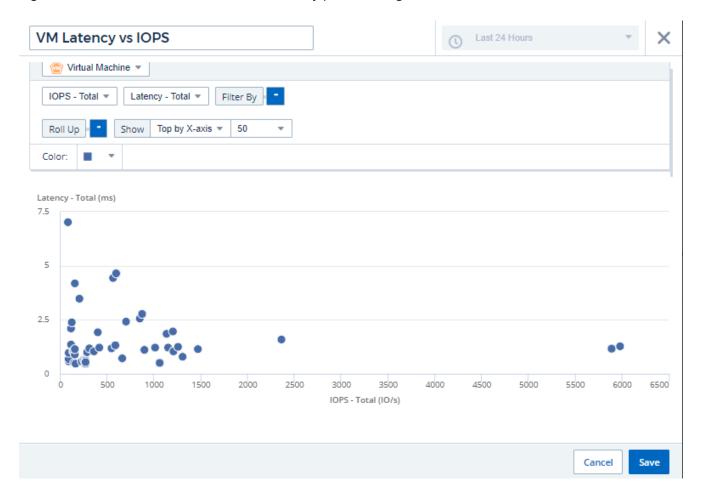

You can choose for the chart to display the Top N by X-axis, Top N by Y-axis, Bottom N by X-axis, or Bottom N by Y-axis. In our final example, the chart is displaying the Top 100 VMs that have the highest total IOPS. If we change it to **Top by Y-axis**, the chart will once again display the top 100 VMs that have the highest total latency.

Note that in a scatter plot chart, you can click on a point to drill down to the asset page for that resource.

# Working with Queries

## Assets used in queries

Queries enable you to monitor and troubleshoot your network by searching the assets and metrics in your environment at a granular level based on user-selected criteria (for example, annotations).

Note that annotation rules, which automatically assign annotations to assets, require a query.

You can query the physical or virtual inventory assets (and their associated metrics) in your environment, or the metrics provided with integration such as Kubernetes or ONTAP Advanced Data.

## **Inventory Assets**

The following asset types can be used in queries, dashboard widgets, and custom asset landing pages. The fields and counters available for filters, expressions, and display will vary among asset types. Not all assets can be used in all widget types.

- Application
- Datastore
- Disk
- Fabric
- · Generic Device
- Host
- Internal Volume
- iSCSI Session
- iSCSI Network Portal
- Path
- Port
- Qtree
- Quota
- Share
- Storage
- Storage Node
- Storage Pool
- Storage Virtual Machine (SVM)
- Switch
- Tape
- VMDK
- Virtual Machine
- Volume
- Zone
- · Zone Member

## **Integration Metrics**

In addition to querying for inventory assets and their associated performance metrics, you can query for **integration data** metrics as well, such as those generated by Kubernetes or Docker, or provided with ONTAP Advanced Metrics.

```
on aggr

netapp_ontap.aggregate

netapp_ontap.resource_headroom_aggr
```

## **Creating Queries**

Queries enable you to search the assets in your environment at a granular level, allowing to filter for the data you want and sort the results to your liking.

For example, you can create a query for *volumes*, add a filter to find particular *storages* associated with the selected volumes, add another filter to find a particular *annotation* such as "Tier 1" on the selected storages, and finally add another filter to find all storages with *IOPS - Read (IO/s)* greater than 25. When the results are displayed, you can then sort the columns of information associated with the query in ascending or descending order.

Note: When a new data collector is added which acquires assets, or any annotation or application assignments are made, you can query for those new assets, annotations, or applications only after the queries are indexed. Indexing occurs at a regularly scheduled interval or during certain events such as running annotation rules.

#### Creating a Query is very simple:

- 1. Navigate to Queries > \*+New Query.
- 2. From the 'Select...' list, select the object type you want to query for. You can scroll through the list or you can start typing to more quickly find what you're searching for.

## **Scroll list:**

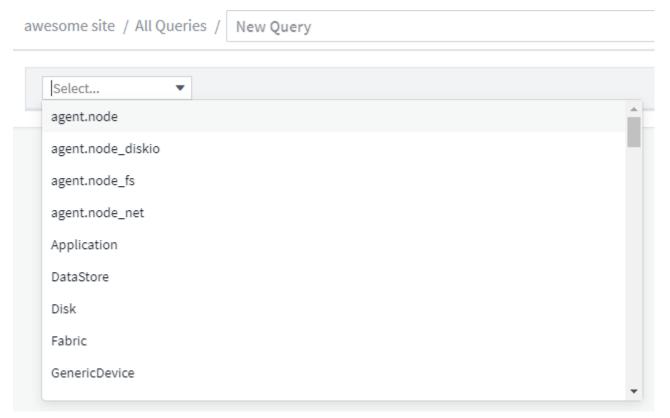

#### Type-to-Search:

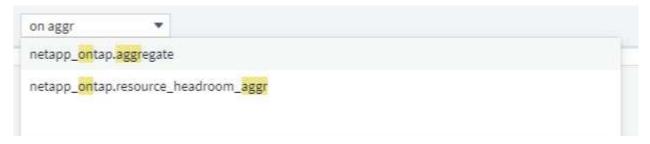

You can add filters to further narrow down your query by clicking the + button in the **Filter By** field. Group rows by object or attribute. When working with integration data (Kubernetes, ONTAP Advanced Metrics, etc.), you can group by multiple attributes, if desired.

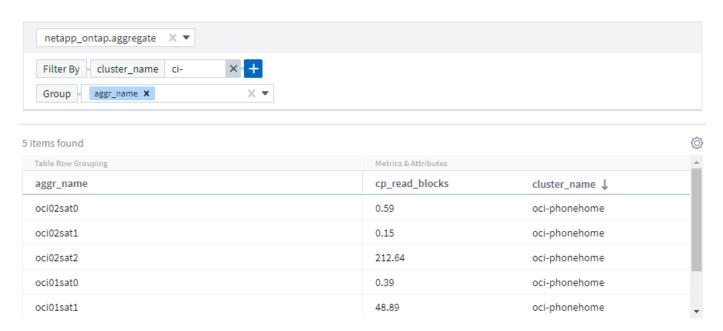

The query results list shows a number of default columns, depending on the object type searched for. To add, remove, or change the columns, click the gear icon on the right of the table. The available columns variy based on the asset/metric type.

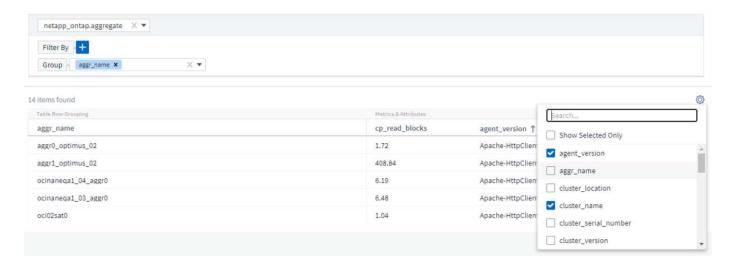

#### **Choosing Aggregation, Units, Conditional Formatting**

#### **Aggregation and Units**

For "value" columns, you can further refine your query results by choosing how the displayed values are aggregated as well as selecting the units in which those values are displayed. These options are found by selecting the "three dots" menu at the top corner of a column.

#### **Units**

You can select the units in which to display the values. For example, if the selected column shows raw capacity and the values are shown in GiB, but you prefer to display them as TiB, simply select TiB from the Unit Display drop-down.

#### Aggregation

By the same token, if the values shown are aggregated from the underlying data as "Average", but you prefer to show the sum of all values, select "Sum" from either the *Group by* drop-down (if you want any grouped values to show the sums) or from the *Time Aggregate By* drop-down (if you want the row values to show sums of underlying data).

You can choose to aggregate grouped data points by Avg, Max, Min, or Sum.

You can aggregate individual row data by Average, Last data point acquired, Maximum, Minimum, or Sum.

## **Conditional Formatting**

Conditional Formatting allows you to highlight Warning-level and Critical-level thresholds in the query results list, bringing instant visibility to outliers and exceptional data points.

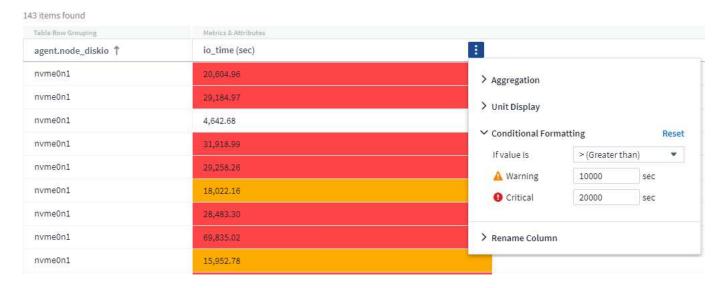

Conditional formatting is set separately for each column. For example, you can choose one set of thresholds for a capacity column, and another set for a throughput column.

#### **Rename Column**

Renaming a column changes the displayed name on the Query results list. The new column name is also

shown in the resulting file if you export the guery list to .CSV.

#### Save

After you have configured your query to show you the results you want, you can click the **Save** button to save the query for future use. Give it a meaningful and unique name.

#### More on Filtering

#### Wildcards and Expressions

When you are filtering for text or list values in queries or dashboard widgets, as you begin typing you are presented with the option to create a **wildcard filter** based on the current text. Selecting this option will return all results that match the wildcard expression. You can also create **expressions** using NOT or OR, or you can select the "None" option to filter for null values in the field.

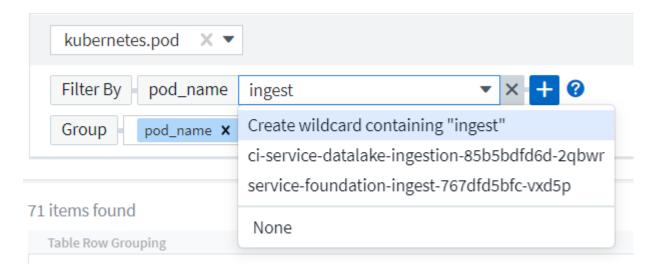

Filters based on wildcards or expressions (e.g. NOT, OR, "None", etc.) display in dark blue in the filter field. Items that you select directly from the list are displayed in light blue.

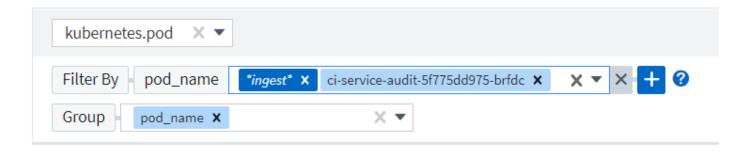

## 3 items found

| Table Row Grouping                             |
|------------------------------------------------|
| pod_name                                       |
| ci-service-audit-5f775dd975-brfdc              |
| ci-service-datalake-ingestion-85b5bdfd6d-2qbwr |
| service-foundation-ingest-767dfd5bfc-vxd5p     |

Note that Wildcard and Expression filtering works with text or lists but not with numerics, dates or booleans.

## **Refining Filters**

You can use the following to refine your filter:

| Filter            | What it does                                              | Example                     | Result                                                                  |
|-------------------|-----------------------------------------------------------|-----------------------------|-------------------------------------------------------------------------|
| * (Asterisk)      | enables you to search for everything                      | vol*rhel                    | returns all resources that<br>start with "vol" and end<br>with "rhel"   |
| ? (question mark) | enables you to search for a specific number of characters | BOS-PRD??-S12               | returns BOS-PRD <b>12-</b> S12,<br>BOS-PRD <b>23-</b> S12, and so<br>on |
| OR                | enables you to specify multiple entities                  | FAS2240 OR CX600 OR FAS3270 | returns any of FAS2440,<br>CX600, or FAS3270                            |
| NOT               | allows you to exclude text from the search results        | NOT EMC*                    | returns everything that does not start with "EMC"                       |
| None              | searches for NULL values in all fields                    | None                        | returns results where the target field is empty                         |
| Not *             | searches for NULL values in <i>text-only</i> fields       | Not *                       | returns results where the target field is empty                         |

If you enclose a filter string in double quotes, Insight treats everything between the first and last quote as an exact match. Any special characters or operators inside the quotes will be treated as literals. For example, filtering for "\*" will return results that are a literal asterisk; the asterisk will not be treated as a wildcard in this

case. The operators OR and NOT will also be treated as literal strings when enclosed in double quotes.

#### What do I do now that I have query results?

Querying provides a simple place to add annotations or assign applications to assets. Note that you can only assign applications or annotations to your inventory assets (Disk, Storage, etc.). Integration metrics cannot take on annotation or application assignments.

To assign an annotation or application to the assets resulting from your query, sinply select the asset(s) using the check box column on the left of the results table, then click the **Bulk Actions** button on the right. Choose the desired action to apply to the selected assets.

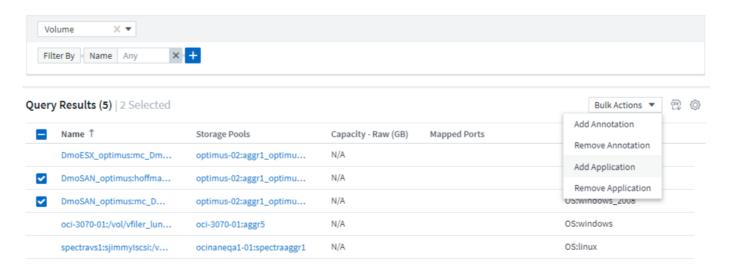

## Annotation Rules require query

If you are configuring Annotation Rules, each rule must have an underlying query to work with. But as you've seen above, queries can be made as broad or as narrow as you need.

## Viewing queries

You can view your queries to monitor your assets and change how your queries display the data related to your assets.

#### **Steps**

- 1. Log in to your Cloud Insights tenant.
- Click Queries and select Show all queries.
   You can change how queries display by doing any of the following:
- 3. You can enter text in the filter box to search to display specific queries.
- 4. You can change the sort order of the columns in the table of queries to either ascending (up arrow) or descending (down arrow) by clicking the arrow in the column header.
- 5. To resize a column, hover the mouse over the column header until a blue bar appears. Place the mouse over the bar and drag it right or left.
- 6. To move a column, click on the column header and drag it right or left.

When scrolling through the query results, be aware that the results may change as Cloud Insights automatically polls your data collectors. This may result in some items being missing, or some items appearing

out of order depending on how they are sorted.

## Exporting query results to a .CSV file

You can export the results of any query to a .CSV file, which will allow you to analyze the data or import it into another application.

## **Steps**

- 1. Log in to Cloud Insights.
- Click Queries and select Show all queries.

The Queries page is displayed.

- 3. Click a query.
- 4. Click m to export the query results to a .CSV file.

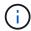

Export to .CSV is also available in the "three dots" menu in dashboard table widgets as well as most landing page tables.

The exported data will reflect the current filtering, columns, and column names displayed.

Note: When a comma appears in an asset name, the export encloses the name in quotes, preserving the asset name and the proper .csv format.

When opening an exported .CSV file with Excel, if you have an object name or other field that is in the format NN:NN (two digits followed by a colon followed by two more digits), Excel will sometimes interpret that name as a Time format, instead of Text format. This can result in Excel displaying incorrect values in those columns. For example, an object named "81:45" would show in Excel as "81:45:00".

To work around this, import the .CSV into Excel using the following steps:

- 1. Open a new sheet in Excel.
- On the "Data" tab, choose "From Text".
- 3. Locate the desired .CSV file and click "Import".
- 4. In the Import wizard, choose "Delimited" and click Next.
- 5. Choose "Comma" for the delimiter and click Next.
- 6. Select the desired columns and choose "Text" for the column data format.
- 7. Click Finish.

Your objects should show in Excel in the proper format.

# **Modifying or Deleting a Query**

You can change the criteria that are associated with a query when you want to change the search criteria for the assets that you are querying.

## **Modifying a Query**

#### Steps

1. Click Queries and select Show all queries.

The Queries page is displayed.

- 2. Click the guery name
- 3.

  To add a criteria to the query, click and select a criteria from the list.
- 4. To remove a filter from the query, click the **X** next to the filter to remove.

When you have made all necessary changes, do one of the following:

- Click the **Save** button to save the query with the name that was used initially.
- Click the drop-down next to the Save button and select Save As to save the query with another name. This
  does not overwrite the original query.
- Click the drop-down next to the **Save** button and select **Rename** to change the query name that you had used initially. This overwrites the original query.
- Click the drop-down next to the **Save** button and select **Discard Changes** to revert the query back to the last saved changes.

## **Deleting a Query**

To delete a query, click Queries and select Show all queries, and do one of the following:

- 1. Click on the "three dot" menu to the right of the query and click **Delete**.
- 2. Click on the query name and select **Delete** from the **Save** drop-down menu.

# Copying table values

You can copy values in tables to the clipboard for use in search boxes or other applications.

#### About this task

There are two methods you can use to copy values from tables or query results to the clipboard.

#### Steps

- 1. Method 1: Highlight the desired text with the mouse, copy it, and paste it into search fields or other applications.
- 2. Method 2: For single-value fields, hover over the field and click the clipboard icon that appears. The value is copied to the clipboard for use in search fields or other applications.

Note that only values that are links to assets can be copied using this method. Only fields that include single values (i.e. non-lists) have the copy icon.

# Log Explorer

The Cloud Insights Log Explorer is a powerful tool for guerying system logs. In addition to

helping with investigations, you can also save a log query in a Monitor to provide alerts when those particular log triggers are activated.

To begin exploring logs, click Log Queries > +New Log Query.

Select an available log from the list.

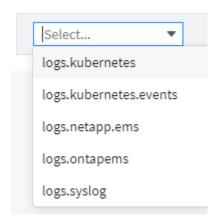

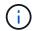

The types of logs available for querying may vary based on your environment. Additional log types may be added over time.

You can set filters to further refine the results of the query. For example, to find all log messages showing a failure, set a filter for *Messages* containing the word "failed".

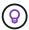

You can begin typing the desired text in the filter field; Cloud Insights will prompt you to create a wildcard search containing the string as you type.

The results are displayed in a graph showing the number of log instances in each time period shown. Below the graph are the log entries temselves. The graph and the entries refresh automatically based on the selected time range.

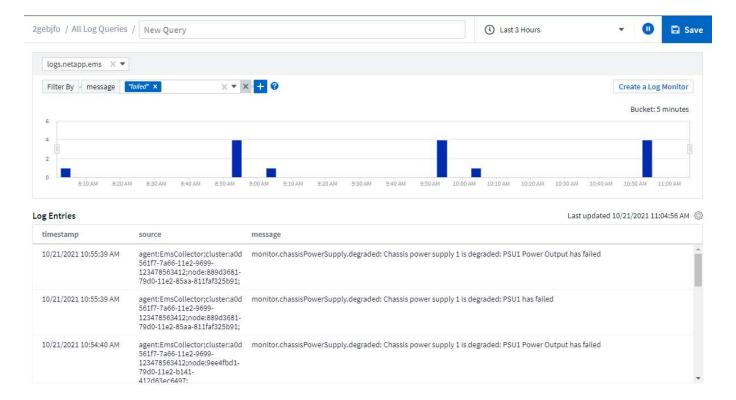

### **Filtering**

#### Include / Exclude

When filtering the logs, you can choose to **include** (i.e. "Filter to") or **exclude** the strings you type. Excluded strings are displayed in the completed filter as "NOT <string>".

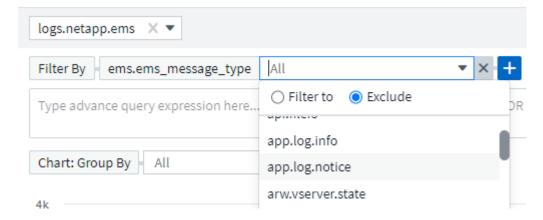

Filters based on wildcards or expressions (e.g. NOT, OR, "None", etc.) display in dark blue in the filter field. Items that you select directly from the list are displayed in light blue.

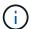

At any point, you can click on *Create a Log Monitor* to create a new Monitor based on the current filter.

#### **Advanced Filtering**

When you are filtering for text or list values in queries or dashboard widgets, as you begin typing you are presented with the option to create a **wildcard filter** based on the current text. Selecting this option will return all results that match the wildcard expression. You can also create expressions using NOT, AND, or OR, or you can select the "None" option to filter for null values.

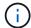

Be sure to Save your query early and often as you build your filtering. Advanced Querying is "free-form" string entry, and parsing mistakes may occur as you build.

Take a look at this screen image showing filtered results for an advanced query of the *logs.kubernetes.event* log. There is a lot going on in this page, which is explained below the image:

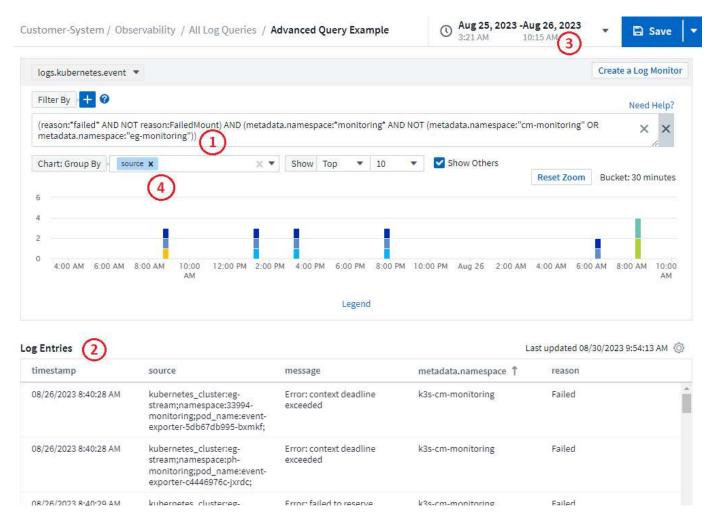

- 1. This advanced query string filters for the following:
  - Filter for log entries with a *reason* that includes the word "failed", but not anything with the specific reason of "FailedMount".
  - Include any of those entries that also include a metadata.namespace including the word "monitoring", but exclude the specific namespaces of "cm-monitoring" or "eg-monitoring".

Note that in the case above, since both "cm-monitoring" and "eg-monitoring" contain a dash ("-"), the strings must be included in double-quotes or a parsing error will be displayed. Strings that do not include dashes, spaces, etc. do not need to be enclosed in quotes. If in doubt, try putting the string in quotes.

- 2. The results of the current filter, including any "Filter By" values AND the Advanced Query filter, are displayed in the results list. The list can be sorted by any displayed columns. To display additional columns, select the "gear" icon.
- The graph has been zoomed in to show only log results that occurred within a specific time frame. The time range shown here reflects the current zoom level. Select the Reset Zoom button to set the zoom level back to the current Cloud Insights time range.

4. The chart results have been Grouped By the *source* field. The chart shows results in each column grouped into colors. Hovering over a column in the chart will display some details about the specific entries.

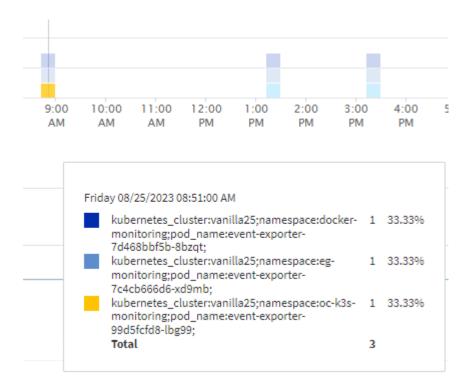

## **Refining Filters**

You can use the following to refine your filter:

| Filter            | What it does                                              |
|-------------------|-----------------------------------------------------------|
| * (Asterisk)      | enables you to search for everything                      |
| ? (question mark) | enables you to search for a specific number of characters |
| OR                | enables you to specify multiple entities                  |
| NOT               | allows you to exclude text from the search results        |
| None              | searches for NULL values in all fields                    |
| Not *             | searches for NULL values in text-only fields              |

If you enclose a filter string in double quotes, Insight treats everything between the first and last quote as an exact match. Any special characters or operators inside the quotes will be treated as literals. For example, filtering for "\*" will return results that are a literal asterisk; the asterisk will not be treated as a wildcard in this case. The operators OR and NOT will also be treated as literal strings when enclosed in double quotes.

You can combine a simple filter with an advanced query filter; the resulting filter is an "AND" of the two.

#### The Chart Legend

The *Legend* below the chart has a few surprises as well. For each result (based on the current filter) shown in the Legend, you have an option to display only results for that line (Add Filter), or to display any results NOT for that line (Add Exclude Filter). The chart and the Log Entries list update to show results based on your

selection. To remove this filtering, open the Legend again and select the [X] to clear the Legend-based filter.

#### Legend

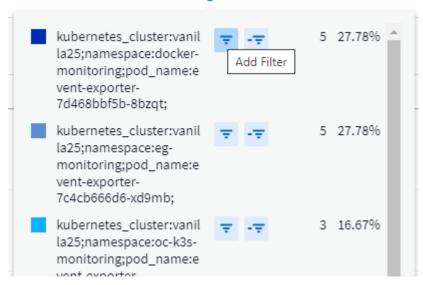

## **Log Details**

Clicking anywhere in a log entry in the list will open a detail pane for that entry. Here you can explore more information about the event.

Click on "Add Filter" to add the selected field to the current filter. The log entry list will update based on the new filter.

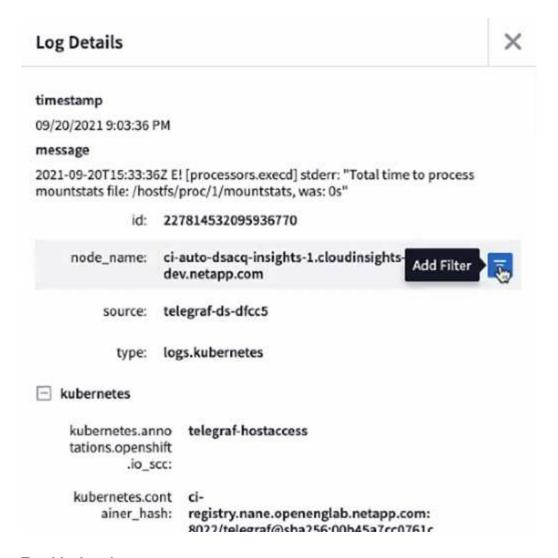

## **Troubleshooting**

Here you will find suggestions for troubleshooting problems with Log Queries.

| Problem:                                     | Try this:                                                                                                    |
|----------------------------------------------|----------------------------------------------------------------------------------------------------|
| I don't see "debug" messages in my log query | Debug log messaging is not collected. To capture messages you want, change the relevant message severity to <i>informational</i> , <i>error</i> , <i>alert</i> , <i>emergency</i> , or <i>notice</i> level. |

# Insights

# Insights

Insights allow you to look into things like resource usage and how it affects other resources, or time-to-full analyses.

A number of Insights are available. Navigate to **Dashboards > Insights** to start diving in. You can view active Insights (Insights that are currently occurring) on the main tab, or inactive Insights on the *Inactive Insights* tab. Inactive Insights are those that were previously active but are no longer occurring.

#### **Insight Types**

#### **Shared Resources Under Stress**

High-impact workloads can reduce the performance of other workloads in a shared resource. This puts the shared resource under stress. Cloud Insights provides tools to help you investigate resource saturation and impact in your environment. Learn More

#### **Kubernetes Namespaces Running Out of Space**

The Kubernetes Namespaces Running Out of Space Insight gives you a view into workloads on your Kubernetes namespaces that are at risk of running out of space, with an estimate for the number of days remaining before each space becomes full. Learn More

#### **Reclaim ONTAP Cold Storage**

The Reclaim ONTAP Cold Storage Insight provides data about cold capacity, potential cost/power savings and recommended action items for volumes on ONTAP systems. Learn More

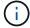

This is a *Preview* feature and may change over time as improvements are made. Learn more about Cloud Insights Preview features.

## **Insights: Shared Resources Under Stress**

High-impact workloads can reduce the performance of other workloads in a shared resource. This puts the shared resource under stress. Cloud Insights provides tools to help you investigate resource saturation and impact in your environment.

#### **Terminology**

When talking about workload or resource impact, the following definitions are useful.

A **Demanding Workload** is a workload that is currently identified as impacting other resources in the shared storage pool. These workloads drive higher IOPS (for example), reducing IOPS in the Impacted Workloads. Demanding workloads are sometimes called *high-consuming workloads*.

An **Impacted Workload** is a workload that is affected by a high-consuming workload in the shared Storage Pool. These workloads are experiencing reduced IOPS and/or higher latency, caused by the Demanding Workloads.

Note that if Cloud Insights has not discovered the leading compute workload, the volume or internal volume itself will be recognized as the workload. This applies to both demanding and impacted workloads.

**Shared Resource Saturation** is the ratio of impacting IOPS to *baseline*.

**Baseline** is defined as the maximum reported data point for each workload in the hour immediately preceding the detected saturation.

A **Contention** or **Saturation** occurs when IOPS are determined to be affecting other resources or workloads in the shared storage pool.

## **Demanding Workloads**

To start looking into Demanding and impacted workloads in your shared resources, click on **Dashboards** > **Insights** and select the **Shared Resources Under Stress** Insight.

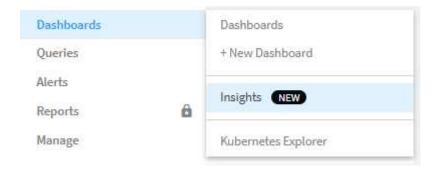

Cloud Insights displays a list of any workloads where a saturation has been detected. Note that Cloud Insights will show workloads where at least one *demanding resource* or *impacted resource* has been detected.

Click on a workload to view the details page for it. The top chart shows the activity on the shared resource (for example, a storage pool) on which the contention/saturation is occurring.

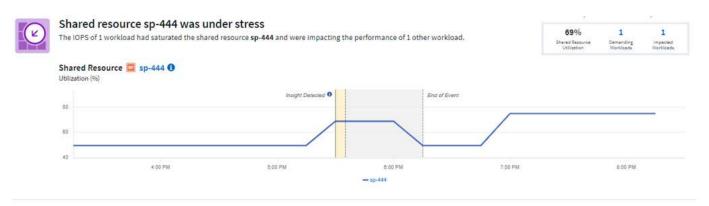

Below that are two charts showing the *demanding* workloads and the workloads that are *impacted* by those demanding workloads.

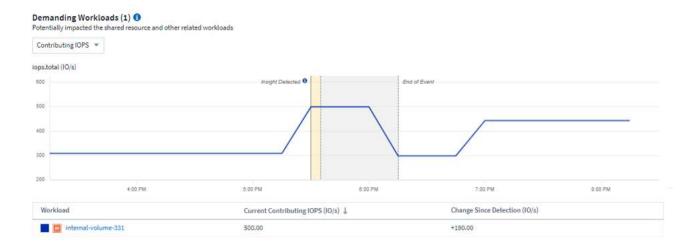

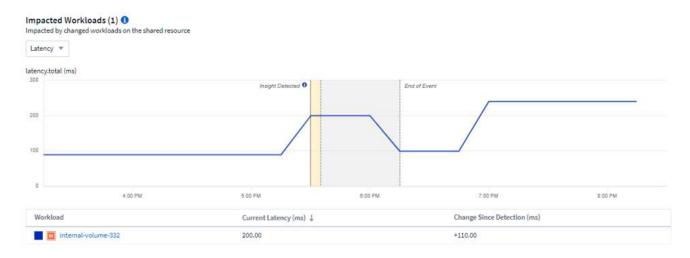

Below each table is a list of workloads and/or resources affecting or affected by the contention. Clicking on a resource (for example, a VM) opens a detail page for that resource. Clicking on a workload opens a query page showing the pods involved. Note that if the link opens an empty query, it may be because the affected pod is no longer part of the active contention. You can modify the query's time range to view the pod list in greater or more focused time range.

#### What do I do to resolve saturation?

There are a number of steps you can take to reduce or eliminate the chance of saturation in your environment. These are shown by expanding the **+Show Recommendations** link on the page. Here are a few things you can try.

• Move high-IOPS consumers

Move the "greedy" workloads to less-saturated Storage Pools. It is recommended to assess the tier and capacity of these pools before moving the workloads, to avoid unnecessary costs or additional contentions.

Implement a quality of service (QoS) policy

Implementing a QoS policy per workload to ensure enough free resources available will alleviate saturation on the Storage Pool. This is a long-term solution.

· Add additional resources

If the shared resource (for example, Storage Pool) has reached the IOPS saturation point, adding more or faster disks to the pool will ensure enough free resources available to alleviate saturation.

Finally, you can click the **Copy Insight Link** to copy the page url to the clipboard, to more easily share with colleagues.

# **Insights: Kubernetes Namespaces Running out of Space**

Running out of space in your environment is never a good situation. Cloud Insights helps you predict the time you have before Kubernetes persistent volumes become full.

The Kubernetes Namespaces Running Out of Space Insight gives you a view into workloads on your Kubernetes namespaces that are at risk of running out of space, with an estimate for the number of days remaining before each persistent volume becomes full.

You can view this Insight by navigating to **Dashboards > Insights**.

## Kubernetes Namespaces Running Out of Space (3)

| Description                          | Estimated Days to Full | Workloads at Risk | Detected ↓ |
|--------------------------------------|------------------------|-------------------|------------|
| 1 workload at risk on es             | 35                     | 1                 | 2 days ago |
| 1 workload at risk on manager        | 24                     | 1                 | 2 days ago |
| 2 workloads at risk on cloudinsights | 1                      | 2                 | 2 days ago |

Click on a workload to open a detail page for the Insight. On this page you will see a graph showing the workload capacity trends as well as a table showing the following:

- · Workload Name
- · Persistent Volume affected
- Predicted Time-to-Full in days
- · Persistent Volume capacity
- Backend Storage Resource affected, with current capacity used out of total capacity. Clicking this link will opoen the detailed landing page for the backend volume.

#### Workloads at risk (2)

| ■ Workloads       | Persistant Volume (pvClaim) | Time to Full (Days) ↓ | Persistant Volume Capacity (GiB) | Backend Storage Resour | rce (Capacity Used)    |
|-------------------|-----------------------------|-----------------------|----------------------------------|------------------------|------------------------|
| + multi (1)       | pv1 (pvc1)                  | 1                     | 4.00                             | internal-volume-601    | 60.00% (3.00/5.00 GiB) |
| ± taskmanager (1) | pv1 (pvc1)                  | 1                     | 4.00                             | internal-volume-601    | 60.00% (3.00/5.00 GiB) |

#### What can I do if I'm running out of space?

On the Insight page, click the **+Show Recommendations** to view possible solutions. The easiest option when running out of space is always to add more capacity, and Cloud Insights shows you the optimal capacity to add to increase time-to-full to a target 60-day prediction. Other recommendations are also shown.

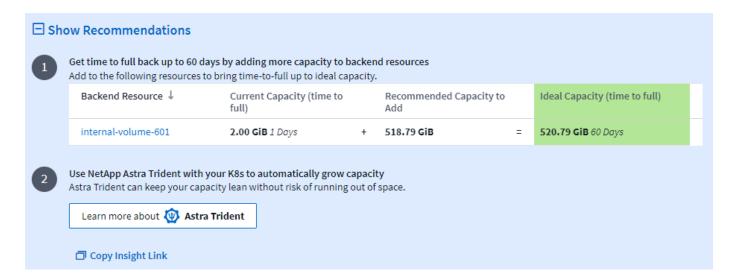

It is here also that you can copy a convenient link to this Insight, to bookmark the page or to easily share with your team.

## **Insights: Reclaim ONTAP Cold Storage**

The *Reclaim ONTAP Cold Storage* Insight provides data about cold capacity, potential cost/power savings and recommended action items for volumes on ONTAP systems.

To view these Insights, navigate to **Dashboards > Insights** and take a look at the *Reclaim ONTAP Cold Storage* Insight. Note that this Insight will only list affected storages if Cloud Insights has detected cold storage, otherwise you will see an "all clear" message.

Keep in mind that cold data less than 30 days old is not shown.

#### Reclaim ONTAP Cold Storage (3)

| Description                                             | Cold data storage(TiB) | Workloads with cold data | Detected ↓  |
|---------------------------------------------------------|------------------------|--------------------------|-------------|
| 0.30 TiB of cold data on storage rtp-sa-cl04            | 0.30                   | 45                       | an hour ago |
| 1.22 TiB of cold data on storage umeng-<br>aff300-01-02 | 1.22                   | 84                       | 16 days ago |
| 11.62 TiB of cold data on storage rtp-sa-cl01           | 11.62                  | 171                      | 16 days ago |

The Insight description gives a quick indication of the amount of data detected as "cold" and which storage that data resides on. The table also provides a count of workloads with cold data.

Selecting an Insight from the list opens a page showing more details, including recommendations to move data to the Cloud or cycle down unised disks, as well as estimated cost and power savings you could potentially realize from implementing those recommendations. The page even provides a handy link to NetApp's TCO Calculator so you can experiment with the numbers.

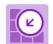

# 150 Workloads on storage rtp-sa-cl01 contains a total of 9.5 TiB of cold data.

You could lower costs 9.3% a year and reduce your carbon footprint by moving cold storage to the cloud.

Detected: 2 months ago, 9:21 AM (ACTIVE) May 19, 2023 10:05AM

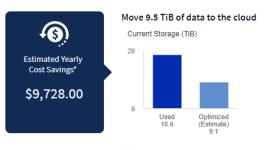

\*Visit the NetApp TCO Calculator for your actual cost savings.

Go to Annotation Page to edit the cloud tier cost in the tier annotation.

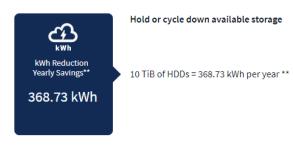

## \*\* Based on average disk power consumption

#### Recommendations

On the Insight page, expand the **Recommendations** to explore the following options:

Move unused workloads (zombies) to a lower cost storage tier (HDD)

Utilizing the zombie flag, cold storage and number of days, find the coldest and largest amount of data and move the workload to a lower cost storage tier (such as a storage pool using hard disk storage). A

workload is considered a "zombie" when is has not received any significant IO requests for 30 days or more.

## · Delete unused workloads

Verify which workloads are not in use and consider archiving them or remove them from the storage system.

## Consider NetApp's Fabric Pool Solution

NetApp's Fabric Pool Solution automatically tiers cold data to low cost cloud storage, thus increasing the efficiency of your performance tier as well as providing remote data protection.

## Visualize and Explore

The graphs and table provide additional trending information as well as allow you to drill into the individual workloads.

## Cluster Cold Storage Trend Show Details

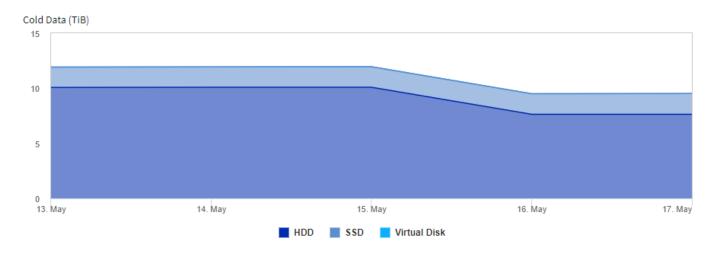

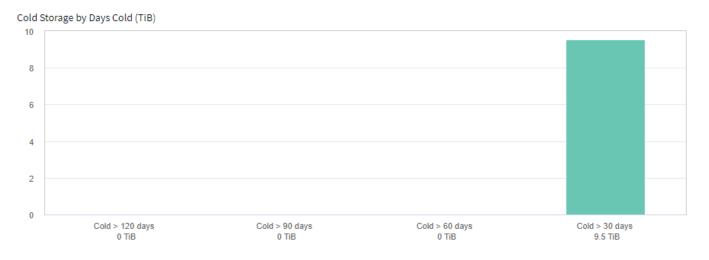

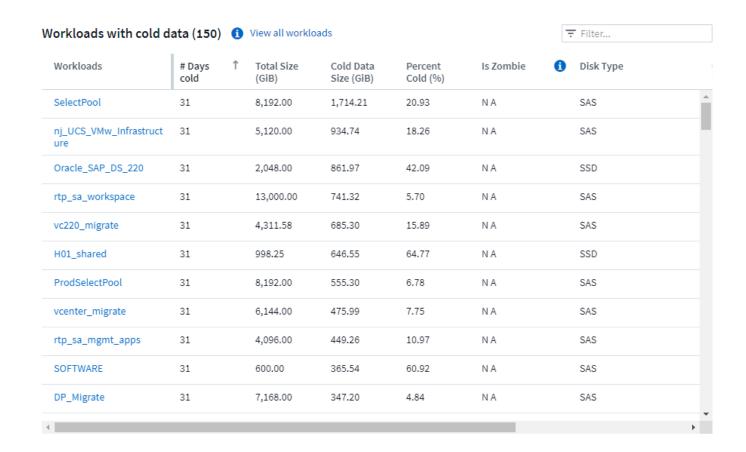

# **Monitors and Alerts**

# **Alerting with Monitors**

You create monitors to set thresholds that trigger alerts to notify you about issues related to the resources in your network. For example, you can create a monitor to alert for *node write latency* for any of a multitude of protocols.

Monitors and Alerting is available in all Cloud Insights Editions, however, Basic Edition is subject to the following:

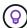

- \* You may only have up to five custom monitors active at a time. Any monitors beyond five will be created in or moved to *Paused* state.
- \* VMDK, Virtual Machine, Host, and DataStore metrics monitors are not supported. If you have monitors created for these metrics, they will be paused and cannot be resumed when downgrading to Basic Edition.

Monitors allow you to set thresholds on metrics generated by "infrastructure" objects such as storage, VM, EC2, and ports, as well as for "integration" data such as those collected for Kubernetes, ONTAP advanced metrics, and Telegraf plugins. These *metric* monitors alert you when warning-level or critical-level thresholds are crossed.

You can also create monitors to trigger warning-, critical-, or informational-level alerts when specified *log events* are detected.

Cloud Insights provides a number of System-Defined Monitors as well, based on your environment.

## **Security Best Practice**

Cloud Insights alerts are designed to highlight data points and trends in your environment, and Cloud Insights allows you to enter any valid email address as an alert recipient. If you are working in a secure environment, be especially mindful of who is receiving the notification or otherwise has access to the alert.

## **Metric or Log Monitor?**

1. From the Cloud Insights menu, click Alerts > Manage Monitors

The Monitors list page is displayed, showing currently configured monitors.

- 2. To modify an existing monitor, click the monitor name in the list.
- 3. To add a monitor, Click + Monitor.

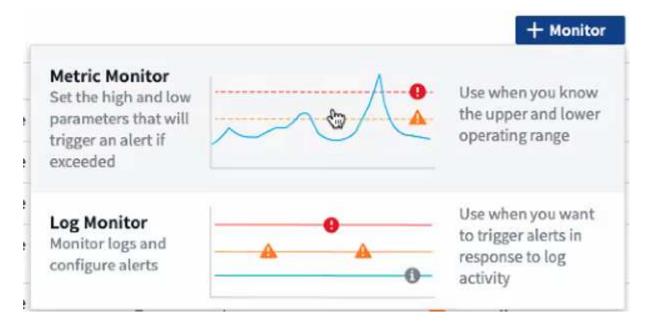

When you add a new monitor, you are prompted to create a Metric Monitor or a Log Monitor.

- *Metric* monitors alert on infrastructure- or performance-related triggers
- Log monitors alert on log-related activity

After you choose your monitor type, the Monitor Configuration dialog is displayed. Configuration varies depending on which type of monitor you are creating.

#### **Metric Monitor**

1. In the drop-down, search for and choose an object type and metric to monitor.

You can set filters to narrow down which object attributes or metrics to monitor.

# Select a metric to monitor

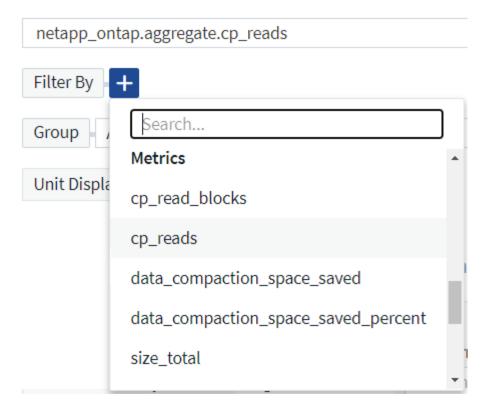

When working with integration data (Kubernetes, ONTAP Advanced Data, etc.), metric filtering removes the individual/unmatched data points from the plotted data series, unlike infrastructure data (storage, VM, ports etc.) where filters work on the aggregated value of the data series and potentially remove the entire object from the chart.

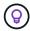

To create a multi-condition monitor (e.g., IOPS > X and latency > Y), define the first condition as a threshold and the second condition as a filter.

#### **Define the Conditions of the Monitor.**

- 1. After choosing the object and metric to monitor, set the Warning-level and/or Critical-level thresholds.
- 2. For the *Warning* level, enter 200 for our example. The dashed line indicating this Warning level displays in the example graph.
- 3. For the Critical level, enter 400. The dashed line indicating this Critical level displays in the example graph.

The graph displays historical data. The Warning and Critical level lines on the graph are a visual representation of the Monitor, so you can easily see when the Monitor might trigger an alert in each case.

4. For the occurrence interval, choose *Continuously* for a period of 15 Minutes.

You can choose to trigger an alert the moment a threshold is breached, or wait until the threshold has been in continuous breach for a period of time. In our example, we do not want to be alerted every time the Total IOPS peaks above the Warning or Critical level, but only when a monitored object continuously exceeds one of these levels for at least 15 minutes.

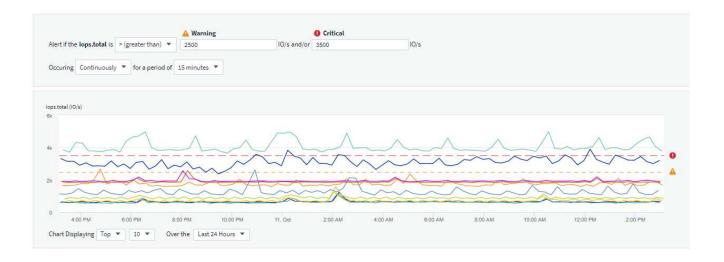

## **Log Monitor**

When creating a **Log monitor**, first choose which log to monitor from the available log list. You can then filter based on the available attributes as above. You can also choose one or more "Group By" attributes.

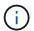

The Log Monitor filter cannot be empty.

#### **Define the alert Behavior**

You can create the monitor to alert with a severity level of *Critical*, *Warning*, or *Informational*, when the conditions you defined above occur once (i.e. immediately), or wait to alert until the conditions occur 2 times or more.

#### Define the alert resolution behavior

You can choose how a log monitor alert is resolved. You are presented with three choices:

- · Resolve instantly
- Purge after the data retention period (please refer to the Editions Page for details). Note that the Monitor
  has no resolution condition by definition, so an Alert will stay active and suppress all subsequent alerts with
  matching group\_by generated by this monitor, until the data retention period has passed.
- Resolve based on log entry: Resolve alert when the log line is discovered as outlined in the following definition, or purge after the data retention period.

#### Define alert resolution

Resolve instantly
Purge after the data retention period (please refer to the Editions Page for details)
Resolve based on log entry: Resolve alert when the log line is discovered as outlined in the following definition, or purge after the data retention period

Log Source logs.netapp.ems

Filter By
All

Group By
All

#### Select notification type and recipients

In the Set up team notification(s) section, you can choose whether to alert your team via email or Webhook.

3 Set up team notification(s) (alert your team via email, or Webhook)

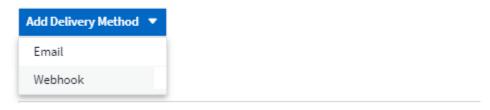

## **Alerting via Email:**

Specify the email recipients for alert notifications. If desired, you can choose different recipients for warning or critical alerts.

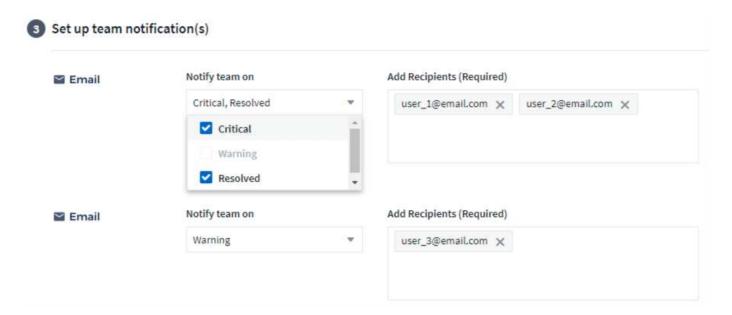

## **Alerting via Webhook:**

Specify the webhook(s) for alert notifications. If desired, you can choose different webhooks for warning or critical alerts.

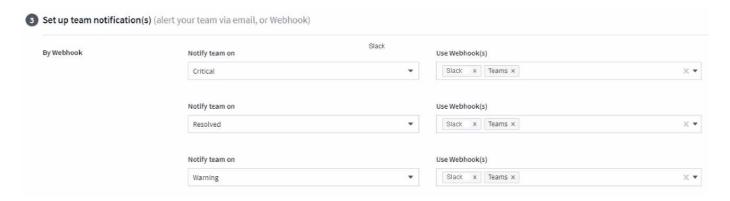

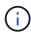

ONTAP Data Collector notifications take precedence over any specific Monitor notifications that are relevant to the cluster/data collector. The recipient list you set for the Data Collector itself will receive the data collector alerts. If there are no active data collector alerts, then monitor-generated alerts will be sent to specific monitor recipients.

#### **Setting Corrective Actions or Additional Information**

You can add an optional description as well as additional insights and/or corrective actions by filling in the **Add an Alert Description** section. The description can be up to 1024 characters and will be sent with the alert. The insights/corrective action field can be up to 67,000 characters and will be displayed in the summary section of the alert landing page.

In these fields you can provide notes, links, or steps to take to correct or otherwise address the alert.

# Add an alert description (optional)

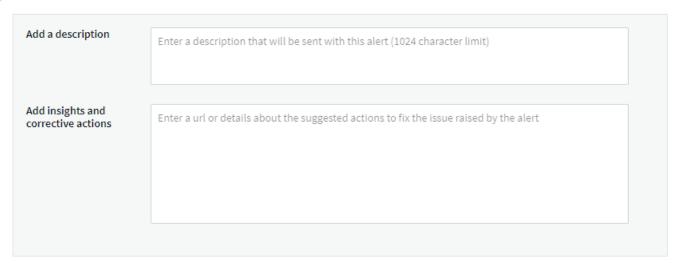

## Save your Monitor

- 1. If desired, you can add a description of the monitor.
- Give the Monitor a meaningful name and click Save.

Your new monitor is added to the list of active Monitors.

#### **Monitor List**

The Monitor page lists the currently configured monitors, showing the following:

- Monitor Name
- Status
- · Object/metric being monitored
- · Conditions of the Monitor

You can choose to temporarily pause monitoring of an object type by clicking the menu to the right of the monitor and selecting **Pause**. When you are ready to resume monitoring, click **Resume**.

You can copy a monitor by selecting **Duplicate** from the menu. You can then modify the new monitor and

change the object/metric, filter, conditions, email recipients, etc.

If a monitor is no longer needed, you can delete it by selecting **Delete** from the menu.

## **Monitor Groups**

Grouping allows you to view and manage related monitors. For example, you can have a monitor group dedicated to the storage in your environment, or monitors relevant to a certain recipient list.

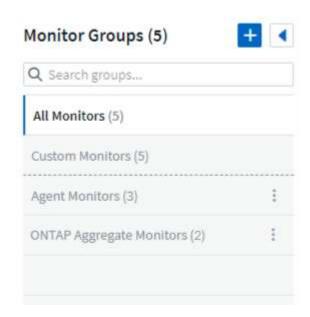

The following monitor groups are shown. The number of monitors contained in a group is shown next to the group name.

- · All Monitors lists all monitors.
- Custom Monitors lists all user-created monitors.
- · Suspended Monitors will list any system monitors that have been suspended by Cloud Insights.
- Cloud Insights will also show a number of **System Monitor Groups**, which will list one or more groups of system-defined monitors, including ONTAP Infrastructure and Workload monitors.

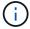

Custom monitors can be paused, resumed, deleted, or moved to another group. System-defined monitors can be paused and resumed but can not be deleted or moved.

#### **Suspended Monitors**

This group will only be shown if Cloud Insights has suspended one or more monitors. A monitor may be suspended if it is generating excessive or continuous alerts. If the monitor is a custom monitor, modify the conditions to prevent the continuous alerting, and then resume the monitor. The monitor will be removed from the Suspended Monitors group when the issue causing the suspension is resolved.

#### **System-Defined Monitors**

These groups will show monitors provided by Cloud Insights, as long as your environment contains the devices and/or log availability required by the monitors.

System-Defined monitors cannot be modified, moved to another group, or deleted. However, you can duplicate a system monitor and modify or move the duplicate.

System monitors may include monitors for ONTAP Infrastructure (storage, volume, etc.) or Workloads (i.e. log monitors), or other groups. NetApp is constantly evaluating customer need and product functionality, and will update or add to system monitors and groups as needed.

#### **Custom Monitor Groups**

You can create your own groups to contain monitors based on your needs. For example, you may want a group for all of your storage-related monitors.

To create a new custom monitor group, click the "+" Create New Monitor Group button. Enter a name for the group and click Create Group. An empty group is created with that name.

To add monitors to the group, go to the *All Monitors* group (recommended) and do one of the following:

- To add a single monitor, click the menu to the right of the monitor and select *Add to Group*. Choose the group to which to add the monitor.
- Click on the monitor name to open the monitor's edit view, and select a group in the *Associate to a monitor group* section.

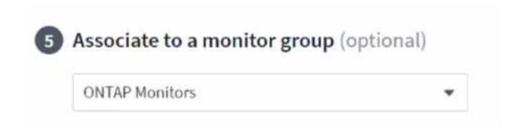

Remove monitors by clicking on a group and selecting *Remove from Group* from the menu. You can not remove monitors from the *All Monitors* or *Custom Monitors* group. To delete a monitor from these groups, you must delete the monitor itself.

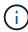

Removing a monitor from a group does not delete the monitor from Cloud Insights. To completely remove a monitor, select the monitor and click *Delete*. This also removes it from the group to which it belonged and it is no longer available to any user.

You can also move a monitor to a different group in the same manner, selecting Move to Group.

To pause or resume all monitors in a group at once, select the menu for the group and click *Pause* or *Resume*.

Use the same menu to rename or delete a group. Deleting a group does not delete the monitors from Cloud Insights; they are still available in *All Monitors*.

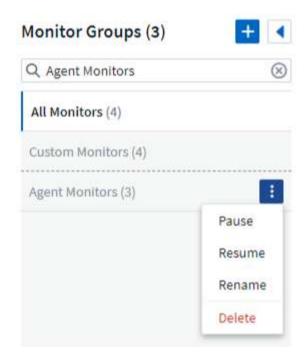

### **System-Defined Monitors**

Cloud Insights includes a number of system-defined monitors for both metrics and logs. The system monitors available are dependent on the data collectors present in your environment. Because of that, the monitors available in Cloud Insights may change as data collectors are added or their configurations changed.

View the System-Defined Monitors page for descriptions of monitors included with Cloud Insights.

### **More Information**

· Viewing and Dismissing Alerts

## **Viewing and Managing Alerts from Monitors**

Cloud Insights displays alerts when monitored thresholds are exceeded.

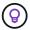

Monitors and Alerting is available in Cloud Insights Standard Edition and higher.

### **Viewing and Managing Alerts**

To view and manage alerts, do the following.

- Navigate to the Alerts > All Alerts page.
- 2. A list of up to the most recent 1,000 alerts is displayed. You can sort this list on any field by clicking the column header for the field. The list displays the following information. Note that not all of these columns

are displayed by default. You can select columns to display by clicking on the "gear" icon 🥯 :

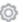

- Alert ID: System-generated unique alert ID
- Triggered Time: The time at which the relevant Monitor triggered the alert
- · Current Severity (Active alerts tab): The current severity of the active alert
- Top Severity (Resolved alerts tab); The maximum severity of the alert before it was resolved

- Monitor: The monitor configured to trigger the alert
- Triggered On: The object on which the monitored threshold was breached
- Status: Current alert status, New or In Process
- · Active Status: Active or Resolved
- Condition: The threshold condition that triggered the alert
- · Metric: The object's metric on which the monitored threshold was breached
- Monitor Status: Current status of the monitor that triggered the alert
- Has Corrective Action: The alert has suggested corrective actions. Open the alert page to view these.

You can manage an alert by clicking the menu to the right of the alert and choosing one of the following:

- In Process to indicate that the alert is under investigation or otherwise needs to be kept open
- **Dismiss** to remove the alert from the list of active alerts.

You can manage multiple alerts by selecting the checkbox to the left of each Alert and clicking *Change Selected Alerts Status*.

Clicking on an Alert ID opens the Alert Detail Page.

## **Alert Detail Page**

The Alert Detail Page provides additional detail about the alert, including a *Summary*, an *Expert View* showing graphs related to the object's data, any *Related Assets*, and *Comments* entered by alert investigators.

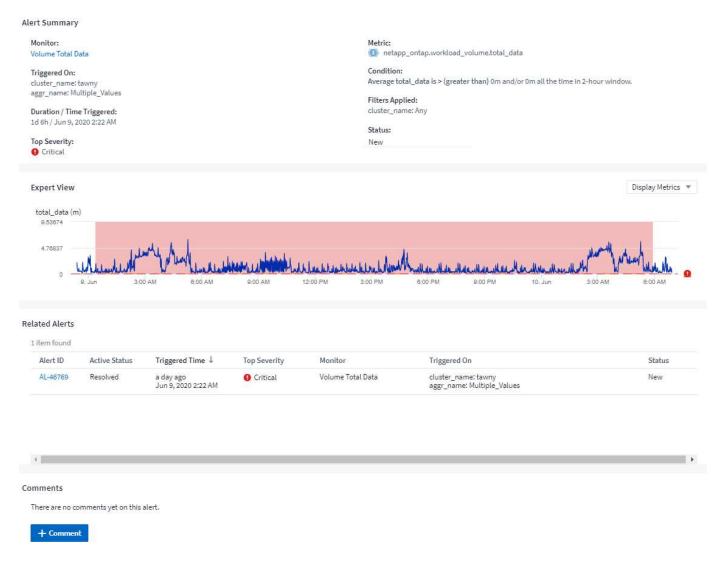

#### Alerts When Data Is Missing

In a realtime system such as Cloud Insights, to trigger the analysis of a Monitor to decide if an Alert should be generated, we rely on one of two things:

- the next datapoint to arrive
- a timer to fire when there is no datapoint and you have waited long enough

As is the case with slow data arrival—or no data arrival—the timer mechanism needs to take over as the data arrival rate is insufficient to trigger alerts in "real time." So the question typically becomes "How long do I wait before I close the analysis window and look at what I have?" If you wait too long then you are not generating the alerts fast enough to be useful.

If you have a Monitor with a 30-minute window that notices that a condition is violated by the last data point before a long-term loss-of-data, an Alert will be generated because the Monitor received no other information to use to confirm a recovery of the metric or notice that the condition persisted.

### "Permanently Active" Alerts

It is possible to configure a monitor in such a way for the condition to **always** exist on the monitored object—for example, IOPS > 1 or latency > 0. These are often created as 'test' monitors and then forgotten. Such monitors create alerts that stay permanently open on the constituent objects, which can cause system stress and stability issues over time.

To prevent this, Cloud Insights will automatically close any "permanently active" alert after 7 days. Note that the underlying monitor conditions may (probably will) continue to exist, causing a new alert to be issued almost immediately, but this closing of "always active" alerts alleviates some of the system stress that can otherwise occur.

## **Configuring Email Notifications**

You can configure an email list for subscription-related notifications, as well as a global email list of recipients for notification of performance policy threshold violations.

To configure notification email recipient settings, go to the **Admin > Notifications** page and select the *Email* tab.

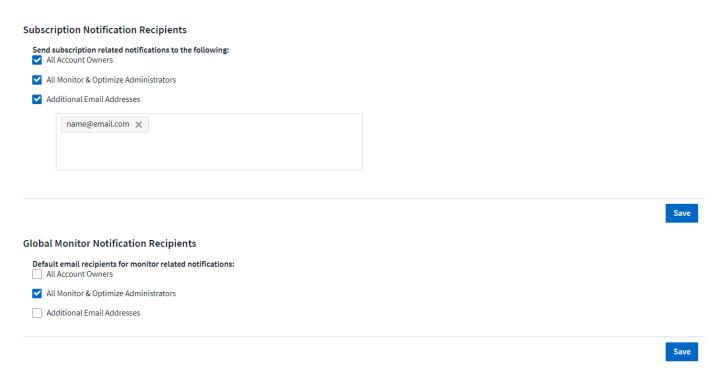

#### **Subscription Notification Recipients**

To configure recipients for subscription-related event notifications, go to the "Subscription Notification Recipients" section.

You can choose to have email notifications sent for subscription-related events to any or all of the following recipients:

- · All Account Owners
- All Monitor & Optimize Administrators
- Additional Email Addresses that you specify

The following are examples of the types of notifications that might be sent, and user actions you can take.

| Notification:                                                              | User Action:                                                                                 |
|----------------------------------------------------------------------------|----------------------------------------------------------------------------------------------|
| Trial or subscription has been updated                                     | Review subscription details on the Subscription page                                         |
| Subscription will expire in 90 days<br>Subscription will expire in 30 days | No action needed if "Auto Renewal" is enabled Contact NetApp sales to renew the subscription |

| Trial ends in 2 days                                                                                                   | Renew trial from the Subscription page. You can renew a trial one time.  Contact NetApp sales to purchase a subscription |
|----------------------------------------------------------------------------------------------------|----------------------------------------------------------------------------------------------------|
| Trial or subscription has expired Account will stop collecting data in 48 hours Account will be deleted after 48 hours | Contact NetApp sales to purchase a subscription                                                                          |

### **Global Recipient List for Alerts**

Email notifications of alerts are sent to the alert recipient list for every action on the alert. You can choose to send alert notifications to a global recipient list.

To configure global alert recipients, choose the desired recipients in the **Global Monitor Notification Recipients** section.

You can always override the global recipients list for an individual monitor when creating or modifying the monitor.

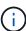

ONTAP Data Collector notifications take precedence over any specific Monitor notifications that are relevant to the cluster/data collector. The recipient list you set for the Data Collector itself will receive the data collector alerts. If there are no active data collector alerts, then monitor-generated alerts will be sent to specific monitor recipients.

## **Editing Notifications for ONTAP**

You can modify notifications for ONTAP clusters by selecting *Edit Notifications* from the upper-right drop-down on a Storage landing page.

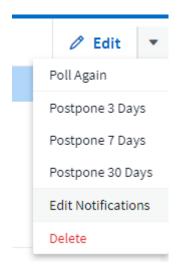

From here, you can set notifications for Critical, Warning, Informational, and/or Resolved alerts. Each scenario can notify the Global Recipient list or other recipients you choose.

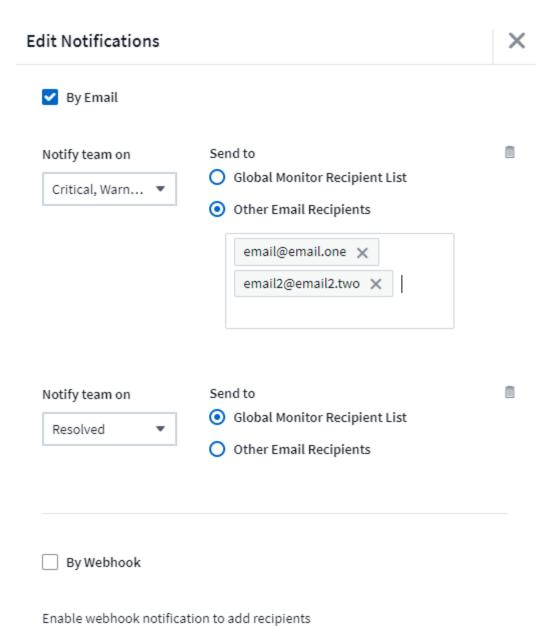

## **System Monitors**

Cloud Insights includes a number of system-defined monitors for both metrics and logs. The system monitors available are dependent on the data collectors present in your environment. Because of that, the monitors available in Cloud Insights may change as data collectors are added or their configurations changed.

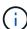

Many System Monitors are in *Paused* state by default. You can enable a system monitor by selecting the *Resume* option for the monitor. Ensure that *Advanced Counter Data Collection* and *Enable ONTAP EMS log collection* are enabled in the Data Collector. These options can be found in the ONTAP Data Collector under *Advanced Configuration*:

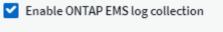

Opt in for Advanced Counter Data Collection rollout.

## **Monitor Descriptions**

System-defined monitors are comprised of pre-defined metrics and conditions, as well as default descriptions and corrective actions, which can not be modified. You *can* modify the notification recipient list for system-defined monitors. To view the metrics, conditions, description and corrective actions, or to modify the recipient list, open a system-defined monitor group and click the monitor name in the list.

System-defined monitor groups cannot be modified or removed.

The following system-defined monitors are available, in the noted groups.

- ONTAP Infrastructure includes monitors for infrastructure-related issues in ONTAP clusters.
- ONTAP Workload Examples includes monitors for workload-related issues.
- Monitors in both group default to Paused state.

Below are the system monitors currently included with Cloud Insights:

#### **Metric Monitors**

| Monitor Name                        | Severity | Monitor Description                                                                                                    | Corrective Action                                                                                                    |
|-------------------------------------|----------|----------------------------------------------------------------------------------------------------|----------------------------------------------------------------------------------------------------|
| Fiber Channel Port Utilization High | CRITICAL | Fiber Channel Protocol ports are used to receive and transfer the SAN traffic between the customer host system and the ONTAP LUNs. If the port utilization is high, then it will become a bottleneck and it will ultimately affect the performance of sensitive of Fiber Channel Protocol workloadsA warning alert indicates that planned action should be taken to balance network trafficA critical alert indicates that service disruption is imminent and emergency measures should be taken to balance network traffic to ensure service continuity. | If critical threshold is breached, consider immediate actions to minimize service disruption:  1. Move workloads to another lower utilized FCP port.  2. Limit the traffic of certain LUNs only to essential work, either via QoS policies in ONTAP or host-side configuration to lighten the utilization of the FCP ports  If warning threshold is breached, plan to take the following actions:  1. Configure more FCP ports to handle the data traffic so that the port utilization gets distributed among more ports.  2. Move workloads to another lower utilized FCP port.  3. Limit the traffic of certain LUNs only to essential work, either via QoS policies in ONTAP or host-side configuration to lighten the utilization of the FCP ports. |

| Lun Latency High | CRITICAL | LUNs are objects that serve the I/O traffic often driven by performance sensitive applications such as databases. High LUN latencies means that the applications themselves might suffer and be unable to accomplish their tasksA warning alert indicates that planned action should be taken to move the LUN to appropriate Node or AggregateA critical alert indicates that service disruption is imminent and emergency measures should be taken to ensure service continuity. Following are expected latencies based on media type - SSD up to 1-2 milliseconds; SAS up to 8-10 milliseconds, and SATA HDD 17-20 milliseconds | has a QoS policy associated with it, then evaluate its threshold limits and validate if they are causing the LUN workload to get throttled If warning threshold is breached, plan to take the following actions:  1. If aggregate is also experiencing high utilization, move the LUN to another aggregate.  2. If the node is also experiencing high utilization, move the volume to another node or |
|------------------|----------|----------------------------------------------------------------------------------------------------|----------------------------------------------------------------------------------------------------|

| Network Port Utilization High | CRITICAL | Network ports are used to receive and transfer the NFS, CIFS, and iSCSI protocol traffic between the customer host systems and the ONTAP volumes. If the port utilization is high, then it becomes a bottleneck and it will ultimately affect the performance of NFS, CIFS and iSCSI workloadsA warning alert indicates that planned action should be taken to balance network trafficA critical alert indicates that service disruption is imminent and emergency measures should be taken to balance network traffic to ensure service continuity. | If critical threshold is breached, consider following immediate actions to minimize service disruption:  1. Limit the traffic of certain volumes only to essential work, either via QoS policies in ONTAP or host-side analysis to decrease the utilization of the network ports.  2. Configure one or more volumes to use another lower utilized network port  If warning threshold is breached, consider the following immediate actions:  1. Configure more network ports to handle the data traffic so that the port utilization gets distributed among more ports.  2. Configure one or more |
|-------------------------------|----------|----------------------------------------------------------------------------------------------------|----------------------------------------------------------------------------------------------------|
|-------------------------------|----------|----------------------------------------------------------------------------------------------------|----------------------------------------------------------------------------------------------------|

| NVMe Namespace<br>Latency High | CRITICAL | NVMe Namespaces are objects that serve the I/O traffic that is driven by performance sensitive applications such as databases. High NVMe Namespaces latency means that the applications themselves may suffer and be unable to accomplish their tasksA warning alert indicates that planned action should be taken to move the LUN to appropriate Node or AggregateA critical alert indicates that service disruption is imminent and emergency measures should be taken to ensure service continuity. | If critical threshold is breached, consider immediate actions to minimize service disruption:  If the NVMe namespace or its volume has a QoS policy assigned to them, then evaluate its limit thresholds in case they are causing the NVMe namespace workload to get throttled  If warning threshold is breached, consider to take the following actions:  1. If aggregate is also experiencing high utilization, move the LUN to another aggregate.  2. If the node is also experiencing high utilization, move the volume to another node or reduce the total workload of the node.  3. If the NVMe namespace or its volume has a QoS policy assigned to them, evaluate its limit thresholds in case they are causing the NVMe namespace workload to get throttled. |
|--------------------------------|----------|----------------------------------------------------------------------------------------------------|----------------------------------------------------------------------------------------------------|

| QTree Capacity Full       | CRITICAL | A qtree is a logically defined file system that can exist as a special subdirectory of the root directory within a volume. Each qtree has a default space quota or a quota defined by a quota policy to limit amount of data stored in the tree within the volume capacityA warning alert indicates that planned action should be taken to increase the spaceA critical alert indicates that service disruption is imminent and emergency measures should be taken to free up space to ensure service continuity.                                                                                           | If critical threshold is breached, consider immediate actions to minimize service disruption:  1. Increase the space of the qtree in order to accommodate the growth.  2. Delete unwanted data to free up space  If warning threshold is breached, plan to take the following immediate actions:  1. Increase the space of the qtree in order to accommodate the growth.  2. Delete unwanted data to free up space. |
|---------------------------|----------|----------------------------------------------------------------------------------------------------|----------------------------------------------------------------------------------------------------|
| QTree Capacity Hard Limit | CRITICAL | A qtree is a logically defined file system that can exist as a special subdirectory of the root directory within a volume. Each qtree has a space quota measured in KBytes that is used to store data in order to control the growth of user data in volume and not exceed its total capacityA qtree maintains a soft storage capacity quota that provides alert to the user proactively before reaching the total capacity quota limit in the qtree and being unable to store data anymore. Monitoring the amount of data stored within a qtree ensures that the user receives uninterrupted data service. | accommodate the growth 2. Instruct the user to delete unwanted data in the tree to free up space                                                                                                    |

| QTree Capacity Soft Limit | WARNING  | A qtree is a logically defined file system that can exist as a special subdirectory of the root directory within a volume. Each qtree has a space quota measured in KBytes that it can use to store data in order to control the growth of user data in volume and not exceed its total capacityA qtree maintains a soft storage capacity quota that provides alert to the user proactively before reaching the total capacity quota limit in the qtree and being unable to store data anymore. Monitoring the amount of data stored within a qtree ensures that the user receives uninterrupted data service. | 2. Instruct the user to                                                                                                    |
|---------------------------|----------|----------------------------------------------------------------------------------------------------|----------------------------------------------------------------------------------------------------|
| QTree Files Hard Limit    | CRITICAL | A qtree is a logically defined file system that can exist as a special subdirectory of the root directory within a volume. Each qtree has a quota of the number of files that it can contain to maintain a manageable file system size within the volumeA qtree maintains a hard file number quota beyond which new files in the tree are denied. Monitoring the number of files within a qtree ensures that the user receives uninterrupted data service.                                                                                                    | If critical threshold is breached, consider immediate actions to minimize service disruption:  1. Increase the file count quota for the qtree.  2. Delete unwanted files from the qtree file system. |

| QTree Files Soft Limit      | WARNING  | A qtree is a logically defined file system that can exist as a special subdirectory of the root directory within a volume. Each qtree has a quota of the number of files that it can contain in order to maintain a manageable file system size within the volume A qtree maintains a soft file number quota to provide alert to the user proactively before reaching the limit of files in the qtree and being unable to store any additional files. Monitoring the number of files within a qtree ensures that the user receives uninterrupted data service.                                                                                                    | If warning threshold is breached, plan to take the following immediate actions:  1. Increase the file count quota for the qtree.  2. Delete unwanted files from the qtree file system.                                                                                                    |
|-----------------------------|----------|----------------------------------------------------------------------------------------------------|----------------------------------------------------------------------------------------------------|
| Snapshot Reserve Space Full | CRITICAL | Storage capacity of a volume is necessary to store application and customer data. A portion of that space, called snapshot reserved space, is used to store snapshots which allow data to be protected locally. The more new and updated data stored in the ONTAP volume the more snapshot capacity is used and less snapshot storage capacity is available for future new or updated data. If the snapshot data capacity within a volume reaches the total snapshot reserve space, it might lead to the customer being unable to store new snapshot data and reduction in the level of protection for the data in the volume. Monitoring the volume used snapshot capacity ensures data services continuity. | If critical threshold is breached, consider immediate actions to minimize service disruption:  1. Configure snapshots to use data space in the volume when the snapshot reserve is full.  2. Delete some older unwanted snapshots to free up space  If warning threshold is breached, plan to take the following immediate actions:  1. Increase the snapshot reserve space within the volume to accommodate the growth.  2. Configure snapshots to use data space in the volume when the snapshot reserve is full. |

| Storage Capacity Limit    | CRITICAL | When a storage pool (aggregate) is filling up, I/O operations slow down and finally stop resulting in storage outage incident. A warning alert indicates that planned action should be taken soon to restore minimum free space. A critical alert indicates that service disruption is imminent and emergency measures should be taken to free up space to ensure service continuity.                                                                                                    | If critical threshold is breached, immediately consider the following actions to minimize service disruption:  1. Delete Snapshots on non-critical volumes.  2. Delete Volumes or LUNs that are non-essential workloads and that may be restored from off storage copiesIf warning threshold is breached, plan the following immediate actions:  1. Move one or more volumes to a different storage location.  2. Add more storage capacity.  3. Change storage efficiency settings or tier inactive data to cloud storage. |
|---------------------------|----------|----------------------------------------------------------------------------------------------------|----------------------------------------------------------------------------------------------------|
| Storage Performance Limit | CRITICAL | When a storage system reaches its performance limit, operations slow down, latency goes up and workloads and applications may start failing. ONTAP evaluates the storage pool utilization for workloads and estimates what percent of performance has been consumedA warning alert indicates that planned action should be taken to reduce storage pool load to ensure that there will be enough storage pool performance left to service workload peaksA critical alert indicates that a performance brownout is imminent and emergency measures should be taken to reduce storage pool load to ensure service continuity. | If critical threshold is breached, consider following immediate actions to minimize service disruption:  1. Suspend scheduled tasks such as Snapshots or SnapMirror replication.  2. Idle non-essential workloads  If warning threshold is breached, take the following actions immediately:  1. Move one or more workloads to a different storage location.  2. Add more storage nodes (AFF) or disk shelves(FAS) and redistribute workloads  3. Change workload characteristics(block size, application caching).         |

| User Quota Capacity Hard Limit | CRITICAL | ONTAP recognizes the users of Unix or Windows systems who have the rights to access volumes, files or directories within a volume. As a result, ONTAP allows the customers to configure storage capacity for their users or groups of users of their Linux or Windows systems. The user or group policy quota limits the amount of space the user can utilize for their own dataA hard limit of this quota allows notification of the user when the amount of capacity used within the volume is right before reaching the total capacity quota. Monitoring the amount of data stored within a user or group quota ensures that the user receives uninterrupted data service. | If critical threshold is breached, consider following immediate actions to minimize service disruption:  1. Increase the space of the user or group quota in order to accommodate the growth.  2. Instruct the user or group to delete unwanted data to free up space. |
|--------------------------------|----------|----------------------------------------------------------------------------------------------------|----------------------------------------------------------------------------------------------------|

| User Quota Capacity Soft Limit | WARNING | ONTAP recognizes the users of Unix or Windows systems that have the rights to access volumes, files or directories within a volume. As a result, ONTAP allows the customers to configure storage capacity for their users or groups of users of their Linux or Windows systems. The user or group policy quota limits the amount of space the user can utilize for their own dataA soft limit of this quota allows proactive notification to the user when the amount of capacity used within the volume is reaching the total capacity quota. Monitoring the amount of data stored within a user or group quota ensures that the user receives uninterrupted data service. | If warning threshold is breached, plan to take the following immediate actions:  1. Increase the space of the user or group quota in order to accommodate the growth.  2. Delete unwanted data to free up space. |
|--------------------------------|---------|----------------------------------------------------------------------------------------------------|----------------------------------------------------------------------------------------------------|

| Volume Capacity Full | CRITICAL | Storage capacity of a volume is necessary to store application and customer data. The more data stored in the ONTAP volume the less storage availability for future data. If the data storage capacity within a volume reaches the total storage capacity may lead to the customer being unable to store data due to lack of storage capacity. Monitoring the volume used storage capacity ensures data services continuity. | If critical threshold is breached, consider following immediate actions to minimize service disruption:  1. Increase the space of the volume to accommodate the growth.  2. Delete unwanted data to free up space.  3. If snapshot copies occupy more space than the snapshot reserve, delete old Snapshots or enable Volume Snapshot AutodeleteIf warning threshold is breached, plan to take the following immediate actions:  1. Increase the space of the volume in order to accommodate the growth  2. If snapshot copies occupy more space than the snapshot reserve, delete old Snapshots or enabling Volume  Snapshot Autodelete |
|----------------------|----------|----------------------------------------------------------------------------------------------------|----------------------------------------------------------------------------------------------------|
|----------------------|----------|----------------------------------------------------------------------------------------------------|----------------------------------------------------------------------------------------------------|

| Volume Inodes Limit | CRITICAL | Volumes that store files use index nodes (inode) to store file metadata. When a volume exhausts its inode allocation, no more files can be added to itA warning alert indicates that planned action should be taken to increase the number of available inodesA critical alert indicates that file limit exhaustion is imminent and emergency measures should be taken to free up inodes to ensure service continuity. | following immediate actions to minimize service disruption:  1. Increase the inodes value for the volume. If the inodes value is already at the max value, then split the volume into two or more volumes because the file system has grown beyond the maximum size. |
|---------------------|----------|----------------------------------------------------------------------------------------------------|----------------------------------------------------------------------------------------------------|
|---------------------|----------|----------------------------------------------------------------------------------------------------|----------------------------------------------------------------------------------------------------|

| Volume Latency High | CRITICAL | Volumes are objects that serve the I/O traffic often driven by performance sensitive applications including devOps applications, home directories, and databases. High volume latencies means that the applications themselves may suffer and be unable to accomplish their tasks. Monitoring volume latencies is critical to maintain application consistent performance. The following are expected latencies based on media type - SSD up to 1-2 milliseconds; SAS up to 8-10 milliseconds and SATA HDD 17-20 milliseconds. | If critical threshold is breached, consider following immediate actions to minimize service disruption: If the volume has a QoS policy assigned to it, evaluate its limit thresholds in case they are causing the volume workload to get throttled If warning threshold is breached, consider the following immediate actions:  1. If aggregate is also experiencing high utilization, move the volume to another aggregate.  2. If the volume has a QoS policy assigned to it, evaluate its limit thresholds in case they are causing the volume workload to get throttled.  3. If the node is also experiencing high utilization, move the volume to another node or reduce the total workload of the node. |
|---------------------|----------|----------------------------------------------------------------------------------------------------|----------------------------------------------------------------------------------------------------|
| Monitor Name        | Severity | Monitor Description                                                                                                    | Corrective Action                                                                                                    |

| the applications on the node. Lower node latency ensures consistent performance of the applications. The expected latencies based on media type are: SSD up to 1-2 milliseconds; SAS up to 8-10 milliseconds and SATA HDD 17-20 milliseconds.  Consider immediate actions when warning threshold is breached: 1. Move one or more workloads to a different storage location 2. Lower the demand of lower priority workloads via QoS limits 3. Add more storage nodes (AFF) or disk shelves (FAS) and redistribute workloads 4. Change workload characteristics (block size, |                   |                    |                                                                                                    |                                                                                                    |
|----------------------------------------------------------------------------------------------------|-------------------|--------------------|----------------------------------------------------------------------------------------------------|----------------------------------------------------------------------------------------------------|
| application caching etc)                                                                                                    | Node High Latency | WARNING / CRITICAL | the levels where it might affect the performance of the applications on the node. Lower node latency ensures consistent performance of the applications. The expected latencies based on media type are: SSD up to 1-2 milliseconds; SAS up to 8-10 milliseconds and SATA | breached, then immediate actions should be taken to minimize service disruption:  1. Suspend scheduled tasks, Snapshots or SnapMirror replication  2. Lower the demand of lower priority workloads via QoS limits  3. Inactivate non-essential workloads  Consider immediate actions when warning threshold is breached:  1. Move one or more workloads to a different storage location  2. Lower the demand of lower priority workloads via QoS limits  3. Add more storage nodes (AFF) or disk shelves (FAS) and redistribute workloads |

| Node Performance Limit | WARNING / CRITICAL | Node performance utilization has reached the levels where it might affect the performance of the IOs and the applications supported by the node. Low node performance utilization ensures consistent performance of the applications. | Immediate actions should be taken to minimize service disruption if critical threshold is breached:  1. Suspend scheduled tasks, Snapshots or SnapMirror replication  2. Lower the demand of lower priority workloads via QoS limits  3. Inactivate non-essential workloads  Consider the following actions if warning threshold is breached:  1. Move one or more workloads to a different storage location  2. Lower the demand of lower priority workloads via QoS limits  3. Add more storage nodes (AFF) or disk shelves (FAS)and redistribute workloads  4. Change workload characteristics (block size, application caching etc) |
|------------------------|--------------------|----------------------------------------------------------------------------------------------------|----------------------------------------------------------------------------------------------------|
|------------------------|--------------------|----------------------------------------------------------------------------------------------------|----------------------------------------------------------------------------------------------------|

| Storage VM High Latency        | WARNING / CRITICAL | Storage VM (SVM) latency has reached the levels where it might affect the performance of the applications on the storage VM. Lower storage VM latency ensures consistent performance of the applications. The expected latencies based on media type are: SSD up to 1-2 milliseconds; SAS up to 8-10 milliseconds and SATA HDD 17-20 milliseconds. | If critical threshold is breached, then immediately evaluate the threshold limits for volumes of the storage VM with a QoS policy assigned, to verify whether they are causing the volume workloads to get throttled  Consider following immediate actions when warning threshold is breached:  1. If aggregate is also experiencing high utilization, move some volumes of the storage VM to another aggregate.  2. For volumes of the storage VM with a QoS policy assigned, evaluate the threshold limits if they are causing the volume workloads to get throttled  3. If the node is experiencing high utilization, move some volumes of the storage VM to another node or reduce the total workload of the node |
|--------------------------------|--------------------|----------------------------------------------------------------------------------------------------|----------------------------------------------------------------------------------------------------|
| User Quota Files Hard<br>Limit | CRITICAL           | The number of files created within the volume has reached the critical limit and additional files cannot be created.  Monitoring the number of files stored ensures that the user receives uninterrupted data service.                                                                                                    | Immediate actions are required to minimize service disruption if critical threshold is breachedConsider taking following actions:  1. Increase the file count quota for the specific user  2. Delete unwanted files to reduce the pressure on the files quota for the specific user                                                                                                    |

| User Quota Files Soft<br>Limit | WARNING            | The number of files created within the volume has reached the threshold limit of the quota and is near to the critical limit. You cannot create additional files if quota reaches the critical limit. Monitoring the number of files stored by a user ensures that the user receives uninterrupted data service. | Consider immediate actions if warning threshold is breached: 1. Increase the file count quota for the specific user quota 2. Delete unwanted files to reduce the pressure on the files quota for the specific user                                                                                                    |
|--------------------------------|--------------------|----------------------------------------------------------------------------------------------------|----------------------------------------------------------------------------------------------------|
| Volume Cache Miss Ratio        | WARNING / CRITICAL | Volume Cache Miss Ratio is the percentage of read requests from the client applications that are returned from the disk instead of being returned from the cache. This means that the volume has reached the set threshold.                                                                                      | If critical threshold is breached, then immediate actions should be taken to minimize service disruption:  1. Move some workloads off of the node of the volume to reduce the IO load  2. If not already on the node of the volume, increase the WAFL cache by purchasing and adding a Flash Cache  3. Lower the demand of lower priority workloads on the same node via QoS limits  Consider immediate actions when warning threshold is breached:  1. Move some workloads off of the node of the volume to reduce the IO load  2. If not already on the node of the volume to reduce the IO load  3. Lower the demand of lower priority workloads on the same node via QoS limits  4. Change workload characteristics (block size, application caching etc) |

| Overcommit Overcommit | le Qtree Quota printing specifies the parameter at age at which a parameter actions should be taken to minimize service disruption:  1. Increase the space of the volume are the space of the volume are the space at a space and the parameter actions should be taken to minimize service disruption:  1. Increase the space of the volume are the volume are the space of the volume. |
|----------------------------------------------------------------------------------------------------|----------------------------------------------------------------------------------------------------|
|----------------------------------------------------------------------------------------------------|----------------------------------------------------------------------------------------------------|

# Back to Top

# Log Monitors

| Monitor Name                    | Severity | Description                                                                                                    | Corrective Action                                                                         |
|---------------------------------|----------|----------------------------------------------------------------------------------------------------|-------------------------------------------------------------------------------------------|
| AWS Credentials Not Initialized | INFO     | This event occurs when a module attempts to access Amazon Web Services (AWS) Identity and Access Management (IAM) role-based credentials from the cloud credentials thread before they are initialized. | Wait for the cloud credentials thread, as well as the system, to complete initialization. |

| Cloud Tier Unreachable | CRITICAL | A storage node cannot connect to Cloud Tier object store API. Some data will be inaccessible.                                                       | If you use on-premises products, perform the following corrective actions: Verify that your intercluster LIF is online and functional by using the "network interface show" command Check the network connectivity to the object store server by using the "ping" command over the destination node intercluster LIF Ensure the following: The configuration of your object store has not changed The login and connectivity information is still valid Contact NetApp technical support if the issue persists.  If you use Cloud Volumes ONTAP, perform the following corrective actions: Ensure that the configuration of your object store has not changed Ensure that the login and connectivity information is still valid Contact NetApp technical support if the issue persists. |
|------------------------|----------|----------------------------------------------------------------------------------------------------|----------------------------------------------------------------------------------------------------|
| Disk Out of Service    | INFO     | This event occurs when a disk is removed from service because it has been marked failed, is being sanitized, or has entered the Maintenance Center. | None.                                                                                                    |

| FlexGroup Constituent Full                    | CRITICAL | A constituent within a FlexGroup volume is full, which might cause a potential disruption of service. You can still create or expand files on the FlexGroup volume. However, none of the files that are stored on the constituent can be modified. As a result, you might see random out-of- space errors when you try to perform write operations on the FlexGroup volume. | It is recommended that you add capacity to the FlexGroup volume by using the "volume modify-files +X" commandAlternatively, delete files from the FlexGroup volume. However, it is difficult to determine which files have landed on the constituent. |
|-----------------------------------------------|----------|----------------------------------------------------------------------------------------------------|----------------------------------------------------------------------------------------------------|
| Flexgroup Constituent<br>Nearly Full          | WARNING  | A constituent within a FlexGroup volume is nearly out of space, which might cause a potential disruption of service. Files can be created and expanded. However, if the constituent runs out of space, you might not be able to append to or modify the files on the constituent.                                                                                           | It is recommended that you add capacity to the FlexGroup volume by using the "volume modify-files +X" commandAlternatively, delete files from the FlexGroup volume. However, it is difficult to determine which files have landed on the constituent. |
| FlexGroup Constituent<br>Nearly Out of Inodes | WARNING  | A constituent within a FlexGroup volume is almost out of inodes, which might cause a potential disruption of service. The constituent receives lesser create requests than average. This might impact the overall performance of the FlexGroup volume, because the requests are routed to constituents with more inodes.                                                    | It is recommended that you add capacity to the FlexGroup volume by using the "volume modify-files +X" commandAlternatively, delete files from the FlexGroup volume. However, it is difficult to determine which files have landed on the constituent. |

| FlexGroup Constituent<br>Out of Inodes | CRITICAL | A constituent of a FlexGroup volume has run out of inodes, which might cause a potential disruption of service. You cannot create new files on this constituent. This might lead to an overall imbalanced distribution of content across the FlexGroup volume.                                                                                                    |                                                                                                    |
|----------------------------------------|----------|----------------------------------------------------------------------------------------------------|----------------------------------------------------------------------------------------------------|
| LUN Offline                            | INFO     | This event occurs when a LUN is brought offline manually.                                                                                                    | Bring the LUN back online.                                                                                                    |
| Main Unit Fan Failed                   | WARNING  | One or more main unit fans have failed. The system remains operationalHowever, if the condition persists for too long, the overtemperature might trigger an automatic shutdown.                                                                                                    | Reseat the failed fans. If the error persists, replace them.                                                                                                    |
| Main Unit Fan in Warning<br>State      | INFO     | This event occurs when one or more main unit fans are in a warning state.                                                                                                    | Replace the indicated fans to avoid overheating.                                                                                                    |
| NVRAM Battery Low                      | WARNING  | The NVRAM battery capacity is critically low. There might be a potential data loss if the battery runs out of power Your system generates and transmits an AutoSupport or "call home" message to NetApp technical support and the configured destinations if it is configured to do so. The successful delivery of an AutoSupport message significantly improves problem determination and resolution. | Perform the following corrective actions:View the battery's current status, capacity, and charging state by using the "system node environment sensors show" commandIf the battery was replaced recently or the system was non-operational for an extended period of time, monitor the battery to verify that it is charging properlyContact NetApp technical support if the battery runtime continues to decrease below critical levels, and the storage system shuts down automatically. |

| Service Processor Not<br>Configured | WARNING  | This event occurs on a weekly basis, to remind you to configure the Service Processor (SP). The SP is a physical device that is incorporated into your system to provide remote access and remote management capabilities. You should configure the SP to use its full functionality.                                                       | Perform the following corrective actions:Configure the SP by using the "system service-processor network modify" commandOptionally, obtain the MAC address of the SP by using the "system service-processor network show" commandVerify the SP network configuration by using the "system service-processor network show" commandVerify that the SP can send an AutoSupport email by using the "system service-processor autosupport invoke" command.  NOTE: AutoSupport email hosts and recipients should be configured in ONTAP before you issue this command. |
|-------------------------------------|----------|----------------------------------------------------------------------------------------------------|----------------------------------------------------------------------------------------------------|
| Service Processor Offline           | CRITICAL | ONTAP is no longer receiving heartbeats from the Service Processor (SP), even though all the SP recovery actions have been taken. ONTAP cannot monitor the health of the hardware without the SPThe system will shut down to prevent hardware damage and data loss. Set up a panic alert to be notified immediately if the SP goes offline. | Power-cycle the system by performing the following actions:Pull the controller out from the chassisPush the controller back inTurn the controller back onIf the problem persists, replace the controller module.                                                                                                    |

| Shelf Fans Failed                                        | CRITICAL | The indicated cooling fan or fan module of the shelf has failed. The disks in the shelf might not receive enough cooling airflow, which might result in disk failure.                                                                                                    | Perform the following corrective actions:Verify that the fan module is fully seated and secured. NOTE: The fan is integrated into the power supply module in some disk shelvesIf the issue persists, replace the fan moduleIf the issue still persists, contact NetApp technical support for assistance. |
|----------------------------------------------------------|----------|----------------------------------------------------------------------------------------------------|----------------------------------------------------------------------------------------------------|
| System Cannot Operate<br>Due to Main Unit Fan<br>Failure | CRITICAL | One or more main unit fans have failed, disrupting system operation. This might lead to a potential data loss.                                                                                                    | Replace the failed fans.                                                                                                    |
| Unassigned Disks                                         | INFO     | System has unassigned disks - capacity is being wasted and your system may have some misconfiguration or partial configuration change applied.                                                                                                    | Perform the following corrective actions:Determine which disks are unassigned by using the "disk show -n" commandAssign the disks to a system by using the "disk assign" command.                                                                                                    |
| Antivirus Server Busy                                    | WARNING  | The antivirus server is too busy to accept any new scan requests.                                                                                                    | If this message occurs frequently, ensure that there are enough antivirus servers to handle the virus scan load generated by the SVM.                                                                                                    |
| AWS Credentials for IAM Role Expired                     | CRITICAL | Cloud Volume ONTAP has become inaccessible. The Identity and Access Management (IAM) role-based credentials have expired. The credentials are acquired from the Amazon Web Services (AWS) metadata server using the IAM role, and are used to sign API requests to Amazon Simple Storage Service (Amazon S3). | Perform the following:Log in to the AWS EC2 Management ConsoleNavigate to the Instances pageFind the instance for the Cloud Volumes ONTAP deployment and check its healthVerify that the AWS IAM role associated with the instance is valid and has been granted proper privileges to the instance.      |

| AWS Credentials for IAM Role Not Found | CRITICAL | The cloud credentials thread cannot acquire the Amazon Web Services (AWS) Identity and Access Management (IAM) role-based credentials from the AWS metadata server. The credentials are used to sign API requests to Amazon Simple Storage Service (Amazon S3). Cloud Volume ONTAP has become inaccessible        | Perform the following:Log in to the AWS EC2 Management ConsoleNavigate to the Instances pageFind the instance for the Cloud Volumes ONTAP deployment and check its healthVerify that the AWS IAM role associated with the instance is valid and has been granted proper privileges to the instance. |
|----------------------------------------|----------|----------------------------------------------------------------------------------------------------|----------------------------------------------------------------------------------------------------|
| AWS Credentials for IAM Role Not Valid | CRITICAL | The Identity and Access Management (IAM) role-based credentials are not valid. The credentials are acquired from the Amazon Web Services (AWS) metadata server using the IAM role, and are used to sign API requests to Amazon Simple Storage Service (Amazon S3). Cloud Volume ONTAP has become inaccessible.    | Perform the following:Log in to the AWS EC2 Management ConsoleNavigate to the Instances pageFind the instance for the Cloud Volumes ONTAP deployment and check its healthVerify that the AWS IAM role associated with the instance is valid and has been granted proper privileges to the instance. |
| AWS IAM Role Not Found                 | CRITICAL | The Identity and Access Management (IAM) roles thread cannot find an Amazon Web Services (AWS) IAM role on the AWS metadata server. The IAM role is required to acquire role-based credentials used to sign API requests to Amazon Simple Storage Service (Amazon S3). Cloud Volume ONTAP has become inaccessible | Perform the following:Log in to the AWS EC2 Management ConsoleNavigate to the Instances pageFind the instance for the Cloud Volumes ONTAP deployment and check its healthVerify that the AWS IAM role associated with the instance is valid.                                                        |

| AWS IAM Role Not Valid                         | CRITICAL | The Amazon Web<br>Services (AWS) Identity<br>and Access Management<br>(IAM) role on the AWS<br>metadata server is not<br>valid. The Cloud Volume<br>ONTAP has become<br>inaccessible                                                                                                    | Perform the following:Log in to the AWS EC2 Management ConsoleNavigate to the Instances pageFind the instance for the Cloud Volumes ONTAP deployment and check its healthVerify that the AWS IAM role associated with the instance is valid and has been granted proper privileges to the instance.                                                                                                    |
|------------------------------------------------|----------|----------------------------------------------------------------------------------------------------|----------------------------------------------------------------------------------------------------|
| AWS Metadata Server<br>Connection Fail         | CRITICAL | The Identity and Access Management (IAM) roles thread cannot establish a communication link with the Amazon Web Services (AWS) metadata server. Communication should be established to acquire the necessary AWS IAM rolebased credentials used to sign API requests to Amazon Simple Storage Service (Amazon S3). Cloud Volume ONTAP has become inaccessible | Perform the following:Log in to the AWS EC2 Management ConsoleNavigate to the Instances pageFind the instance for the Cloud Volumes ONTAP deployment and check its health                                                                                                    |
| FabricPool Space Usage<br>Limit Nearly Reached | WARNING  | The total cluster-wide FabricPool space usage of object stores from capacity-licensed providers has nearly reached the licensed limit.                                                                                                    | Perform the following corrective actions:Check the percentage of the licensed capacity used by each FabricPool storage tier by using the "storage aggregate object-store show-space" commandDelete Snapshot copies from volumes with the tiering policy "snapshot" or "backup" by using the "volume snapshot delete" command to clear up spaceInstall a new license on the cluster to increase the licensed capacity. |

| FabricPool Space Usage<br>Limit Reached | CRITICAL | The total cluster-wide FabricPool space usage of object stores from capacity-licensed providers has reached the license limit.                                 | Perform the following corrective actions:Check the percentage of the licensed capacity used by each FabricPool storage tier by using the "storage aggregate object-store show-space" commandDelete Snapshot copies from volumes with the tiering policy "snapshot" or "backup" by using the "volume snapshot delete" command to clear up spaceInstall a new license on the cluster to increase the licensed capacity.                                                                                                    |
|-----------------------------------------|----------|----------------------------------------------------------------------------------------------------|----------------------------------------------------------------------------------------------------|
| Giveback of Aggregate Failed            | CRITICAL | This event occurs during the migration of an aggregate as part of a storage failover (SFO) giveback, when the destination node cannot reach the object stores. | Perform the following corrective actions:Verify that your intercluster LIF is online and functional by using the "network interface show" commandCheck network connectivity to the object store server by using the "ping" command over the destination node intercluster LIFVerify that the configuration of your object store has not changed and that login and connectivity information is still accurate by using the "aggregate object-store config show" commandAlternatively, you can override the error by specifying false for the "require-partner-waiting" parameter of the giveback commandContact NetApp technical support for more information or assistance. |

| NetApp technical support |
|--------------------------|
|--------------------------|

| Max Sessions Per User Exceeded | WARNING | You have exceeded the maximum number of sessions allowed per user over a TCP connection. Any request to establish a session will be denied until some sessions are released | Perform the following corrective actions:Inspect all the applications that run on the client, and terminate any that are not operating properlyReboot the clientCheck if the issue is caused by a new or existing application:If the application is new, set a higher threshold for the client by using the "cifs option modify -max-opens -same-file-per-tree" command.  In some cases, clients operate as expected, but require a higher threshold. You should have advanced privilege to set a higher threshold for the clientIf the issue is caused by an existing application, there might be an issue with the client. Contact NetApp technical support for more information or assistance. |
|--------------------------------|---------|----------------------------------------------------------------------------------------------------|----------------------------------------------------------------------------------------------------|
|                                |         |                                                                                                    |                                                                                                    |

| Max Times Open Per File Exceeded | WARNING | You have exceeded the maximum number of times that you can open the file over a TCP connection. Any request to open this file will be denied until you close some open instances of the file. This typically indicates abnormal application behavior | Perform the following corrective actions:Inspect the applications that run on the client using this TCP connection. The client might be operating incorrectly because of the application running on itReboot the clientCheck if the issue is caused by a new or existing application:If the application is new, set a higher threshold for the client by using the "cifs option modify -max-opens -same-file-per-tree" command. In some cases, clients operate as expected, but require a higher threshold. You should have advanced privilege to set a higher threshold for the clientIf the issue is caused by an existing application, there might be an issue with the client. Contact NetApp technical support for more information or assistance. |
|----------------------------------|---------|----------------------------------------------------------------------------------------------------|----------------------------------------------------------------------------------------------------|
|----------------------------------|---------|----------------------------------------------------------------------------------------------------|----------------------------------------------------------------------------------------------------|

| NetBIOS Name Conflict         | CRITICAL | The NetBIOS Name Service has received a negative response to a name registration request, from a remote machine. This is typically caused by a conflict in the NetBIOS name or an alias. As a result, clients might not be able to access data or connect to the right data- serving node in the cluster. | Perform any one of the following corrective actions:If there is a conflict in the NetBIOS name or an alias, perform one of the following:Delete the duplicate NetBIOS alias by using the "vserver cifs delete -aliases alias -vserver vserver" commandRename a NetBIOS alias by deleting the duplicate name and adding an alias with a new name by using the "vserver cifs create -aliases alias -vserver vserver" commandIf there are no aliases configured and there is a conflict in the NetBIOS name, then rename the CIFS server by using the "vserver cifs delete -vserver vserver" and "vserver cifs create -cifs -server netbiosname" commands.  NOTE: Deleting a CIFS server can make data inaccessibleRemove NetBIOS name or rename the NetBIOS on the remote machine. |
|-------------------------------|----------|----------------------------------------------------------------------------------------------------|----------------------------------------------------------------------------------------------------|
| NFSv4 Store Pool<br>Exhausted | CRITICAL | A NFSv4 store pool has been exhausted.                                                                                                    | If the NFS server is<br>unresponsive for more<br>than 10 minutes after this<br>event, contact NetApp<br>technical support.                                                                                                    |
| No Registered Scan<br>Engine  | CRITICAL | The antivirus connector notified ONTAP that it does not have a registered scan engine. This might cause data unavailability if the "scanmandatory" option is enabled.                                                                                                    | Perform the following corrective actions:Ensure that the scan engine software installed on the antivirus server is compatible with ONTAPEnsure that scan engine software is running and configured to connect to the antivirus connector over local loopback.                                                                                                    |

| No Vscan Connection            | CRITICAL | ONTAP has no Vscan connection to service virus scan requests. This might cause data unavailability if the "scan-mandatory" option is enabled.                                                                                                    | Ensure that the scanner pool is properly configured and the antivirus servers are active and connected to ONTAP.                                              |
|--------------------------------|----------|----------------------------------------------------------------------------------------------------|----------------------------------------------------------------------------------------------------|
| Node Root Volume Space<br>Low  | CRITICAL | The system has detected that the root volume is dangerously low on space. The node is not fully operational. Data LIFs might have failed over within the cluster, because of which NFS and CIFS access is limited on the node. Administrative capability is limited to local recovery procedures for the node to clear up space on the root volume. | the controllerContact NetApp technical support for more information or                                                                                        |
| Nonexistent Admin Share        | CRITICAL | Vscan issue: a client has attempted to connect to a nonexistent ONTAP_ADMIN\$ share.                                                                                                    | Ensure that Vscan is enabled for the mentioned SVM ID. Enabling Vscan on a SVM causes the ONTAP_ADMIN\$ share to be created for the SVM automatically.        |
| NVMe Namespace Out of Space    | CRITICAL | An NVMe namespace has been brought offline because of a write failure caused by lack of space.                                                                                                    | Add space to the volume, and then bring the NVMe namespace online by using the "vserver nvme namespace modify" command.                                       |
| NVMe-oF Grace Period<br>Active | WARNING  | This event occurs on a daily basis when the NVMe over Fabrics (NVMe-oF) protocol is in use and the grace period of the license is active. The NVMe-oF functionality requires a license after the license grace period expires. NVMe-oF functionality is disabled when the license grace period is over.                                             | Contact your sales representative to obtain an NVMe-oF license, and add it to the cluster, or remove all instances of NVMe-oF configuration from the cluster. |

| NVMe-oF Grace Period<br>Expired       | WARNING  | The NVMe over Fabrics (NVMe-oF) license grace period is over and the NVMe-oF functionality is disabled.                                                                                                    | Contact your sales representative to obtain an NVMe-oF license, and add it to the cluster.                                                                                                    |
|---------------------------------------|----------|----------------------------------------------------------------------------------------------------|----------------------------------------------------------------------------------------------------|
| NVMe-oF Grace Period<br>Start         | WARNING  | The NVMe over Fabrics (NVMe-oF) configuration was detected during the upgrade to ONTAP 9.5 software. NVMe-oF functionality requires a license after the license grace period expires.                                                       | Contact your sales representative to obtain an NVMe-oF license, and add it to the cluster.                                                                                                    |
| Object Store Host<br>Unresolvable     | CRITICAL | The object store server host name cannot be resolved to an IP address. The object store client cannot communicate with the object-store server without resolving to an IP address. As a result, data might be inaccessible.                 | Check the DNS configuration to verify that the host name is configured correctly with an IP address.                                                                                                    |
| Object Store Intercluster<br>LIF Down | CRITICAL | The object-store client cannot find an operational LIF to communicate with the object store server. The node will not allow object store client traffic until the intercluster LIF is operational. As a result, data might be inaccessible. | Perform the following corrective actions:Check the intercluster LIF status by using the "network interface show -role intercluster" commandVerify that the intercluster LIF is configured correctly and operationalIf an intercluster LIF is not configured, add it by using the "network interface create -role intercluster" command. |
| Object Store Signature<br>Mismatch    | CRITICAL | The request signature sent to the object store server does not match the signature calculated by the client. As a result, data might be inaccessible.                                                                                       | Verify that the secret access key is configured correctly. If it is configured correctly, contact NetApp technical support for assistance.                                                                                                    |

| as sparse or not:If a directory is indicated as sparse, it is recommended | READDIR Timeout | CRITICAL | A READDIR file operation has exceeded the timeout that it is allowed to run in WAFL. This can be because of very large or sparse directories. Corrective action is recommended. | directory is indicated as sparse, it is recommended that you copy the contents of the directory to a new directory to remove the sparseness of the directory file If a directory is not indicated as sparse and the directory is large, it is recommended that you reduce the size of the directory file by reducing the number of file entries |
|---------------------------------------------------------------------------|-----------------|----------|----------------------------------------------------------------------------------------------------|----------------------------------------------------------------------------------------------------|
|---------------------------------------------------------------------------|-----------------|----------|----------------------------------------------------------------------------------------------------|----------------------------------------------------------------------------------------------------|

| Relocation of Aggregate Failed | CRITICAL | This event occurs during the relocation of an aggregate, when the destination node cannot reach the object stores.   | Perform the following corrective actions:Verify that your intercluster LIF is online and functional by using the "network interface show" commandCheck network connectivity to the object store server by using the"ping" command over the destination node intercluster LIFVerify that the configuration of your object store has not changed and that login and connectivity information is still accurate by using the "aggregate object-store config show" commandAlternatively, you can override the error by using the "overridedestination-checks" parameter of the relocation commandContact NetApp technical support for more information or assistance. |
|--------------------------------|----------|----------------------------------------------------------------------------------------------------|----------------------------------------------------------------------------------------------------|
| Shadow Copy Failed             | CRITICAL | A Volume Shadow Copy<br>Service (VSS), a Microsoft<br>Server backup and restore<br>service operation, has<br>failed. | Check the following using the information provided in the event message:Is shadow copy configuration enabled?Are the appropriate licenses installed?On which shares is the shadow copy operation performed?Is the share name correct?Does the share path exist?What are the states of the shadow copy set and its shadow copies?                                                                                                    |

| Storage Switch Power<br>Supplies Failed    | WARNING | There is a missing power supply in the cluster switch. Redundancy is reduced, risk of outage with any further power failures.                                                                                                    | Perform the following corrective actions:Ensure that the power supply mains, which supplies power to the cluster switch, is turned onEnsure that the power cord is connected to the power supplyContact NetApp technical support if the issue persists.                       |
|--------------------------------------------|---------|----------------------------------------------------------------------------------------------------|----------------------------------------------------------------------------------------------------|
| Too Many CIFS Authentication               | WARNING | Many authentication<br>negotiations have<br>occurred simultaneously.<br>There are 256 incomplete<br>new session requests<br>from this client.                                                                                                    | Investigate why the client has created 256 or more new connection requests. You might have to contact the vendor of the client or of the application to determine why the error occurred.                                                                                     |
| Unauthorized User<br>Access to Admin Share | WARNING | A client has attempted to connect to the privileged ONTAP_ADMIN\$ share even though their logged-in user is not an allowed user.                                                                                                    | Perform the following corrective actions:Ensure that the mentioned username and IP address is configured in one of the active Vscan scanner poolsCheck the scanner pool configuration that is currently active by using the "vserver vscan scanner pool show-active" command. |
| Virus Detected                             | WARNING | A Vscan server has reported an error to the storage system. This typically indicates that a virus has been found. However, other errors on the Vscan server can cause this eventClient access to the file is denied. The Vscan server might, depending on its settings and configuration, clean the file, quarantine it, or delete it. | Check the log of the Vscan server reported in the "syslog" event to see if it was able to successfully clean, quarantine, or delete the infected file. If it was not able to do so, a system administrator might have to manually delete the file.                            |
| Volume Offline                             | INFO    | This message indicates that a volume is made offline.                                                                                                    | Bring the volume back online.                                                                                                    |

| Volume Restricted            | INFO    | This event indicates that a flexible volume is made restricted. | Bring the volume back online.                                         |
|------------------------------|---------|-----------------------------------------------------------------|-----------------------------------------------------------------------|
| Storage VM Stop<br>Succeeded | INFO    | This message occurs when a 'vserver stop' operation succeeds.   | Use 'vserver start' command to start the data access on a storage VM. |
| Node Panic                   | WARNING | This event is issued when a panic occurs                        | Contact NetApp customer support.                                      |

#### **Anti-Ransomware Log Monitors**

| Monitor Name                                                         | Severity | Description                                                                                                    | Corrective Action |
|----------------------------------------------------------------------|----------|----------------------------------------------------------------------------------------------------|-------------------|
| Storage VM Anti-<br>ransomware Monitoring<br>Disabled                | WARNING  | The anti-ransomware monitoring for the storage VM is disabled. Enable anti-ransomware to protect the storage VM. | None              |
| Storage VM Anti-<br>ransomware Monitoring<br>Enabled (Learning Mode) | INFO     | The anti-ransomware monitoring for the storage VM is enabled in learning mode.                                   | None              |
| Volume Anti-ransomware<br>Monitoring Enabled                         | INFO     | The anti-ransomware monitoring for the volume is enabled.                                                        | None              |
| Volume Anti-ransomware<br>Monitoring Disabled                        | WARNING  | The anti-ransomware monitoring for the volume is disabled. Enable anti-ransomware to protect the volume.         | None              |
| Volume Anti-ransomware<br>Monitoring Enabled<br>(Learning Mode)      | INFO     | The anti-ransomware monitoring for the volume is enabled in learning mode.                                       | None              |
| Volume Anti-ransomware<br>Monitoring Paused<br>(Learning Mode)       | WARNING  | The anti-ransomware monitoring for the volume is paused in learning mode.                                        | None              |
| Volume Anti-ransomware<br>Monitoring Paused                          | WARNING  | The anti-ransomware monitoring for the volume is paused.                                                         | None              |
| Volume Anti-ransomware<br>Monitoring Disabling                       | WARNING  | The anti-ransomware monitoring for the volume is disabling.                                                      | None              |

| Ransomware Activity Detected | CRITICAL | To protect the data from the detected ransomware, a Snapshot copy has been taken that can be used to restore original data. Your system generates and transmits an AutoSupport or "call home" message to NetApp technical support and any configured destinations. AutoSupport message improves | Refer to the "FINAL-DOCUMENT-NAME" to take remedial measures for ransomware activity. |
|------------------------------|----------|----------------------------------------------------------------------------------------------------|---------------------------------------------------------------------------------------|
|                              |          | problem determination and resolution.                                                                                                    |                                                                                       |

#### FSx for NetApp ONTAP Monitors

| Monitor Name                | Thresholds                           | Monitor Description                                                                                                    | Corrective Action                                                                                                    |
|-----------------------------|--------------------------------------|----------------------------------------------------------------------------------------------------|----------------------------------------------------------------------------------------------------|
| FSx Volume Capacity is Full | Warning @ > 85<br>%Critical @ > 95 % | Storage capacity of a volume is necessary to store application and customer data. The more data stored in the ONTAP volume the less storage availability for future data. If the data storage capacity within a volume reaches the total storage capacity may lead to the customer being unable to store data due to lack of storage capacity. Monitoring the volume used storage capacity ensures data services continuity. | Immediate actions are required to minimize service disruption if critical threshold is breached:1. Consider deleting data that is not needed anymore to free up space |

| FSx Volume High Latency | Warning @ > 1000<br>μsCritical @ > 2000 μs | Volumes are objects that serve the IO traffic often driven by performance sensitive applications including devOps applications, home directories, and databases. High volume latencies means that the applications themselves may suffer and be unable to accomplish their tasks. Monitoring volume latencies is critical to maintain application consistent performance.                                                | Immediate actions are required to minimize service disruption if critical threshold is breached:1. If the volume has a QoS policy assigned to it, evaluate its limit thresholds in case they are causing the volume workload to get throttledPlan to take the following actions soon if warning threshold is breached:1. If the volume has a QoS policy assigned to it, evaluate its limit thresholds in case they are causing the volume workload to get throttled2. If the node is also experiencing high utilization, move the volume to another node or reduce the total workload of the node. |
|-------------------------|--------------------------------------------|----------------------------------------------------------------------------------------------------|----------------------------------------------------------------------------------------------------|
| FSx Volume Inodes Limit | Warning @ > 85<br>%Critical @ > 95 %       | Volumes that store files use index nodes (inode) to store file metadata. When a volume exhausts its inode allocation no more files can be added to it. A warning alert indicates that planned action should be taken to increase the number of available inodes. A critical alert indicates that file limit exhaustion is imminent and emergency measures should be taken to free up inodes to ensure service continuity | service disruption if critical threshold is breached:1. Consider increasing the inodes value for the volume. If the inodes                                                                                                    |

| FSx Volume Qtree Quota<br>Overcommit  | Warning @ > 95<br>%Critical @ > 100 % | Volume Qtree Quota Overcommit specifies the percentage at which a volume is considered to be overcommitted by the qtree quotas. The set threshold for the qtree quota is reached for the volume. Monitoring the volume qtree quota overcommit ensures that the user receives uninterrupted data service.                                                                                                    | If critical threshold is breached, then immediate actions should be taken to minimize service disruption:  1. Delete unwanted dataWhen warning threshold is breached, then consider increasing the space of the volume. |
|---------------------------------------|---------------------------------------|----------------------------------------------------------------------------------------------------|----------------------------------------------------------------------------------------------------|
| FSx Snapshot Reserve<br>Space is Full | Warning @ > 90<br>%Critical @ > 95 %  | Storage capacity of a volume is necessary to store application and customer data. A portion of that space, called snapshot reserved space, is used to store snapshots which allow data to be protected locally. The more new and updated data stored in the ONTAP volume the more snapshot capacity is used and less snapshot storage capacity will be available for future new or updated data. If the snapshot data capacity within a volume reaches the total snapshot reserve space it may lead to the customer being unable to store new snapshot data and reduction in the level of protection for the data in the volume. Monitoring the volume used snapshot capacity ensures data services continuity. | spacePlan to take the following actions soon if warning threshold is breached:1. Consider increasing the snapshot reserve space within the                                                                              |

| FSx Volume Cache Miss Ratio | Warning @ > 95<br>%Critical @ > 100 % | Volume Cache Miss Ratio is the percentage of read requests from the client applications that are returned from the disk instead of being returned from the cache. This means that the volume has reached the set threshold. | If critical threshold is breached, then immediate actions should be taken to minimize service disruption:  1. Move some workloads off of the node of the volume to reduce the IO load  2. Lower the demand of lower priority workloads on the same node via QoS limitsConsider immediate actions when warning threshold is breached:  1. Move some workloads off of the node of the volume to reduce the IO load  2. Lower the demand of lower priority workloads off of the node of the volume to reduce the IO load  2. Lower the demand of lower priority workloads on the same node via QoS limits  3. Change workload characteristics (block size, application caching etc) |
|-----------------------------|---------------------------------------|----------------------------------------------------------------------------------------------------|----------------------------------------------------------------------------------------------------|
|-----------------------------|---------------------------------------|----------------------------------------------------------------------------------------------------|----------------------------------------------------------------------------------------------------|

#### **K8s Monitors**

| Width Name Description Our editive Actions Occurry/ Threshold | Monitor Name | Description | Corrective Actions | Severity/Threshold |
|---------------------------------------------------------------|--------------|-------------|--------------------|--------------------|
|---------------------------------------------------------------|--------------|-------------|--------------------|--------------------|

| Persistent Volume Latency High    | High persistent volume latencies means that the applications themselves may suffer and be unable to accomplish their tasks. Monitoring persistent volume latencies is critical to maintain application consistent performance. The following are expected latencies based on media type - SSD up to 1-2 milliseconds; SAS up to 8-10 milliseconds and SATA HDD 17-20 milliseconds. | Immediate Actions If critical threshold is breached, consider immediate actions to minimize service disruption: If the volume has a QoS policy assigned to it, evaluate its limit thresholds in case they are causing the volume workload to get throttled. Actions To Do Soon If warning threshold is breached, plan the following immediate actions: 1. If storage pool is also experiencing high utilization, move the volume to another storage pool. 2. If the volume has a QoS policy assigned to it, evaluate its limit thresholds in case they are causing the volume workload to get throttled. 3. If the controller is also experiencing high utilization, move the volume to another controller or reduce the total workload of the controller. | Warning @ > 6,000 μs<br>Critical @ > 12,000 μs |
|-----------------------------------|----------------------------------------------------------------------------------------------------|----------------------------------------------------------------------------------------------------|------------------------------------------------|
| Cluster Memory<br>Saturation High | Cluster allocatable memory saturation is high. Cluster CPU saturation is calculated as the sum of memory usage divided by the sum of allocatable memory across all K8s nodes.                                                                                                    | Add nodes. Fix any unscheduled nodes. Right-size pods to free up memory on nodes.                                                                                                    | Warning @ > 80 %<br>Critical @ > 90 %          |
| POD Attach Failed                 | This alert occurs when a volume attachment with POD is failed.                                                                                                    |                                                                                                    | Warning                                        |

| High Retransmit Rate            | High TCP Retransmit<br>Rate                                                                                                    | Check for Network congestion - Identify workloads that consume a lot of network bandwidth. Check for high Pod CPU utilization. Check hardware network performance.                                                                                                    | Warning @ > 10 %<br>Critical @ > 25 %               |
|---------------------------------|----------------------------------------------------------------------------------------------------|----------------------------------------------------------------------------------------------------|-----------------------------------------------------|
| Node File System Capacity High  | Node File System<br>Capacity High                                                                                                    | <ul> <li>Increase the size of the node disks to ensure that there is sufficient room for the application files.</li> <li>Decrease application file usage.</li> </ul>                                                                                                    | Warning @ > 80 %<br>Critical @ > 90 %               |
| Workload Network Jitter<br>High | High TCP Jitter (high latency/response time variations)                                                                                                    | Check for Network congestion. Identify workloads that consume a lot of network bandwidth. Check for high Pod CPU utilization. Check hardware network performance                                                                                                    | Warning @ > 30 ms<br>Critical @ > 50 ms             |
| Persistent Volume Throughput    | MBPS thresholds on persistent volumes can be used to alert an administrator when persistent volumes exceed predefined performance expectations, potentially impacting other persistent volumes. Activating this monitor will generate alerts appropriate for the typical throughput profile of persistent volumes on SSDs. This monitor will cover all persistent volumes in your environment. The warning and critical threshold values can be adjusted based on your monitoring goals by duplicating this monitor and setting thresholds appropriate for your storage class. A duplicated monitor can be further targeted to a subset of the persistent volumes in your environment. | Immediate Actions If critical threshold is breached, plan immediate actions to minimize service disruption: 1. Introduce QoS MBPS limits for the volume. 2. Review the application driving the workload on the volume for anomalies. Actions To Do Soon If warning threshold is breached, plan to take the following immediate actions: 1. Introduce QoS MBPS limits for the volume. 2. Review the application driving the workload on the volume for anomalies. | Warning @ > 10,000 MB/s<br>Critical @ > 15,000 MB/s |

| Container at Risk of Going OOM Killed            | The container's memory limits are set too low. The container is at risk of eviction (Out of Memory Kill).                                                                                                    | Increase container memory limits.                                                                                                    | Warning @ > 95 %                                    |
|--------------------------------------------------|----------------------------------------------------------------------------------------------------|----------------------------------------------------------------------------------------------------|-----------------------------------------------------|
| Workload Down                                    | Workload has no healthy pods.                                                                                                    |                                                                                                    | Critical @ < 1                                      |
| Persistent Volume Claim Failed Binding           | This alert occurs when a binding is failed on a PVC.                                                                                                    |                                                                                                    | Warning                                             |
| ResourceQuota Mem<br>Limits About to Exceed      | Memory limits for<br>Namespace are about to<br>exceed ResourceQuota                                                                                                    |                                                                                                    | Warning @ > 80 %<br>Critical @ > 90 %               |
| ResourceQuota Mem<br>Requests About to<br>Exceed | Memory requests for<br>Namespace are about to<br>exceed ResourceQuota                                                                                                    |                                                                                                    | Warning @ > 80 %<br>Critical @ > 90 %               |
| Node Creation Failed                             | The node could not be scheduled because of a configuration error.                                                                                                    | Check the Kubernetes event log for the cause of the configuration failure.                                                                                                    | Critical                                            |
| Persistent Volume<br>Reclamation Failed          | The volume has failed its automatic reclamation.                                                                                                    |                                                                                                    | Warning @ > 0 B                                     |
| Container CPU Throttling                         | The container's CPU<br>Limits are set too low.<br>Container processes are<br>slowed.                                                                                                    | Increase container CPU limits.                                                                                                    | Warning @ > 95 %<br>Critical @ > 98 %               |
| Service Load Balancer<br>Failed to Delete        |                                                                                                    |                                                                                                    | Warning                                             |
| Persistent Volume IOPS                           | IOPS thresholds on persistent volumes can be used to alert an administrator when persistent volumes exceed predefined performance expectations. Activating this monitor will generate alerts appropriate for the typical IOPS profile of persistence volumes. This monitor will cover all persistent volumes in your environment. The warning and critical threshold values can be adjusted based on your monitoring goals by duplicating this monitor and setting thresholds appropriate for your workload. | Immediate Actions If critical threshold is breached, plan Immediate actions to minimize service disruption: 1. Introduce QoS IOPS limits for the volume. 2. Review the application driving the workload on the volume for anomalies. Actions To Do Soon If warning threshold is breached, plan the following immediate actions: 1. Introduce QoS IOPS limits for the volume. 2. Review the application driving the workload on the volume for anomalies. | Warning @ > 20,000 IO/s<br>Critical @ > 25,000 IO/s |

| Service Load Balancer<br>Failed to Update   |                                                                                           |                                                                                                    | Warning                               |
|---------------------------------------------|-------------------------------------------------------------------------------------------|----------------------------------------------------------------------------------------------------|---------------------------------------|
| POD Failed Mount                            | This alert occurs when a mount is failed on a POD.                                        |                                                                                                    | Warning                               |
| Node PID Pressure                           | Available process identifiers on the (Linux) node has fallen below an eviction threshold. | Find and fix pods that generate many processes and starve the node of available process IDs. Set up PodPidsLimit to protect your node against pods or containers that spawn too many processes.                                                                                                    | Critical @ > 0                        |
| Pod Image Pull Failure                      | Kubernetes failed to pull the pod container image.                                        | <ul> <li>Make sure the pod's image is spelled correctly in the pod configuration.</li> <li>Check image tag exists in your registry.</li> <li>Verify the credentials for the image registry.</li> <li>Check for registry connectivity issues.</li> <li>Verify you are not hitting the rate limits imposed by public registry providers.</li> </ul> | Warning                               |
| Job Running Too Long                        | Job is running for too long                                                               |                                                                                                    | Warning @ > 1 hr<br>Critical @ > 5 hr |
| Node Memory High                            | Node memory usage is high                                                                 | Add nodes. Fix any unscheduled nodes. Right-size pods to free up memory on nodes.                                                                                                    | Warning @ > 85 %<br>Critical @ > 90 % |
| ResourceQuota CPU<br>Limits About to Exceed | CPU limits for Namespace are about to exceed ResourceQuota                                |                                                                                                    | Warning @ > 80 %<br>Critical @ > 90 % |
| Pod Crash Loop Backoff                      | Pod has crashed and attempted to restart multiple times.                                  |                                                                                                    | Critical @ > 3                        |
| Node CPU High                               | Node CPU usage is high.                                                                   | Add nodes. Fix any unscheduled nodes. Right-size pods to free up CPU on nodes.                                                                                                    | Warning @ > 80 %<br>Critical @ > 90 % |

| Workload Network<br>Latency RTT High             | High TCP RTT (Round<br>Trip Time) latency                                                                                                 | Check for Network congestion learning ldentify workloads that consume a lot of network bandwidth. Check for high Pod CPU utilization. Check hardware network performance.  | Warning @ > 150 ms<br>Critical @ > 300 ms |
|--------------------------------------------------|----------------------------------------------------------------------------------------------------|----------------------------------------------------------------------------------------------------|-------------------------------------------|
| Job Failed                                       | Job did not complete<br>successfully due to a node<br>crash or reboot, resource<br>exhaustion, job timeout, or<br>pod scheduling failure. | Check the Kubernetes event logs for failure causes.                                                                                                    | Warning @ > 1                             |
| Persistent Volume Full in a Few Days             | Persistent Volume will run<br>out of space in a few days                                                                                  | -Increase the volume size to ensure that there is sufficient room for the application filesReduce the amount of data stored in applications.                               | Warning @ < 8 day<br>Critical @ < 3 day   |
| Node Memory Pressure                             | Node is running out of memory. Available memory has met eviction threshold.                                                               | Add nodes. Fix any unscheduled nodes. Right-size pods to free up memory on nodes.                                                                                          | Critical @ > 0                            |
| Node Unready                                     | Node has been unready<br>for 5 minutes                                                                                                    | Verify the node have enough CPU, memory, and disk resources. Check node network connectivity. Check the Kubernetes event logs for failure causes.                          | Critical @ < 1                            |
| Persistent Volume<br>Capacity High               | Persistent Volume backend used capacity is high.                                                                                          | <ul> <li>Increase the volume size to ensure that there is sufficient room for the application files.</li> <li>Reduce the amount of data stored in applications.</li> </ul> | Warning @ > 80 %<br>Critical @ > 90 %     |
| Service Load Balancer<br>Failed to Create        | Service Load Balancer<br>Create Failed                                                                                                    |                                                                                                    | Critical                                  |
| Workload Replica<br>Mismatch                     | Some pods are currently not available for a Deployment or DaemonSet.                                                                      |                                                                                                    | Warning @ > 1                             |
| ResourceQuota CPU<br>Requests About to<br>Exceed | CPU requests for<br>Namespace are about to<br>exceed ResourceQuota                                                                        |                                                                                                    | Warning @ > 80 %<br>Critical @ > 90 %     |

| High Retransmit Rate           | High TCP Retransmit<br>Rate                                                                                                    | Check for Network congestion - Identify workloads that consume a lot of network bandwidth. Check for high Pod CPU utilization. Check hardware network performance.   | Warning @ > 10 %<br>Critical @ > 25 % |
|--------------------------------|----------------------------------------------------------------------------------------------------|----------------------------------------------------------------------------------------------------|---------------------------------------|
| Node Disk Pressure             | Available disk space and inodes on either the node's root filesystem or image filesystem has satisfied an eviction threshold.                                     | <ul> <li>Increase the size of the node disks to ensure that there is sufficient room for the application files.</li> <li>Decrease application file usage.</li> </ul> | Critical @ > 0                        |
| Cluster CPU Saturation<br>High | Cluster allocatable CPU saturation is high. Cluster CPU saturation is calculated as the sum of CPU usage divided by the sum allocatable CPU across all K8s nodes. | Add nodes. Fix any unscheduled nodes. Right-size pods to free up CPU on nodes.                                                                                       | Warning @ > 80 %<br>Critical @ > 90 % |

# **Change Log Monitors**

| Monitor Name                          | Severity      | Monitor Description                                                |
|---------------------------------------|---------------|--------------------------------------------------------------------|
| Internal Volume Discovered            | Informational | This message occurs when an Internal Volume is discovered.         |
| Internal Volume Modified              | Informational | This message occurs when an Internal Volume is modified.           |
| Storage Node Discovered               | Informational | This message occurs when an Storage Node is discovered.            |
| Storage Node Removed                  | Informational | This message occurs when an Storage Node is removed.               |
| Storage Pool Discovered               | Informational | This message occurs when an Storage Pool is discovered.            |
| Storage Virtual Machine<br>Discovered | Informational | This message occurs when an Storage Virtual Machine is discovered. |
| Storage Virtual Machine Modified      | Informational | This message occurs when an Storage Virtual Machine is modified.   |

# Back to Top

#### **Data Collection Monitors**

| Monitor Name              | Description                                                                                                    | Corrective Action                                                                                                    |
|---------------------------|----------------------------------------------------------------------------------------------------|----------------------------------------------------------------------------------------------------|
| Acquisition Unit Shutdown | Cloud Insights Acquisition Units periodically restart as part of upgrades to introduce new features. This happens once a month or less in a typical environment. A Warning Alert that an Acquisition Unit has shutdown should be followed soon after by a Resolution noting that the newly-restarted Acquisition Unit has completed a registration with Cloud Insights. Typically this shutdown-to-registration cycle takes 5 to 15 minutes.                                                               | If the alert occurs frequently or lasts longer than 15 minutes, check on the operation of the system hosting the Acquisition Unit, the network, and any proxy connecting the AU to the Internet. |
| Collector Failed          | The poll of a data collector encountered an unexpected failure situation.                                                                                                    | Visit the data collector page in Cloud Insights to learn more about the situation.                                                                                                    |
| Collector Warning         | This Alert typically can arise because of an erroneous configuration of the data collector or of the target system. Revisit the configurations to prevent future Alerts. It can also be due to a retrieval of less-than-complete data where the data collector gathered all the data that it could. This can happen when situations change during data collection (e.g., a virtual machine present at the beginning of data collection is deleted during data collection and before its data is captured). | Note that the monitor for Collector Warning can send more alerts than other monitor types, so it is recommended to set no alert recipients unless you are troubleshooting.                       |

# Back to Top

# **Security Monitors**

| Monitor Name Threshold Monitor Description | Corrective Action |
|--------------------------------------------|-------------------|
|--------------------------------------------|-------------------|

| AutoSupport HTTPS transport disabled           | Warning @ < 1 | AutoSupport supports HTTPS, HTTP, and SMTP for transport protocols. Because of the sensitive nature of AutoSupport messages, NetApp strongly recommends using HTTPS as the default transport protocol for sending AutoSupport messages to NetApp support. | To set HTTPS as the transport protocol for AutoSupport messages, run the following ONTAP command:system node autosupport modify -transport https                                                                                                    |
|------------------------------------------------|---------------|----------------------------------------------------------------------------------------------------|----------------------------------------------------------------------------------------------------|
| Cluster Insecure ciphers for SSH               | Warning @ < 1 | Indicates that SSH is using insecure ciphers, for example ciphers beginning with *cbc.                                                                                                    | To remove the CBC ciphers, run the following ONTAP command:security ssh remove -vserver <admin vserver=""> -ciphers aes256-cbc,aes192-cbc,aes128-cbc,3des-cbc</admin>                                                                                                    |
| Cluster Login Banner<br>Disabled               | Warning @ < 1 | Indicates that the Login banner is disabled for users accessing the ONTAP system. Displaying a login banner is helpful for establishing expectations for access and use of the system.                                                                    | To configure the login banner for a cluster, run the following ONTAP command:security login banner modify -vserver <admin svm=""> -message "Access restricted to authorized users"</admin>                                                                                                    |
| Cluster Peer<br>Communication Not<br>Encrypted | Warning @ < 1 | When replicating data for disaster recovery, caching, or backup, you must protect that data during transport over the wire from one ONTAP cluster to another. Encryption must be configured on both the source and destination clusters.                  | To enable encryption on cluster peer relationships that were created prior to ONTAP 9.6, the source and destination cluster must be upgraded to 9.6. Then use the "cluster peer modify" command to change both the source and destination cluster peers to use Cluster Peering EncryptionSee the NetApp Security Hardening Guide for ONTAP 9 for details. |

| Default Local Admin User<br>Enabled | Warning @ > 0 | NetApp recommends locking (disabling) any unneeded Default Admin User (built-in) accounts with the lock command. They are primarily default accounts for which passwords were never updated or changed.                                      | To lock the built-in "admin" account, run the following ONTAP command:security login lock -username admin                                                                                                    |
|-------------------------------------|---------------|----------------------------------------------------------------------------------------------------|----------------------------------------------------------------------------------------------------|
| FIPS Mode Disabled                  | Warning @ < 1 | When FIPS 140-2 compliance is enabled, TLSv1 and SSLv3 are disabled, and only TLSv1.1 and TLSv1.2 remain enabled. ONTAP prevents you from enabling TLSv1 and SSLv3 when FIPS 140-2 compliance is enabled.                                    | To enable FIPS 140-2 compliance on a cluster, run the following ONTAP command in advanced privilege mode:security config modify -interface SSL -is-fips-enabled true                                                                                                    |
| Log Forwarding Not<br>Encrypted     | Warning @ < 1 | Offloading of syslog information is necessary for limiting the scope or footprint of a breach to a single system or solution. Therefore, NetApp recommends securely offloading syslog information to a secure storage or retention location. | Once a log forwarding destination is created, its protocol cannot be changed. To change to an encrypted protocol, delete and recreate the log forwarding destination using the following ONTAP command:cluster log-forwarding create -destination <destination ip=""> -protocol tcp-encrypted</destination> |
| MD5 Hashed password                 | Warning @ > 0 | NetApp strongly recommends to use the more secure SHA-512 hash function for ONTAP user account passwords. Accounts using the less secure MD5 hash function should migrate to the SHA-512 hash function.                                      | NetApp strongly recommends user accounts migrate to the more secure SHA-512 solution by having users change their passwordsto lock accounts with passwords that use the MD5 hash function, run the following ONTAP command:security login lock -vserver * -username * -hash-function md5                    |

| No NTP servers are configured       | Warning @ < 1 | Indicates that the cluster has no configured NTP servers. For redundancy and optimum service, NetApp recommends that you associate at least three NTP servers with the cluster.          | To associate an NTP server with the cluster, run the following ONTAP command:  cluster time-service ntp server create -server <ntp address="" host="" ip="" name="" or="" server=""></ntp>                             |
|-------------------------------------|---------------|----------------------------------------------------------------------------------------------------|----------------------------------------------------------------------------------------------------|
| NTP server count is low             | Warning @ < 3 | Indicates that the cluster has less than 3 configured NTP servers. For redundancy and optimum service, NetApp recommends that you associate at least three NTP servers with the cluster. | To associate an NTP server with the cluster, run the following ONTAP command:cluster time-service ntp server create -server <ntp address="" host="" ip="" name="" or="" server=""></ntp>                               |
| Remote Shell Enabled                | Warning @ > 0 | Remote Shell is not a secure method for establishing command-line access to the ONTAP solution. Remote Shell should be disabled for secure remote access.                                | NetApp recommends Secure Shell (SSH) for secure remote accessTo disable Remote shell on a cluster, run the following ONTAP command in advanced privilege mode:security protocol modify -application rsh- enabled false |
| Storage VM Audit Log<br>Disabled    | Warning @ < 1 | Indicates that Audit logging is disabled for SVM.                                                                                                    | To configure the Audit log for a vserver, run the following ONTAP command:vserver audit enable -vserver <svm></svm>                                                                                                    |
| Storage VM Insecure ciphers for SSH | Warning @ < 1 | Indicates that SSH is using insecure ciphers, for example ciphers beginning with *cbc.                                                                                                   | To remove the CBC ciphers, run the following ONTAP command:security ssh remove -vserver <vserver> -ciphers aes256-cbc,aes192-cbc,aes128-cbc,3des-cbc</vserver>                                                         |
| Storage VM Login banner disabled    | Warning @ < 1 | Indicates that the Login banner is disabled for users accessing SVMs on the system. Displaying a login banner is helpful for establishing expectations for access and use of the system. | To configure the login<br>banner for a cluster, run<br>the following ONTAP<br>command:security login<br>banner modify -vserver<br><svm> -message "Access<br/>restricted to authorized<br/>users"</svm>                 |

| method for establishing command-line access to the ONTAP solution. Telnet should be disabled for secure remote access | , |  |
|----------------------------------------------------------------------------------------------------|---|--|
|----------------------------------------------------------------------------------------------------|---|--|

### **Data Protection Monitors**

| Monitor Name                             | Thresholds                                                      | Monitor Description                                                                                                    | Corrective Action                                                                                           |
|------------------------------------------|-----------------------------------------------------------------|----------------------------------------------------------------------------------------------------|----------------------------------------------------------------------------------------------------|
| Insufficient Space for Lun Snapshot Copy | (Filter contains_luns = Yes) Warning @ > 95 %Critical @ > 100 % | Storage capacity of a volume is necessary to store application and customer data. A portion of that space, called snapshot reserved space, is used to store snapshots which allow data to be protected locally. The more new and updated data stored in the ONTAP volume the more snapshot capacity is used and less snapshot storage capacity will be available for future new or updated data. If the snapshot data capacity within a volume reaches the total snapshot reserve space it may lead to the customer being unable to store new snapshot data and reduction in the level of protection for the data in the LUNs in the volume. Monitoring the volume used snapshot capacity ensures data services continuity. | unwanted snapshots to free up space.  Actions To Do Soon If warning threshold is breached, plan to take the |

| SnapMirror Relationship<br>Lag | Warning @ > 150%Critical @ > 300% | between the snapshot timestamp and the time on the destination system. The lag_time_percent is the ratio of lag time to the SnapMirror Policy's schedule interval. If the lag time equals the schedule interval, the lag_time_percent will be 100%. If the SnapMirror policy does not have a schedule, lag_time_percent will not | Monitor SnapMirror status using the "snapmirror show" command. Check the SnapMirror transfer history using the "snapmirror show-history" command |
|--------------------------------|-----------------------------------|----------------------------------------------------------------------------------------------------|----------------------------------------------------------------------------------------------------|
|                                |                                   | be calculated.                                                                                                    |                                                                                                    |

# Cloud Volume (CVO) Monitors

| Monitor Name            | CI Severity | Monitor Description                                                                                                    | Corrective Action |
|-------------------------|-------------|----------------------------------------------------------------------------------------------------|-------------------|
| CVO Disk Out of Service | INFO        | This event occurs when a disk is removed from service because it has been marked failed, is being sanitized, or has entered the Maintenance Center. | None              |

| WARNING | The high-availability (HA) | Corrective actions depend                                  |
|---------|----------------------------|------------------------------------------------------------|
|         | interconnect is down. Risk | on the number and type of HA interconnect links            |
|         | failover is not available. | supported by the platform,                                 |
|         |                            | as well as the reason why                                  |
|         |                            | the interconnect is down.                                  |
|         |                            | If the links are down:                                     |
|         |                            | Verify that both controllers                               |
|         |                            | in the HA pair are operational.                            |
|         |                            | For externally connected                                   |
|         |                            | links, make sure that the                                  |
|         |                            | interconnect cables are connected properly and             |
|         |                            | that the small form-factor                                 |
|         |                            | pluggables (SFPs), if applicable, are seated               |
|         |                            | properly on both                                           |
|         |                            | controllers.                                               |
|         |                            | For internally connected                                   |
|         |                            | links, disable and re-                                     |
|         |                            | enable the links, one after<br>the other, by using the "ic |
|         |                            | link off" and "ic link on" commands.                       |
|         |                            | If links are disabled                                      |
|         |                            | If links are disabled, enable the links by using           |
|         |                            | the "ic link on" command.                                  |
|         |                            | If a peer is not connected,                                |
|         |                            | disable and re-enable the links, one after the other,      |
|         |                            | by using the "ic link off"                                 |
|         |                            | and "ic link on" commands.                                 |
|         |                            | Contact NetApp technical                                   |
|         |                            | support if the issue persists.                             |
|         |                            | of service outage when                                     |

| CVO Max Sessions Per<br>User Exceeded | WARNING | You have exceeded the maximum number of sessions allowed per user over a TCP connection. Any request to establish a session will be denied until some sessions are released. | Perform the following corrective actions:  Inspect all the applications that run on the client, and terminate any that are not operating properly.  Reboot the client.  Check if the issue is caused by a new or existing application:  If the application is new, set a higher threshold for the client by using the "cifs option modify -max-opens -same-file-per-tree" command.  In some cases, clients operate as expected, but require a higher threshold. You should have advanced privilege to set a higher threshold for the client.  If the issue is caused by an existing application, there might be an issue with the client. Contact NetApp technical support for more information or assistance. |
|---------------------------------------|---------|----------------------------------------------------------------------------------------------------|----------------------------------------------------------------------------------------------------|
|---------------------------------------|---------|----------------------------------------------------------------------------------------------------|----------------------------------------------------------------------------------------------------|

| CVO NetBIOS Name<br>Conflict      | CRITICAL | The NetBIOS Name Service has received a negative response to a name registration request, from a remote machine. This is typically caused by a conflict in the NetBIOS name or an alias. As a result, clients might not be able to access data or connect to the right data- serving node in the cluster. | Perform any one of the following corrective actions:  If there is a conflict in the NetBIOS name or an alias, perform one of the following:  Delete the duplicate NetBIOS alias by using the "vserver cifs delete -aliases alias -vserver vserver" command.  Rename a NetBIOS alias by deleting the duplicate name and adding an alias with a new name by using the "vserver cifs create -aliases alias -vserver vserver" command.  If there are no aliases configured and there is a conflict in the NetBIOS name, then rename the CIFS server by using the "vserver cifs delete -vserver vserver" and "vserver cifs create -cifs -server netbiosname" commands.  NOTE: Deleting a CIFS server can make data inaccessible.  Remove NetBIOS name or rename the NetBIOS on the remote machine. |
|-----------------------------------|----------|----------------------------------------------------------------------------------------------------|----------------------------------------------------------------------------------------------------|
| CVO NFSv4 Store Pool<br>Exhausted | CRITICAL | A NFSv4 store pool has been exhausted.                                                                                                    | If the NFS server is<br>unresponsive for more<br>than 10 minutes after this<br>event, contact NetApp<br>technical support.                                                                                                    |
| CVO Node Panic                    | WARNING  | This event is issued when a panic occurs                                                                                                    | Contact NetApp customer support.                                                                                                    |

| CVO Node Root Volume<br>Space Low         | CRITICAL | The system has detected that the root volume is dangerously low on space. The node is not fully operational. Data LIFs might have failed over within the cluster, because of which NFS and CIFS access is limited on the node.  Administrative capability is limited to local recovery procedures for the node to clear up space on the root volume. | volume capacity.  Reboot the controller.                                                                                                    |
|-------------------------------------------|----------|----------------------------------------------------------------------------------------------------|----------------------------------------------------------------------------------------------------|
| CVO Nonexistent Admin<br>Share            | CRITICAL | Vscan issue: a client has attempted to connect to a nonexistent ONTAP_ADMIN\$ share.                                                                                                    | Ensure that Vscan is enabled for the mentioned SVM ID. Enabling Vscan on a SVM causes the ONTAP_ADMIN\$ share to be created for the SVM automatically.                                                                                                    |
| CVO Object Store Host<br>Unresolvable     | CRITICAL | The object store server host name cannot be resolved to an IP address. The object store client cannot communicate with the object-store server without resolving to an IP address. As a result, data might be inaccessible.                                                                                                    | Check the DNS configuration to verify that the host name is configured correctly with an IP address.                                                                                                    |
| CVO Object Store<br>Intercluster LIF Down | CRITICAL | The object-store client cannot find an operational LIF to communicate with the object store server. The node will not allow object store client traffic until the intercluster LIF is operational. As a result, data might be inaccessible.                                                                                                    | Perform the following corrective actions:  Check the intercluster LIF status by using the "network interface show role intercluster" command.  Verify that the intercluster LIF is configured correctly and operational.  If an intercluster LIF is not configured, add it by using the "network interface create -role intercluster" command. |

| CVO Object Store<br>Signature Mismatch | CRITICAL | The request signature sent to the object store server does not match the signature calculated by the client. As a result, data might be inaccessible. | Verify that the secret access key is configured correctly. If it is configured correctly, contact NetApp technical support for assistance.                                                                                                    |
|----------------------------------------|----------|----------------------------------------------------------------------------------------------------|----------------------------------------------------------------------------------------------------|
| CVO QoS Monitor<br>Memory Maxed Out    | CRITICAL | The QoS subsystem's dynamic memory has reached its limit for the current platform hardware. Some QoS features might operate in a limited capacity.    | Delete some active workloads or streams to free up memory. Use the "statistics show -object workload -counter ops" command to determine which workloads are active. Active workloads show non-zero ops. Then use the "workload delete <workload_name>" command multiple times to remove specific workloads. Alternatively, use the "stream delete -workload <workload name=""> *" command to delete the associated streams from the active workload.</workload></workload_name> |

| CVO READDIR Timeout | CRITICAL | A READDIR file operation has exceeded the timeout that it is allowed to run in WAFL. This can be because of very large or sparse directories. Corrective action is recommended. | Perform the following corrective actions:  Find information specific to recent directories that have had READDIR file operations expire by using the following 'diag' privilege nodeshell CLI command: wafl readdir notice show.  Check if directories are indicated as sparse or not:  If a directory is indicated as sparse, it is recommended that you copy the contents of the directory to a new directory to remove the sparseness of the directory file.  If a directory is not indicated as sparse and the directory is large, it is recommended that you reduce the size of the directory file by reducing the number of file entries in the directory. |
|---------------------|----------|----------------------------------------------------------------------------------------------------|----------------------------------------------------------------------------------------------------|
|---------------------|----------|----------------------------------------------------------------------------------------------------|----------------------------------------------------------------------------------------------------|

| CVO Relocation of Storage Pool Failed | CRITICAL | This event occurs during the relocation of an aggregate, when the destination node cannot reach the object stores. | Perform the following corrective actions:  Verify that your intercluster LIF is online and functional by using the "network interface show" command.  Check network connectivity to the object store server by using the "ping" command over the destination node intercluster LIF.  Verify that the configuration of your object store has not changed and that login and connectivity information is still accurate by using the "aggregate object-store config show" command.  Alternatively, you can override the error by using the "override-destination-checks" parameter of the relocation command.  Contact NetApp technical support for more information or assistance. |
|---------------------------------------|----------|----------------------------------------------------------------------------------------------------|----------------------------------------------------------------------------------------------------|

| CVO Shadow Copy Failed              | CRITICAL | A Volume Shadow Copy<br>Service (VSS), a Microsoft<br>Server backup and restore<br>service operation, has<br>failed.                           | Check the following using the information provided in the event message:  Is shadow copy configuration enabled?  Are the appropriate licenses installed?  On which shares is the shadow copy operation performed?  Is the share name correct?  Does the share path exist?  What are the states of the shadow copy set and its shadow copies? |
|-------------------------------------|----------|----------------------------------------------------------------------------------------------------|----------------------------------------------------------------------------------------------------|
| CVO Storage VM Stop<br>Succeeded    | INFO     | This message occurs when a 'vserver stop' operation succeeds.                                                                                  | Use 'vserver start' command to start the data access on a storage VM.                                                                                                    |
| CVO Too Many CIFS<br>Authentication | WARNING  | Many authentication<br>negotiations have<br>occurred simultaneously.<br>There are 256 incomplete<br>new session requests<br>from this client.  | Investigate why the client has created 256 or more new connection requests. You might have to contact the vendor of the client or of the application to determine why the error occurred.                                                                                                    |
| CVO Unassigned Disks                | INFO     | System has unassigned disks - capacity is being wasted and your system may have some misconfiguration or partial configuration change applied. | Perform the following corrective actions:  Determine which disks are unassigned by using the "disk show -n" command.  Assign the disks to a system by using the "disk assign" command.                                                                                                    |

| CVO Unauthorized User<br>Access to Admin Share | WARNING | A client has attempted to connect to the privileged ONTAP_ADMIN\$ share even though their logged-in user is not an allowed user.                                                                                                    | Perform the following corrective actions:  Ensure that the mentioned username and IP address is configured in one of the active Vscan scanner pools.  Check the scanner pool configuration that is currently active by using the "vserver vscan scanner pool show-active" command. |
|------------------------------------------------|---------|----------------------------------------------------------------------------------------------------|----------------------------------------------------------------------------------------------------|
| CVO Virus Detected                             | WARNING | A Vscan server has reported an error to the storage system. This typically indicates that a virus has been found. However, other errors on the Vscan server can cause this event.  Client access to the file is denied. The Vscan server might, depending on its settings and configuration, clean the file, quarantine it, or delete it. | Check the log of the Vscan server reported in the "syslog" event to see if it was able to successfully clean, quarantine, or delete the infected file. If it was not able to do so, a system administrator might have to manually delete the file.                                 |
| CVO Volume Offline                             | INFO    | This message indicates that a volume is made offline.                                                                                                    | Bring the volume back online.                                                                                                    |
| CVO Volume Restricted                          | INFO    | This event indicates that a flexible volume is made restricted.                                                                                                    | Bring the volume back online.                                                                                                    |

### **SnapMirror for Business Continuity (SMBC) Mediator Log Monitors**

| Monitor Name         | Severity | Monitor Description                                                         | Corrective Action |
|----------------------|----------|-----------------------------------------------------------------------------|-------------------|
| ONTAP Mediator Added | INFO     | This message occurs when ONTAP Mediator is added successfully on a cluster. | None              |

| ONTAP Mediator Not<br>Accessible | CRITICAL | This message occurs when either the ONTAP Mediator is repurposed or the Mediator package is no longer installed on the Mediator server. As a result, SnapMirror failover is not possible. | Remove the configuration of the current ONTAP Mediator by using the "snapmirror mediator remove" command. Reconfigure access to the ONTAP Mediator by using the "snapmirror mediator add" command.                                                                                                    |
|----------------------------------|----------|----------------------------------------------------------------------------------------------------|----------------------------------------------------------------------------------------------------|
| ONTAP Mediator<br>Removed        | INFO     | This message occurs when ONTAP Mediator is removed successfully from a cluster.                                                                                                    | None                                                                                                    |
| ONTAP Mediator<br>Unreachable    | WARNING  | This message occurs when the ONTAP Mediator is unreachable on a cluster. As a result, SnapMirror failover is not possible.                                                                | Check the network connectivity to the ONTAP Mediator by using the "network ping" and "network traceroute" commands. If the issue persists, remove the configuration of the current ONTAP Mediator by using the "snapmirror mediator remove" command. Reconfigure access to the ONTAP Mediator by using the "snapmirror mediator add" command. |
| SMBC CA Certificate<br>Expired   | CRITICAL | This message occurs when the ONTAP Mediator certificate authority (CA) certificate has expired. As a result, all further communication to the ONTAP Mediator will not be possible.        | Remove the configuration of the current ONTAP Mediator by using the "snapmirror mediator remove" command. Update a new CA certificate on the ONTAP Mediator server. Reconfigure access to the ONTAP Mediator by using the "snapmirror mediator add" command.                                                                                  |

| SMBC CA Certificate<br>Expiring                                       | WARNING  | This message occurs when the ONTAP Mediator certificate authority (CA) certificate is due to expire within the next 30 days.                                                          | Before this certificate expires, remove the configuration of the current ONTAP Mediator by using the "snapmirror mediator remove" command. Update a new CA certificate on the ONTAP Mediator server. Reconfigure access to the ONTAP Mediator by using the "snapmirror mediator add" command.                                                                                                    |
|-----------------------------------------------------------------------|----------|----------------------------------------------------------------------------------------------------|----------------------------------------------------------------------------------------------------|
| SMBC Client Certificate<br>Expired                                    | CRITICAL | This message occurs when the ONTAP Mediator client certificate has expired. As a result, all further communication to the ONTAP Mediator will not be possible.                        | Remove the configuration of the current ONTAP Mediator by using the "snapmirror mediator remove" command. Reconfigure access to the ONTAP Mediator by using the "snapmirror mediator add" command.                                                                                                    |
| SMBC Client Certificate Expiring                                      | WARNING  | This message occurs when the ONTAP Mediator client certificate is due to expire within the next 30 days.                                                                              | Before this certificate expires, remove the configuration of the current ONTAP Mediator by using the "snapmirror mediator remove" command. Reconfigure access to the ONTAP Mediator by using the "snapmirror mediator add" command.                                                                                                    |
| SMBC Relationship Out of<br>Sync<br>Note: UM doesn't have<br>this one | CRITICAL | This message occurs when a SnapMirror for Business Continuity (SMBC) relationship changes status from "insync" to "out-of-sync". Due to this RPO=0 data protection will be disrupted. | Check the network connection between the source and destination volumes. Monitor the SMBC relationship status by using the "snapmirror show" command on the destination, and by using the "snapmirror list-destinations" command on the source. Auto-resync will attempt to bring the relationship back to "insync" status. If the resync fails, verify that all the nodes in the cluster are in quorum and are healthy. |

| SMBC Server Certificate<br>Expired | CRITICAL | This message occurs when the ONTAP Mediator server certificate has expired. As a result, all further communication to the ONTAP Mediator will not be possible. | Remove the configuration of the current ONTAP Mediator by using the "snapmirror mediator remove" command. Update a new server certificate on the ONTAP Mediator server. Reconfigure access to the ONTAP Mediator by using the "snapmirror mediator add" command.                                  |
|------------------------------------|----------|----------------------------------------------------------------------------------------------------|----------------------------------------------------------------------------------------------------|
| SMBC Server Certificate Expiring   | WARNING  | This message occurs when the ONTAP Mediator server certificate is due to expire within the next 30 days.                                                       | Before this certificate expires, remove the configuration of the current ONTAP Mediator by using the "snapmirror mediator remove" command. Update a new server certificate on the ONTAP Mediator server. Reconfigure access to the ONTAP Mediator by using the "snapmirror mediator add" command. |

# Back to Top

# Additional Power, Heartbeat, and Miscellaneous System Monitors

| Monitor Name                                               | Severity      | <b>Monitor Description</b>                                                      | Corrective Action                                                                                                    |
|------------------------------------------------------------|---------------|---------------------------------------------------------------------------------|----------------------------------------------------------------------------------------------------|
| Disk Shelf Power Supply<br>Discovered                      | INFORMATIONAL | This message occurs when a power supply unit is added to the disk shelf.        | NONE                                                                                                    |
| Disk Shelves Power<br>Supply Removed                       | INFORMATIONAL | This message occurs when a power supply unit is removed from the disk shelf.    | NONE                                                                                                    |
| MetroCluster Automatic<br>Unplanned Switchover<br>Disabled | CRITICAL      | This message occurs when automatic unplanned switchover capability is disabled. | Run the "metrocluster modify -node-name <nodename> -automatic -switchover-onfailure true" command for each node in the cluster to enable automatic switchover.</nodename> |

| Monitor Name                                                    | Severity | <b>Monitor Description</b>                                                                              | Corrective Action                                                                                                    |
|-----------------------------------------------------------------|----------|----------------------------------------------------------------------------------------------------|----------------------------------------------------------------------------------------------------|
| MetroCluster Storage<br>Bridge Unreachable                      | CRITICAL | The storage bridge is not reachable over the management network                                         | 1) If the bridge is monitored by SNMP, verify that the node management LIF is up by using the "network interface show" command. Verify that the bridge is alive by using the "network ping" command. 2) If the bridge is monitored in-band, check the fabric cabling to the bridge, and then verify that the bridge is powered up. |
| MetroCluster Bridge<br>Temperature Abnormal -<br>Below Critical | CRITICAL | The sensor on the Fibre Channel bridge is reporting a temperature that is below the critical threshold. | 1) Check the operational status of the fans on the storage bridge. 2) Verify that the bridge is operating under recommended temperature conditions.                                                                                                    |
| MetroCluster Bridge Temperature Abnormal - Above Critical       | CRITICAL | The sensor on the Fibre Channel bridge is reporting a temperature that is above the critical threshold. | 1) Check the operational status of the chassis temperature sensor on the storage bridge using the command "storage bridge show -cooling".  2) Verify that the storage bridge is operating under recommended temperature conditions.                                                                                                |
| MetroCluster Aggregate<br>Left Behind                           | WARNING  | The aggregate was left behind during switchback.                                                        | 1) Check the aggregate state by using the command "aggr show".  2) If the aggregate is online, return it to its original owner by using the command "metrocluster switchback".                                                                                                    |

| Monitor Name                                                   | Severity | Monitor Description                                                                                                    | Corrective Action                                                                                                    |
|----------------------------------------------------------------|----------|----------------------------------------------------------------------------------------------------|----------------------------------------------------------------------------------------------------|
| All Links Between Metrocluster Partners Down                   | CRITICAL | RDMA interconnect adapters and intercluster LIFs have broken connections to the peered cluster or the peered cluster is down. | 1) Ensure that the intercluster LIFs are up and running. Repair the intercluster LIFs if they are down. 2) Verify that the peered cluster is up and running by using the "cluster peer ping" command. See the MetroCluster Disaster Recovery Guide if the peered cluster is down. 3) For fabric MetroCluster, verify that the back-end fabric ISLs are up and running. Repair the back-end fabric ISLs if they are down. 4) For non-fabric MetroCluster configurations, verify that the cabling is correct between the RDMA interconnect adapters. Reconfigure the cabling if the links are down. |
| MetroCluster Partners Not<br>Reachable Over Peering<br>Network | CRITICAL | The connectivity to the peer cluster is broken.                                                                               | 1) Ensure that the port is connected to the correct network/switch. 2) Ensure that the intercluster LIF is connected with the peered cluster. 3) Ensure that the peered cluster is up and running by using the command "cluster peer ping". Refer to the MetroCluster Disaster Recovery Guide if the peered cluster is down.                                                                                                    |
| MetroCluster Inter Switch<br>All Links Down                    | CRITICAL | All Inter-Switch Links (ISLs) on the storage switch are down.                                                                 | <ol> <li>Repair the back-end fabric ISLs on the storage switch.</li> <li>Ensure that the partner switch is up and its ISLs are operational.</li> <li>Ensure that intermediate equipment, such as xWDM devices, are operational.</li> </ol>                                                                                                    |

| Monitor Name                                           | Severity | <b>Monitor Description</b>                               | <b>Corrective Action</b>                                                                                                    |
|--------------------------------------------------------|----------|----------------------------------------------------------|----------------------------------------------------------------------------------------------------|
| MetroCluster Node To<br>Storage Stack SAS Link<br>Down | WARNING  | The SAS adapter or its attached cable might be at fault. | 1. Verify that the SAS adapter is online and running. 2. Verify that the physical cable connection is secure and operating, and replace the cable if necessary. 3. If the SAS adapter is connected to disk shelves, ensure IOMs and disks are properly seated.                                  |
| MetroClusterFC Initiator<br>Links Down                 | CRITICAL | The FC initiator adapter is at fault.                    | <ol> <li>Ensure that the FC initiator link has not been tampered with.</li> <li>Verify the operational status of the FC initiator adapter by using the command "system node run -node local -command storage show adapter".</li> </ol>                                                          |
| FC-VI Interconnect Link<br>Down                        | CRITICAL | The physical link on the FC-VI port is offline.          | 1. Ensure that the FC-VI link has not been tampered with. 2. Verify that the physical status of the FC-VI adapter is "Up" by using the command "metrocluster interconnect adapter show". 3. If the configuration includes fabric switches, ensure that they are properly cabled and configured. |
| MetroCluster Spare Disks<br>Left Behind                | WARNING  | The spare disk was left behind during switchback.        | If the disk is not failed, return it to its original owner by using the command "metrocluster switchback".                                                                                                    |
| MetroCluster Storage<br>Bridge Port Down               | CRITICAL | The port on the storage bridge is offline.               | 1) Check the operational status of the ports on the storage bridge by using the command "storage bridge show -ports". 2) Verify logical and physical connectivity to the port.                                                                                                    |

| Monitor Name                                   | Severity | Monitor Description                                              | Corrective Action                                                                                                    |
|------------------------------------------------|----------|------------------------------------------------------------------|----------------------------------------------------------------------------------------------------|
| MetroCluster Storage<br>Switch Fans Failed     | CRITICAL | The fan on the storage switch failed.                            | 1) Ensure that the fans in the switch are operating correctly by using the command "storage switch show -cooling".  2) Ensure that the fan FRUs are properly inserted and operational.                                                                                                    |
| MetroCluster Storage<br>Switch Unreachable     | CRITICAL | The storage switch is not reachable over the management network. | 1) Ensure that the node management LIF is up by using the command "network interface show". 2) Ensure that the switch is alive by using the command "network ping". 3) Ensure that the switch is reachable over SNMP by checking its SNMP settings after logging into the switch.                                                                                               |
| MetroCluster Switch Power Supplies Failed      | CRITICAL | A power supply unit on the storage switch is not operational.    | 1) Check the error details by using the command "storage switch show -error -switch-name <swtich name="">". 2) Identify the faulty power supply unit by using the command "storage switch show -power -switch -name <switch name="">". 3) Ensure that the power supply unitis properly inserted into the chassis of the storage switch and fully operational.</switch></swtich> |
| MetroCluster Switch Temperature Sensors Failed | CRITICAL | The sensor on the Fibre Channel switch failed.                   | 1) Check the operational status of the temperature sensors on the storage switch by using the command "storage switch show -cooling".  2) Verify that the switch is operating under recommended temperature conditions.                                                                                                    |

| Monitor Name                             | Severity      | <b>Monitor Description</b>                                                                                                    | <b>Corrective Action</b>                                                                                                    |
|------------------------------------------|---------------|----------------------------------------------------------------------------------------------------|----------------------------------------------------------------------------------------------------|
| MetroCluster Switch Temperature Abnormal | CRITICAL      | The temperature sensor on the Fibre Channel switch reported abnormal temperature.                                                                                                    | 1) Check the operational status of the temperature sensors on the storage switch by using the command "storage switch show -cooling".  2) Verify that the switch is operating under recommended temperature conditions. |
| Service Processor<br>Heartbeat Missed    | INFORMATIONAL | This message occurs when ONTAP does not receive an expected "heartbeat" signal from the Service Processor (SP). Along with this message, log files from SP will be sent out for debugging. ONTAP will reset the SP to attempt to restore communication. The SP will be unavailable for up to two minutes while it reboots. | Contact NetApp technical support.                                                                                                    |

| <b>Monitor Name</b>                    | Severity | <b>Monitor Description</b>                                                                                                    | Corrective Action                                                                                                    |
|----------------------------------------|----------|----------------------------------------------------------------------------------------------------|----------------------------------------------------------------------------------------------------|
| Service Processor<br>Heartbeat Stopped | WARNING  | This message occurs when ONTAP is no longer receiving heartbeats from the Service Processor (SP). Depending on the hardware design, the system may continue to serve data or may determine to shut down to prevent data loss or hardware damage. The system continues to serve data, but because the SP might not be working, the system cannot send notifications of down appliances, boot errors, or Open Firmware (OFW) Power-On Self-Test (POST) errors. If your system is configured to do so, it generates and transmits an AutoSupport (or 'call home') message to NetApp technical support and to the configured destinations. Successful delivery of an AutoSupport message significantly improves problem determination and resolution. | If the system has shut down, attempt a hard power cycle: Pull the controller out from the chassis, push it back in then power on the system. Contact NetApp technical support if the problem persists after the power cycle, or for any other condition that may warrant attention. |

# Back to Top

#### **More Information**

Viewing and Dismissing Alerts

# **Notification using Webhooks**

Webhooks allow users to send alert notifications to various applications using a customized webhook channel.

Many commercial applications support webhooks as a standard input interface, for example: Slack, PagerDuty, Teams, and Discord all support webhooks. By supporting a generic, customizable webhook channel, Cloud Insights can support many of these delivery channels. Information on webhooks can be found on these application websites. For example, Slack provides this useful guide.

You can create multiple webhook channels, each channel targeted for a different purpose; separate applications, different recipients, etc.

The webhook channel instance is comprised of the following elements:

| Name                          | Unique name                                                                                            |
|-------------------------------|----------------------------------------------------------------------------------------------------|
| URL                           | Webhook target URL, including the http:// or https:// prefix along with the url params                 |
| Method                        | GET, POST - Default is POST                                                                            |
| Custom Header                 | Specify any custom header lines here                                                                   |
| Message Body                  | Put the body of your message here                                                                      |
| Default Alert Parameters      | Lists the default parameters for the webhook                                                           |
| Custom Parameters and Secrets | Custom parameters and secrets allow you to add unique parameters and secure elements such as passwords |

# **Creating a Webhook**

To create a Cloud Insights webhook, go to **Admin > Notifications** and select the **Webhooks** tab.

The following image shows an example webhook configured for Slack:

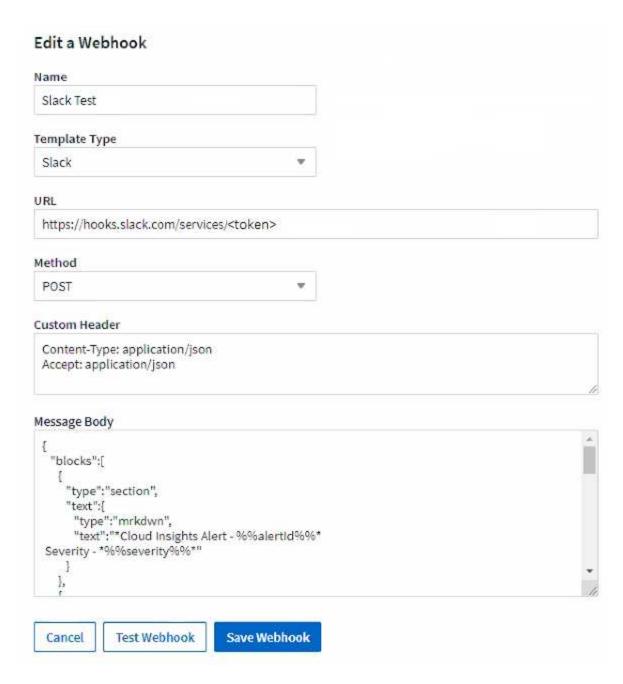

Enter appropriate information for each of the fields, and click "Save" when complete.

You can also click the "Test Webhook" button to test the connection. Note that this will send the "Message Body" (without substitutions) to the defined URL according to the selected Method.

Cloud Insights webhooks comprise a number of default parameters. Additionally, you can create your own custom parameters or secrets.

# **Default Alert Parameters**

| Name                      | Description                                                                                                   |
|---------------------------|----------------------------------------------------------------------------------------------------|
| %%alertDescription%%      | Alert description                                                                                             |
| %%alertId%%               | Alert ID                                                                                                    |
| %%alertRelativeUrl%%      | Relative URL to the Alert page. To build alert link use https://%%cloudInsightsHostName%%%%alertRelativeUrl%% |
| %%metricName%%            | Monitored metric                                                                                              |
| %%monitorName%%           | Monitor name                                                                                                  |
| %%objectType%%            | Monitored object type                                                                                         |
| %%severity%%              | Alert severity level                                                                                          |
| %%alertCondition%%        | Alert condition                                                                                               |
| %%triggerTime%%           | Alert trigger time in GMT ('Tue, 27 Oct 2020 01:20:30 GMT')                                                   |
| %%triggerTimeEpoch%%      | Alert trigger time in Epoch format (milliseconds)                                                             |
| %%triggeredOn%%           | Triggered On (key:value pairs separated by commas)                                                            |
| %%value%%                 | Metric value that triggered the alert                                                                         |
| %%cloudInsightsLogoUrl%%  | Cloud Insights logo URL                                                                                       |
| %%cloudInsightsHostname%% | Cloud Insights Hostname (concatenate with relative URL to build alert link)                                   |

# Custom Parameters and Secrets 1

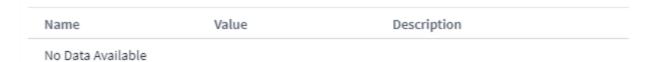

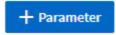

## Parameters: What are they and how do I use them?

Alert Parameters are dynamic values populated per alert. For example, the *%%TriggeredOn%%* parameter will be replaced with the object on which the alert was triggered.

Note that in this section, substitutions are *not* performed when clicking the "Test Webhook" button; the button sends a payload that shows the %% substitutions but does not replace them with data.

#### **Custom Parameters and Secrets**

In this section you can add any custom parameters and/or secrets you wish. For security reasons, if a secret is defined only the webhook creator can modify this webhook channel. It is read-only for others. You can use secrets in URL/Headers as *%%*<*secret name*>*%*%.

#### Webhooks List Page

On the Webhooks list page, displayed are the Name, Created By, Created On, Status, Secure, and Last Reported fields.

## **Choosing Webhook Notification in a Monitor**

To choose the webhook notification in a monitor, go to **Alerts > Manage Monitors** and select the desired monitor, or add a new monitor. In the *Set up team notifications* section, choose *Webhook* as the delivery method. Select the alert levels (Critical, Warning, Resolved), then choose the desired webhook.

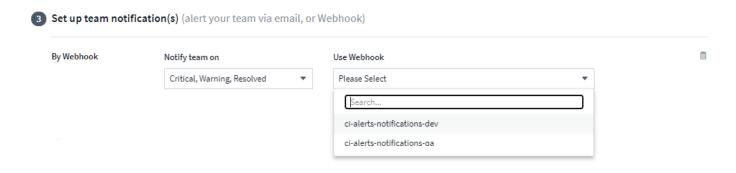

#### **Webhook Examples:**

Webhooks for Slack Webhooks for PagerDuty Webhooks for Teams Webhooks for Discord

# **Working with Annotations**

# **Defining annotations**

When customizing Cloud Insights to track data for your corporate requirements, you can define specialized notes, called annotations, and assign them to your assets.

You can assign annotations to assets with information such as asset end of life, data center, building location, storage tier, or volume service level.

Using annotations to help monitor your environment includes the following high-level tasks:

- Creating or editing definitions for all annotation types.
- Displaying asset pages and associating each asset with one or more annotations.

For example, if an asset is being leased and the lease expires within two months, you might want to apply an end-of-life annotation to the asset. This helps prevent others from using that asset for an extended time.

- Creating rules to automatically apply annotations to multiple assets of the same type.
- · Filter assets by their annotations.

# **Default annotation types**

Cloud Insights provides some default annotation types. These annotations can be used to filter or group data.

You can associate assets with default annotation types such as the following:

- · Asset life cycle, such as birthday, sunset, or end of life
- · Location information about a device, such as data center, building, or floor
- · Classification of assets, such as by quality (tiers), by connected devices (switch level), or by service level
- Status, such as hot (high utilization)

The following table lists the Cloud Insights-provided annotation types.

| Annotation types       | Description                                                                                                    | Туре    |
|------------------------|----------------------------------------------------------------------------------------------------|---------|
| Alias                  | User-friendly name for a resource                                                                                                    | Text    |
| Compute Resource Group | Group assignment used by the Host and VM Filesystems data collector                                                                                                    | List    |
| Data Center            | Physical location                                                                                                    | List    |
| Hot                    | Devices under heavy use on a regular basis or at the threshold of capacity                                                                                                    | Boolean |
| Note                   | Comments associated with a resource                                                                                                    | Test    |
| Service Level          | A set of supported service levels that you can assign to resources. Provides an ordered options list for internal volumes, qtree, and volumes. Edit service levels to set performance policies for different levels.                                                       | List    |
| Sunset                 | Threshold set after which no new allocations can be made to that device. Useful for planned migrations and other pending network changes.                                                                                                    | Date    |
| Switch Level           | Predefined options for setting up categories for switches. Typically, these designations remain for the life of the device, although you can edit them. Available only for switches.                                                                                       | List    |
| Tier                   | Can be used to define different levels of service within your environment. Tiers can define the type of level, such as speed needed (for example, gold or silver). This feature is available only on internal volumes, qtrees, storage arrays, storage pools, and volumes. | List    |
| Violation Severity     | Rank (for example, major) of a violation (for example, missing host ports or missing redundancy), in a hierarchy of highest to lowest importance.                                                                                                    | List    |

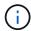

Alias, Data Center, Hot, Service Level, Sunset, Switch Level, Tier, and Violation Severity are system-level annotations, which you cannot delete or rename; you can change only their assigned values.

## **Creating custom annotations**

Using annotations, you can add custom business-specific data that matches your business needs to assets. While Cloud Insights provides a set of default annotations, you might find that you want to view data in other ways. The data in custom annotations supplements device data already collected, such as storage manufacturer, number volumes, and performance statistics. The data you add using annotations is not discovered by Cloud Insights.

# Steps

In the Cloud Insights menu, click Manage > Annotations.

The Annotations page displays the list of annotations.

- 2. Click +Add
- 3. Enter a **Name** and **Description** of the annotation.

You can enter up to 255 characters in these fields.

4. Click **Type** and then select one of the following options that represents the type of data allowed in this annotation:

#### **Annotation types**

#### **Boolean**

Creates a drop-down list with the choices of yes and no. For example, the "Direct Attached" annotation is Boolean.

#### **Date**

This creates a field that holds a date. For example, if the annotation will be a date, select this.

#### List

Creates either of the following:

· A drop-down fixed list

When others are assigning this annotation type on a device, they cannot add more values to the list.

· A drop-down flexible list

If you select the Add new values on the fly option when you create this list, when others are assigning this annotation type on a device, they can add more values to the list.

#### Number

Creates a field where the user assigning the annotation can enter a number. For example, if the annotation type is "Floor", the user could select the Value Type of "number" and enter the floor number.

#### Text

Creates a field that allows free-form text. For example, you might enter "Language" as the annotation type, select "Text" as the value type, and enter a language as a value.

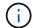

After you set the type and save your changes, you cannot change the type of the annotation. If you need to change the type, you have to delete the annotation and create a new one.

- 1. If you select List as the annotation type, do the following:
  - a. Select **Add new values on the fly** if you want the ability to add more values to the annotation when on an asset page, which creates a flexible list.

For example, suppose you are on an asset page and the asset has the City annotation with the values Detroit, Tampa, and Boston. If you selected the **Add new values on the fly** option, you can add additional values to City like San Francisco and Chicago directly on the asset page instead of having to go to the Annotations page to add them. If you do not choose this option, you cannot add new annotation values when applying the annotation; this creates a fixed list.

- b. Enter a value and description in Value and Description fields.
- c. Click Add to add additional values.
- d. Click the Trash icon to delete a value.

#### 2. Click Save

Your annotations appear in the list on the Annotations page.

# After you finish

In the UI, the annotation is available immediately for use.

# **Using annotations**

You create annotations and assign them to assets you monitor. Annotations are notes that provide information about an asset, such as physical location, end of life, storage tier, or volume service levels.

## **Defining annotations**

Using annotations, you can add custom business-specific data that matches your business needs to assets. While Cloud Insights provides a set of default annotations, such as asset life cycle (birthday or end of life), building or data center location, and tier, you might find that you want to view data in other ways.

The data in custom annotations supplements device data already collected, such as switch manufacturer, number of ports, and performance statistics. The data you add using annotations is not discovered by Cloud Insights.

## Before you begin

- List any industry terminology to which environment data must be associated.
- List corporate terminology to which environment data must be associated.
- Identify any default annotation types that you might be able to use.
- Identify which custom annotations you need to create. You need to create the annotation before it can be assigned to an asset.

Use the following steps to create an annotation.

# Steps

- 1. In the Cloud Insights menu, click Manage > Annotations
- 2. Click + Annotation to create a new annotation.
- 3. Enter a Name, Description, and type for the new annotation.

For example, enter the following to create a text annotation that defines the physical location of an asset in Data Center 4:

- Enter a name for the annotation, such as "Location"
- Enter a description of what the annotation is describing, such as "Physical location is Data Center 4"
- Enter the 'type' of annotation it is, such as "Text".

# Manually assigning annotations to assets

Assigning annotations to assets helps you sort, group, and report on assets in ways that are relevant to your business. Although you can assign annotations to assets of a particular type automatically using annotation rules, you can assign annotations to an individual asset by using its asset page.

# Before you begin

You must have created the annotation you want to assign.

# **Steps**

- 1. Log in to your Cloud Insights environment.
- 2. Locate the asset to which you want to apply the annotation.
  - You can locate assets by querying, choosing from a dashoard widget, or search. When you have located the asset you want, click the link to open the asset's landing page.
- 3. On the asset page, in the User Data section, click + Annotation.
- 4. The Add Annotation dialog box displays.
- 5. Select an annotation from the list.
- Click Value and do either of the following, depending on type of annotation you selected:
  - If the annotation type is list, date, or Boolean, select a value from the list.
  - If the annotation type is text, type a value.
- 7. Click Save.

If you want to change the value of the annotation after you assign it, click the annotation field and select a different value.

If the annotation is of list type for which the *Add new values on the fly* option is selected, you can type a new value in addition to selecting an existing value.

#### Assigning annotations using annotation rules

To automatically assign annotations to assets based on criteria that you define, you configure annotation rules. Cloud Insights assigns the annotations to assets based on these rules. Cloud Insights also provides two default annotation rules, which you can modify to suit your needs or remove if you do not want to use them.

#### **Creating annotation rules**

As an alternative to manually applying annotations to individual assets, you can automatically apply annotations to multiple assets using annotation rules. Annotations set manually on an individual asset pages

take precedence over rule-based annotations when Insight evaluates the annotation rules.

#### Before you begin

You must have created a query for the annotation rule.

#### About this task

Although you can edit the annotation types while you are creating the rules, you should have defined the types ahead of time.

# Steps

1. Click Manage > Annotation rules

The Annotation Rules page displays the list of existing annotation rules.

- 2. Click + Add.
- 3. Do the following:
  - a. In the Name box, enter a unique name that describes the rule.

This name will appear in the Annotation Rules page.

- b. Click **Query** and select the query that is used to apply the annotation to assets.
- c. Click **Annotation** and select the annotation you want to apply.
- d. Click Value and select a value for the annotation.

For example, if you choose Birthday as the annotation, you specify a date for the value.

- e. Click Save
- f. Click **Run all rules** if you want to run all the rules immediately; otherwise, the rules are run at a regularly scheduled interval.

# **Creating annotation rules**

You can use annotation rules to automatically apply annotations to multiple assets based on criteria that you define. Cloud Insights assigns the annotations to assets based on these rules. Annotations set manually on an individual asset pages take precedence over rule-based annotations when Cloud Insight evaluates the annotation rules.

#### Before you begin

You must have created a query for the annotation rule.

#### Steps

- 1. In the Cloud Insights menu click **Manage > Annotation rules**.
- 2. Click + Rule to add a new annotation rule.

The Add Rule dialog is displayed.

- 3. Do the following:
  - a. In the Name box, enter a unique name that describes the rule.

The name appears in the Annotation Rules page.

- b. Click Query and select the query that Cloud Insights uses to identify the assets the annotation applies
- c. Click **Annotation** and select the annotation you want to apply.
- d. Click Value and select a value for the annotation.

For example, if you choose Birthday as the annotation, you specify a date for the value.

- e. Click Save
- f. Click **Run all rules** if you want to run all the rules immediately; otherwise, the rules are run at a regularly scheduled interval.

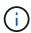

In a large Cloud Insights environment, you may notice that running annotation rules seems to take a while to complete. This is because the indexer runs first and must complete prior to running the rules. The indexer is what gives Cloud Insights the ability to search or filter for new or updated objects and counters in your data. The rules engine waits until the indexer completes its update before applying the rules.

## Modifying annotation rules

You can modify an annotation rule to change the rule's name, its annotation, the annotation's value, or the query associated with the rule.

#### Steps

1. In the Cloud Insights menu, Click Manage > Annotation rules.

The Annotation Rules page displays the list of existing annotation rules.

2. Locate the Annotation Rule you want to modify.

You can filter the annotation rules by entering a value in the filter box or click a page number to browse through the annotation rules by page.

- 3. Click the menu icon for the rule that you want to modify.
- 4. Click Edit

The Edit Rule dialog is displayed.

5. Modify the annotation rule's name, annotation, value, or query.

#### Changing the Order of Rules

Annotation rules are processed from the top of the rules list to the bottom. To change the order in which a rule is processed, do the following:

#### Steps

- 1. Click on the menu icon for the rule you want to move.
- 2. Click **Move Up** or **Move Down** as needed until the rule appears in the location you want.

Note that when running multiple rules that update the same annotation on an asset, the first rule (as run from the top down) applies the annotation and updates the asset, then the second rule applies but doesn't change any annotation that was already set by the previous rule.

# **Deleting annotation rules**

You might want to delete annotation rules that are no longer used.

#### **Steps**

1. In the Cloud Insights menu, Click Manage > Annotation rules.

The Annotation Rules page displays the list of existing annotation rules.

2. Locate the Annotation Rule you want to delete.

You can filter the annotation rules by entering a value in the filter box or click a page number to browse through the annotation rules by page.

- 3. Click the menu icon for the rule that you want to delete.
- 4. Click **Delete**

A confirmation message is displayed, prompting whether you want to delete the rule.

5. Click OK

# **Importing Annotations**

Cloud Insights includes an API for importing annotations or applications from a CSV file, and assigning them to objects you specify.

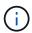

The Cloud Insights API is available in **Cloud Insights Premium Edition**.

# **Importing**

The **Admin > API Access** links contain documentation for the **Assets/Import** API. This documentation contains information on the .CSV file format.

#### .CSV File Format

The general format of the CSV file is as follows. The first line of the file defines the import fields and specifies the order of the fields. This is followed by separate lines for each annotation or application. You do not need to define every field. However, the subsequent annotation lines must follow the same order as the definition line.

```
[Object Type] , [Object Name or ID] , Annotation Type [, Annotation Type, ...] [, Application] [, Tenant] [, Line_Of_Business] [, Business_Unit] [, Project]
```

See the API Documentation for examples of .CSV files.

You can import and assign annotations from a .CSV file from within the API swagger itself. Simply choose the file to use and click the *Execute* button:

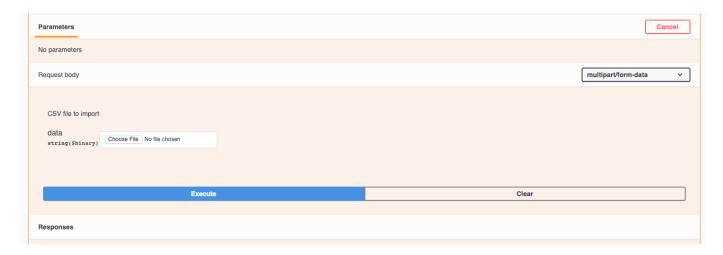

# **Import Behavior**

During the import operation, data is added, merged, or replaced, depending on the objects and object types that are being imported. While importing, keep in mind the following behaviors.

- Adds an annotation or application if none exists with the same name in the target system.
- Merges an annotation if the annotation type is a list, and an annotation with the same name exists in the target system.
- Replaces an annotation if the annotation type is anything other than a list, and an annotation with the same name exists in the target system.

Note: If an annotation with the same name but with a different type exists in the target system, the import fails. If objects depend on the failed annotation, those objects may show incorrect or unwanted information. You must check all annotation dependencies after the import operation is complete.

- If an annotation value is empty then that annotation is removed from the object. Inherited annotations are not affected.
- Date type annotation values must be passed in as unix time in milliseconds.
- When annotating volumes or internal volumes, the object name is a combination of storage name and volume name using the "->" separator. For example: <Storage Name>-><Volume Name>
- If an object name contains a comma, the whole name must be in double quotes. For example: "NetApp1,NetApp2"->023F
- When attaching annotating to storages, switches, and ports, the 'Application' column will be ignored.
- Tenant, Line\_Of\_Business, Business\_Unit, and/or Project makes a business entity. As with all business entities, any of the values can be empty.

The following object types can be annotated.

| OBJECT TYPE    | NAME OR KEY                                                                                                    |
|----------------|----------------------------------------------------------------------------------------------------|
| Host           | id-> <id> or <name> or <ip></ip></name></id>                                                                                                    |
| VM             | id-> <id> or <name></name></id>                                                                                                    |
| StoragePool    | id-> <id> or <storage name="">-&gt;<storage name="" pool=""></storage></storage></id>                                                                                                    |
| InternalVolume | id-> <id> or <storage name="">-&gt;<internal name="" volume=""></internal></storage></id>                                                                                                    |
| Volume         | id-> <id> or <storage name="">-&gt;<volume name=""></volume></storage></id>                                                                                                    |
| Storage        | id-> <id> or <name> or <ip></ip></name></id>                                                                                                    |
| Switch         | id-> <id> or <name> or <ip></ip></name></id>                                                                                                    |
| Port           | id-> <id> or <wwn></wwn></id>                                                                                                    |
| Qtree          | id-> <id> or <storage name="">-&gt;<internal name="" volume="">-&gt;<qtree name=""></qtree></internal></storage></id>                                                                                                    |
| Share          | id-> <id> or <storage name="">-&gt;<internal volume<br="">Name&gt;-&gt;<share name="">-&gt;<protocol>[-&gt;<qtree name<br="">(optional in case of default Qtree)&gt;]</qtree></protocol></share></internal></storage></id> |

# **Working with Applications**

# Tracking asset usage by application

Understanding the applications used in your company's environment helps you to keep track of asset usage and cost.

Before you can track data associated with the applications running in your environment, you must first define those applications and associate them with the appropriate assets. You can associate applications with the following assets: hosts, virtual machines, volumes, internal volumes, qtrees, shares, and hypervisors.

This topic provides an example of tracking the usage of virtual machines that the Marketing Team uses for its Exchange email.

You might want to create a table similar to the following to identify applications used in your environment and note the group or business unit using each applications.

| Tenant | Line of Business | Business Unit | Project      | Applications                                                      |
|--------|------------------|---------------|--------------|-------------------------------------------------------------------|
| NetApp | Data Storage     | Legal         | Patents      | Oracle Identity Manager, Oracle On Demand, PatentWiz              |
| NetApp | Data Storage     | Marketing     | Sales Events | Exchange, Oracle<br>Shared DataBase,<br>BlastOff Event<br>Planner |

The table shows that that Marketing Team uses the Exchange application. We want to track their virtual

machine utilization for Exchange, so that we can predict when we will need to add more storage. We can associate the Exchange application with all of Marketing's virtual machines:

- 1. Create an application named Exchange
- 2. Go to **Queries > +New Query** to create a new query for virtual machines (or select an existing VM query, if applicable).

Assuming the Marketing team's VMs all have a name containing the string "**mkt**", create your query to filter VM name for "mkt".

- Select the VMs.
- 4. Associate the VMs with the Exchange application using Bulk Actions > Add Applications.
- 5. Select the desired application and click **Save**.
- When finished, Save the query.

# **Creating Applications**

To track data associated with specific applications running in your environment, you can define the applications in Cloud Insights.

# Before you begin

If you want to associate the application with a business entity, you must create the business entity before you define the application.

#### About this task

Cloud Insights allows you to track data from assets associated with applications for things like usage or cost reporting.

#### **Steps**

1. In the Cloud Insights menu, click **Manage > Applications**.

The Add Application dialog box displays.

- 2. Enter a unique name for the application.
- 3. Select a priority for the application.
- 4. Click Save.

After defining an application, it can be assigned to assets.

#### Assigning applications to assets

This procedure assigns the application to a host as an example. You can assign host, virtual machine, volume, or internal volumes to an application.

#### **Steps**

- 1. Locate the asset to which you want to assign to the application:
- Click Queries > +New Query and search for Host.
- 3. Click the check box on the left of the Host you want to associate with the application.
- 4. Click Bulk Actions > Add Application.

5. Select the Application you are assigning the asset to.

Any new applications you assign override any applications on the asset that were derived from another asset. For example, volumes inherit applications from hosts, and when new applications are assigned to a volume, the new application takes precedence over the derived application.

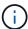

For environments with large amounts of related assets, inheritance of application assignments to those assets could take several minutes. Please allow more time for inheritance to occur if you have many related assets.

## After you finish

After assigning the host to the application you can assign the remaining assets to the application. To access the landing page for the application, click **Manage > Application** and select the application you created.

# **Automatic Device Resolution**

# **Automatic Device Resolution Overview**

You need to identify all of the devices you want to monitor with Cloud Insights. Identification is necessary in order to accurately track performance and inventory in your environment. Typically the majority of devices discovered in your environment are identified through *Automatic Device Resolution*.

After you configure data collectors, devices in your environment including switches, storage arrays, and your virtual infrastructure of hypervisors and VMs are identified. However, this does not normally identify 100% of the devices in your environment.

After data collector type devices have been configured, best practice is to leverage device resolution rules to help identify the remaining unknown devices in your environment. Device resolution can help you resolve unknown devices as the following device types:

- · Physical hosts
- · Storage arrays
- Tapes

Devices remaining as unknown after device resolution are considered generic devices, which you can also show in queries and on dashboards.

The rules created in turn will automatically identify new devices with similar attributes as they are added to your environment. In some cases, device resolution also allows for manual identification bypassing the device resolution rules for undiscovered devices within Cloud Insights.

Incomplete identification of devices can result in issues including:

- · Incomplete paths
- · Unidentified multipath connections
- · The inability to group applications
- · Inaccurate topology views
- · Inaccurate data in the Data warehouse and reporting

The device resolution feature (Manage > Device resolution) includes the following tabs, each of which plays a role in device resolution planning and viewing results:

- Fibre Channel Identify contains a list WWNs and port information of Fibre Channel devices that were not resolved through automatic device resolution. The tab also identifies the percentage of devices that have been identified.
- **IP Address Identify** contains a list of devices accessing CIFS shares and NFS shares that were not identified through automatic device resolution. The tab also identifies the percentage of devices that have been identified.
- Auto resolution rules contains the list of rules that are run when performing Fibre channel device resolution. These are rules you create to resolve unidentified Fibre channel devices.
- Preferences provides configuration options that you use to customize device resolution for your environment.

# **Before You Begin**

You need to know how your environment is configured before you define the rules for identifying devices. The more you know about your environment the easier it will be to identify devices.

You need to answer questions similar to the following to help you create accurate rules:

- Does your environment have naming standards for zones or hosts and what percentage of these are accurate?
- Does your environment use a switch alias or storage alias and do they match the host name?
- How often do naming schemes change in your environment?
- Have there been any acquisitions or mergers that introduced different naming schemes?

After analyzing your environment, you should be able to identify what naming standards exist that you can expect to reliability encounter. The information you gathered might be represented graphically in a figure similar to the following:

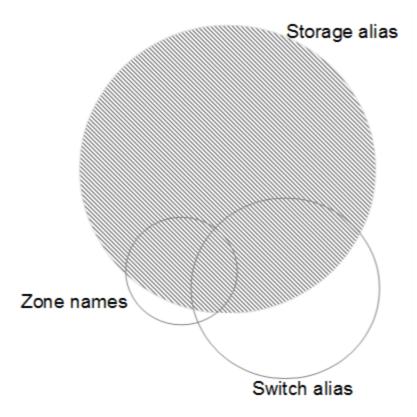

In this example the largest number of devices are reliably represented by storage aliases. Rules that identify hosts using storage aliases should be written first, rules using switch aliases should be written next, and the last rules created should use zone aliases. Due to the overlap of the use of zone aliases and switch aliases, some storage alias rules might identify additional devices, leaving less rules required for zone aliases and switch aliases.

## Steps to Identifying devices

Typically, you would use a workflow similar to the following to identify devices in your environment. Identification is an iterative process and might require multiple steps of planning and refining rules.

- · Research environment
- Plan rules
- · Create/Revise rules
- · Review results
- · Create additional rules or Manually Identify devices
- Done

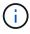

If you have unidentified devices (otherwise known as unknown or generic devices) in your environment and you subsequently configure a data source that identifies those devices upon polling, they will no longer be displayed or counted as generic devices.

# Related:

Creating Device Resolution Rules Fibre Channel Device Resolution IP Device Resolution Setting Device Resolution Preferences

## **Device Resolution rules**

You create device resolution rules to identify hosts, storage, and tapes that are not automatically identified currently by Cloud Insights. The rules that you create identify devices currently in your environment and also identify similar devices as they are added to your environment.

## **Creating Device Resolution Rules**

When you create rules you start by identifying the source of information that the rule runs against, the method used to extract information, and whether DNS lookup is applied to the results of the rule.

| Source that is used to identify the device                     | * SRM aliases for hosts  * Storage alias containing an embedded host or tape name  * Switch alias containing an embedded host or tape name  * Zone names containing an embedded host name |
|----------------------------------------------------------------|----------------------------------------------------------------------------------------------------|
| Method that is used to extract the device name from the source | * As is (extract a name from an SRM) * Delimiters * Regular expressions                                                                                                    |
| DNS lookup                                                     | Specifies if you use DNS to verify the host name                                                                                                    |

You create rules in the Auto Resolution Rules tab. The following steps describe the rule creation process.

#### **Procedure**

- 1. Click Manage > Device Resolution
- 2. In the Auto resolution rules tab, click + Host Rule or + Tape Rule.

The **Resolution Rule** screen is displayed.

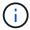

Click the *View matching criteria* link for help with and examples for creating regular expressions.

3. In the **Type** list select the device you want to identify.

You can select Host or Tape.

4. In the Source list, select the source you want to use to identify the host.

Depending on the source you chose, Cloud Insights displays the following response:

- a. **Zones** lists the zones and WWN that need to be identified by Cloud Insights.
- b. SRM lists the unidentified aliases that need to be identified by Cloud Insights
- c. Storage alias lists storage aliases and WWN that need to be identified by Cloud Insights
- d. Switch alias lists the switch aliases that need to be identified by Cloud Insights
- 5. In the **Method** list select the method you want to employ to identify the host.

| Source        | Method                                 |
|---------------|----------------------------------------|
| SRM           | As is, Delimiters, Regular expressions |
| Storage alias | Delimiters, Regular expressions        |
| Switch alias  | Delimiters, Regular expressions        |
| Zones         | Delimiters, Regular expressions        |

Rules using Delimiters require the delimiters and the minimum length of the host name.
 The minimum length of the host name is number of characters that Cloud Insights should use to identify a host. Cloud Insights performs DNS lookups only for host names that are this long or longer.

For rules using Delimiters, the input string is tokenized by the delimiter and a list of host name candidates is created by making several combinations of the adjacent token. The list is then sorted, largest to smallest. For example, for an input sring of *vipsnq03\_hba3\_emc3\_12ep0* the list would result in the following:

- vipsnq03 hba3 emc3 12ep0
- vipsnq03\_hba3\_emc3
- hba3 emc3\_12ep0
- vipsnq03\_hba3
- emc3\_12ep0
- hba3\_emc3
- vipsnq03
- 12ep0
- emc3
- hba3
- Rules using Regular expressions require a regular expression, the format, and cases sensitivity selection.
- 6. Click **Run AR** to run all rules, or click the down-arrow in the button to run the rule you created (and any other rules that have been created since the last full run of AR).

The results of the rule run are displayed in the **FC identify** tab.

# Starting an automatic device resolution update

A device resolution update commits manual changes that have been added since the last full automatic device resolution run. Running an update can be used to commit and run only the new manual entries made to the device resolution configuration. No full device resolution run is performed.

# **Procedure**

- 1. Log into the Cloud Insights web UI.
- 2. Click Manage > Device Resolution
- 3. In the **Device Resolution** screen, click the down-arrow in the **Run AR** button.
- 4. Click **Update** to start the update.

#### Rule-assisted manual identification

This feature is used for special cases where you want to run a specific rule or a list of rules (with or without a one-time reordering) to resolve unknown hosts, storage, and tape devices.

## Before you begin

You have a number of devices that have not been identified and you also have multiple rules that successfully identified other devices.

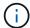

If your source only contains part of a host or device name, use a regular expression rule and format it to add the missing text.

#### **Procedure**

- 1. Log into the Cloud Insights web UI.
- 2. Click Manage > Device Resolution
- Click the Fibre Channel Identify tab.

The system displays the devices along with their resolution status.

- Select multiple unidentified devices.
- 5. Click **Bulk Actions** and select **Set host resolution** or **Set tape resolution**.

The system displays the Identify screen which contains a list of all of the rules that successfully identified devices.

6. Change the order of the rules to an order that meets your needs.

The order of the rules are changed in the Identify screen, but are not changed globally.

7. Select the method that that meets your needs.

Cloud Insights executes the host resolution process in the order in which the methods appear, beginning with those at the top.

When rules that apply are encountered, rule names are shown in the rules column and identified as manual.

#### Related:

Fibre Channel Device Resolution IP Device Resolution Setting Device Resolution Preferences

# **Fibre Channel device resolution**

The Fibre Channel Identify screen displays the WWN and WWPN of fibre channel devices whose hosts have not been identified by automatic device resolution. The screen also displays any devices that have been resolved by manual device resolution.

Devices that have been resolved by manual resolution contain a status of *OK* and identify the rule used to identify the device. Missing devices have a status of *Unidentified*. Devices that are specifically excluded from identification have a status of *Excluded*. The total coverage for identification of devices is listed on this page.

You perform bulk actions by selecting multiple devices on the left-hand side of the Fibre Channel Identify

screen. Actions can be performed on a single device by hovering over a device and selecting the *Identify* or *Unidentify* buttons on the far right of the list.

The *Total Coverage* link displays a list of the number of devices identified/number of devices available for your configuration:

- · SRM alias
- Storage alias
- · Switch alias
- Zones
- User defined

## Adding a Fibre Channel device manually

You can manually add a fibre channel device to Cloud Insights using the *Manual Add* feature available in the device resolution Fibre Channel Identify tab. This process might be used for pre-identification of a device that is expected to be discovered in the future.

# Before you begin

To successfully add a device identification to the system you need to know the WWN or IP address and the device name.

#### About this task

You can add a Host, Storage, Tape or Unknown fibre channel device manually.

#### **Procedure**

- 1. Log in to the Cloud Insights web UI
- 2. Click Manage > Device Resolution
- Click the Fibre Channel Identify tab.
- 4. Click the Add button.

The Add Device dialog is displayed

5. Enter the WWN or IP address, the device name, and select the device type.

The device you enter is added to the list of devices in the Fibre Channel Identify tab. The Rule is identified as *Manual*.

## Importing Fibre Channel device identification from a .CSV file

You can manually import fibre channel device identification into Cloud Insights device resolution using a list of devices in a .CSV file.

1. Before you begin

You must have a correctly formatted .CSV file in order to import device identifications directly into device resolution. The .CSV file for fibre channel devices requires the following information:

The data fields must be enclosed in quotes, as shown in the example below.

```
"WWN","IP","Name","Type"
"WWN:2693","ADDRESS2693|IP2693","NAME-2693","HOST"
"WWN:997","ADDRESS997|IP997","NAME-997","HOST"
"WWN:1860","ADDRESS1860|IP1860","NAME-1860","HOST"
```

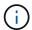

As a best practice, it is recommended to first export the Fibre Channel Identify information to a .CSV file, make your desired changes in that file, and then import the file back into Fibre Channel Identify. This ensures that the expected columns are present and in the proper order.

To import Fibre Channel Identify information:

- 1. Log into the Cloud Insights web UI.
- 2. Click Manage > Device Resolution
- 3. Select the Fibre Channel Identify tab.
- 4. Click the **Identify > Identify from file** button.
- 5. Navigate to the folder containing your .CSV files for import and select the desired file.

The devices you enter are added to the list of devices in the Fibre Channel Identify tab. The "Rule" is identified as Manual.

# Exporting Fibre Channel device identifications to a .CSV file

You can export existing fibre channel device identifications to a .CSV file from the Cloud Insights device resolution feature. You might want to export a device identification so that you can modify it and then import it back into Cloud Insights where it is then used to identify devices that are similar to those originally matching the exported identification.

#### About this task

This scenario might be used when devices have similar attributes that can be easily edited in the .CSV file and then imported back into the system.

When you export a Fibre Channel device identification to a .CSV file, the file contains the following information in the order shown:

| WWN | IP | Name | Туре |
|-----|----|------|------|
|-----|----|------|------|

#### **Procedure**

- 1. Log into the Cloud Insights web UI.
- 2. Click Manage > Device Resolution
- 3. Select the Fibre Channel Identify tab.
- 4. Select the Fibre Channel device or devices whose identification you want to export.
- 5. Click the **Export** n button.

Select whether to open the .CSV file or save the file.

#### Related:

IP Device Resolution
Creating Device Resolution Rules
Setting Device Resolution Preferences

# IP device resolution

The IP Identify screen displays any iSCSI and CIFS or NFS shares that have been identified by automatic device resolution or by manual device resolution. Unidentified devices are also shown. The screen includes the IP address, Name, Status, iSCSI node, and share name for devices. The percentage of devices that have been successfully identified is also displayed.

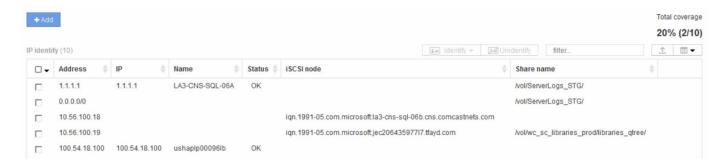

# Adding IP devices manually

You can manually add an IP device to Cloud Insights using the manual add feature available in the IP Identify screen.

#### **Procedure**

- 1. Log in to the Cloud insights web UI.
- 2. Click Manage > Device resolution
- Click the IP Address Identify tab.
- 4. Click the Add button.

The Add Device dialog is displayed

5. Enter the address, IP address, and a unique device name.

#### Result

The device you enter is added to the list of devices in the IP Address Identify tab.

## Importing IP device identification from a .CSV file

You can manually import IP device identifications into the Device Resolution feature using a list of device identifications in a .CSV file.

1. Before you begin

You must have a correctly formatted .CSV file in order to import device identifications directly into the Device Resolution feature. The .CSV file for IP devices requires the following information:

| Address IP | Name |
|------------|------|
|------------|------|

The data fields must be enclosed in quotes, as shown in the example below.

```
"Address", "IP", "Name"
"ADDRESS6447", "IP6447", "NAME-6447"
"ADDRESS3211", "IP3211", "NAME-3211"
"ADDRESS593", "IP593", "NAME-593"
```

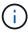

As a best practice, it is recommended to first export the IP Address Identify information to a .CSV file, make your desired changes in that file, and then import the file back into IP Address Identify. This ensures that the expected columns are present and in the proper order.

# Exporting IP device identification to a .CSV file

You can export existing IP device identifications to a .CSV file from the Cloud Insights device resolution feature. You might want to export a device identification so that you can modify it and then import it back into Cloud Insights where it is then used to identify devices that are similar to those originally matching the exported identification.

#### About this task

This scenario might be used when devices have similar attributes that can be easily edited in the .CSV file and then imported back into the system.

When you export an IP device identification to a .CSV file, the file contains the following information in the order shown:

| Address | IP | Name |
|---------|----|------|
|---------|----|------|

# Procedure

- 1. Log into the Cloud Insights web UI.
- 2. Click Manage > Device Resolution
- 3. Select the IP Address Identify tab.
- 4. Select the IP device or devices whose identification you want to export.
- Click the Export button.

Select whether to open the .CSV file or save the file.

#### Related:

Fibre Channel device resolution Creating Device Resolution Rules Setting Device Resolution Preferences

# **Setting options in the Preferences tab**

The device resolution preferences tab lets you create an auto resolution schedule,

specify storage and tape venders to include or exclude from identification, and set DNS lookup options.

#### Auto resolution schedule

An auto resolution schedule can specify when automatic device resolution is run:

| Option                      | Description                                                                                       |
|-----------------------------|---------------------------------------------------------------------------------------------------|
| Every                       | Use this option to run automatic device resolution on intervals of days, hours, or minutes.       |
| Every day                   | Use this option to run automatic device resolution daily at a specific time.                      |
| Manually                    | Use this option to only run automatic device resolution manually.                                 |
| On every environment change | Use this option to run automatic device resolution whenever there is a change in the environment. |

If you specify *Manually*, nightly automatic device resolution is disabled.

# **DNS** processing options

DNS processing options allow you to select the following features:

- When DNS lookup result processing is enabled, you can add a list of DNS names to append to resolved devices.
- You can select Auto resolution of IPs: to enables automatic host resolution for iSCSI initiators and hosts accessing NFS shares by using DNS lookup. If this is not specified, only FC-based resolution is performed.
- You can choose to allow underscores in host names and to use a "connected to" alias instead of the standard port alias in results.

#### Including or excluding specific storage and tape vendors

You can include or exclude specific storage and tape vendors for automatic resolution. You might want to exclude specific vendors if you know, for example, that a specific host will become a legacy host and should be excluded from your new environment. You can also re-add vendors that you earlier excluded but no longer want excluded.

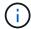

Device resolution rules for tape only work for WWNs where the Vendor for that WWN is set to *Included as Tape only* in the Vendors preferences.

See also: Regular Expression Examples

# Regular expression examples

If you have selected the regular expression approach as your source naming strategy, you can use the regular expression examples as guides for your own expressions used in the Cloud Insights automatic resolution methods.

# Formatting regular expressions

When creating regular expressions for Cloud Insights automatic resolution, you can configure output format by entering values in a field named *FORMAT*.

The default setting is \1, which means that a zone name that matches the regular expression is replaced by the contents of the first variable created by the regular expression. In a regular expression, variable values are created by parenthetical statements. If multiple parenthetical statements occur, the variables are referenced numerically, from left to right. The variables can be used in the output format in any order. Constant text can also be inserted in the output, by adding it to the FORMAT field.

For example, you might have the following zone names for this zone naming convention:

```
[Zone number]_[data center]_[hostname]_[device type]_[interface number]
```

- S123\_Miami\_hostname1\_filer\_FC1
- S14 Tampa hostname2 switch FC4
- S3991 Boston hostname3 windows2K FC0
- · S44 Raleigh hostname4 solaris FC1

And you might want the output to be in the following format:

```
[hostname]-[data center]-[device type]
```

To do this, you need to capture the host name, data center, and device type fields in variables, and use them in the output. The following regular expression would do this:

```
.*?_([a-zA-Z0-9]+)_([a-zA-Z0-9]+)_([a-zA-Z0-9]+)_.*
```

Because there are three sets of parentheses, the variables \1, \2 and \3 would be populated.

You could then use the following format to receive output in your preferred format:

```
\2-\1-\3
```

Your output would be as follows:

```
hostname1-Miami-filer
hostname2-Tampa-switch
hostname3-Boston-windows2K
hostname4-Raleigh-solaris
```

The hyphens between the variables provide an example of constant text that is inserted in the formatted output.

# **Examples**

#### **Example 1 showing zone names**

In this example, you use the regular expression to extract a host name from the zone name. You could create a regular expression if you have something similar to the following zone names:

- S0032 myComputer1Name-HBA0
- S0434\_myComputer1Name-HBA1
- S0432 myComputer1Name-HBA3

The regular expression that you could use to capture the host name would be:

$$S[0-9]+_([a-zA-Z0-9]*)[_-]HBA[0-9]$$

The outcome is a match of all zones beginning with S that are followed by any combination of digits, followed by an underscore, the alphanumeric hostname (myComputer1Name), an underscore or hyphen, the capital letters HBA, and a single digit (0-9). The hostname alone is stored in the **\1** variable.

The regular expression can be broken into its components:

- "S" represents the zone name and begins the expression. This matches only an "S" at the beginning of the zone name.
- The characters [0-9] in brackets indicate that what follows "S" must be a digit between 0 and 9, inclusive.
- The + sign indicates that the occurrence of the information in the preceding brackets has to exist 1 or more times.
- The \_ (underscore) means that the digits after S must be followed immediately by only an underscore character in the zone name. In this example, the zone naming convention uses the underscore to separate the zone name from the host name.
- After the required underscore, the parentheses indicate that the pattern contained within will be stored in the \1 variable.
- The bracketed characters [a-zA-Z0-9] indicate that the characters being matched are all letters (regardless
  of case) and numbers.
- The \* (asterisk) following the brackets indicates that the bracketed characters occur 0 or more times.
- The bracketed characters [\_-] (underscore and dash) indicate that the alphanumeric pattern must be followed by an underscore or a dash.
- The letters HBA in the regular expression indicate that this exact sequence of characters must occur in the zone name.
- The final set of bracketed characters [0-9] match a single digit from 0 through 9, inclusive.

#### Example 2

In this example, skip up to the first underscore "", then match E and everything after that up to the second ", and then skip everything after that.

Zone: Z E2FHDBS01 E1NETAPP

Hostname: E2FHDBS01

RegExp: .?(E.?).\*?

## Example 3

The parentheses "()" around the last section in the Regular Expression (below) identifies which part is the hostname. If you wanted VSAN3 to be the host name, it would be: \_([a-zA-Z0-9]).\*

Zone: A VSAN3 SR48KENT A CX2578 SPA0

Hostname: SR48KENT

**RegExp:** \_[a-zA-Z0-9]+\_([a-zA-Z0-9]).\*

#### Example 4 showing a more complicated naming pattern

You could create a regular expression if you have something similar to the following zone names:

- myComputerName123-HBA1 Symm1 FA3
- myComputerName123-HBA2\_Symm1\_FA5
- myComputerName123-HBA3\_Symm1\_FA7

The regular expression that you could use to capture these would be:

The \1 variable would contain only myComputerName123 after being evaluated by this expression.

The regular expression can be broken into its components:

- The parentheses indicate that the pattern contained within will be stored in the \1 variable.
- The bracketed characters [a-zA-Z0-9] mean that any letter (regardless of case) or digit will match.
- The \* (asterisk) following the brackets indicates that the bracketed characters occur 0 or more times.
- The \_ (underscore) character in the regular expression means that the zone name must have an underscore immediately following the alphanumeric string matched by the preceding brackets.
- The . (period) matches any character (a wildcard).
- The \* (asterisk) indicates that the preceding period wildcard may occur 0 or more times.

In other words, the combination .\* indicates any character, any number of times.

#### Example 5 showing zone names without a pattern

You could create a regular expression if you have something similar to the following zone names:

- myComputerName HBA1 Symm1 FA1
- myComputerName123 HBA1 Symm1 FA1

The regular expression that you could use to capture these would be:

```
(.*?)_.*
```

The \1 variable would contain *myComputerName* (in the first zone name example) or *myComputerName123* (in the second zone name example). This regular expression would thus match everything prior to the first underscore.

The regular expression can be broken into its components:

- The parentheses indicate that the pattern contained within will be stored in the \1 variable.
- The .\* (period asterisk) match any character, any number of times.
- The \* (asterisk) following the brackets indicates that the bracketed characters occur 0 or more times.
- The ? character makes the match non-greedy. This forces it to stop matching at the first underscore, rather than the last.
- The characters .\* match the first underscore found and all characters that follow it.

# Example 6 showing computer names with a pattern

You could create a regular expression if you have something similar to the following zone names:

- Storage1\_Switch1\_myComputerName123A\_A1\_FC1
- Storage2 Switch2 myComputerName123B A2 FC2
- Storage3 Switch3 myComputerName123T A3 FC3

The regular expression that you could use to capture these would be:

```
.*?_.*?_([a-zA-Z0-9]*[ABT])_.*
```

Because the zone naming convention has more of a pattern, we could use the above expression, which will match all instances of a hostname (myComputerName in the example) that ends with either an A, a B, or a T, placing that hostname in the \1 variable.

The regular expression can be broken into its components:

- The .\* (period asterisk) match any character, any number of times.
- The ? character makes the match non-greedy. This forces it to stop matching at the first underscore, rather than the last.
- The underscore character matches the first underscore in the zone name.
- Thus, the first .\*? combination matches the characters Storage1 in the first zone name example.
- The second .\*?\_ combination behaves like the first, but matches Switch1\_ in the first zone name example.
- The parentheses indicate that the pattern contained within will be stored in the \1 variable.
- The bracketed characters [a-zA-Z0-9] mean that any letter (regardless of case) or digit will match.
- The \* (asterisk) following the brackets indicates that the bracketed characters occur 0 or more times.
- The bracketed characters in the regular expression [ABT] match a single character in the zone name which must be A, B, or T.

- The \_ (underscore) following the parentheses indicates that the [ABT] character match must be followed up an underscore.
- The .\* (period asterisk) match any character, any number of times.

The result of this would therefore cause the \1 variable to contain any alphanumeric string which:

- · was preceded by some number of alphanumeric characters and two underscores
- was followed by an underscore (and then any number of alphanumeric characters)
- had a final character of A, B or T, prior to the third underscore.

### Example 7

Zone: myComputerName123 HBA1 Symm1 FA1

Hostname: myComputerName123

**RegExp:** ([a-zA-Z0-9]+)\_.\*

#### Example 8

This example finds everything before the first \_.

Zone: MyComputerName HBA1 Symm1 FA1

MyComputerName123 HBA1 Symm1 FA1

Hostname: MyComputerName

RegExp: (.?)\_.

#### Example 9

This example finds everything after the 1st \_ and up to the second \_.

Zone: Z\_MyComputerName\_StorageName

Hostname: MyComputerName

RegExp: .?(.?).\*?

#### Example 10

This example extracts "MyComputerName123" from the zone examples.

Zone: Storage1 Switch1 MyComputerName123A A1 FC1

Storage2 Switch2 MyComputerName123B A2 FC2

Storage3 Switch3 MyComputerName123T A3 FC3

Hostname: MyComputerName123

**RegExp:** .?.?([a-zA-Z0-9]+)[ABT] .

#### Example 11

Zone: Storage1\_Switch1\_MyComputerName123A\_A1\_FC1

Hostname: MyComputerName123A

**RegExp:** .?.?([a-zA-z0-9]+).\*?

#### Example 12

The ^ (circumflex or caret) **inside square brackets** negates the expression, for example, [^Ff] means anything except uppercase or lowercase F, and [^a-z] means everything except lowercase a to z, and in the case above, anything except the . The format statement adds in the "-" to the output host name.

Zone: mhs apps44 d A 10a0 0429

Hostname: mhs-apps44-d

**RegExp:** ()\_([AB]).\*Format in Cloud Insights:  $1-2 ([^])$ \_ () ([^]).\*Format in Cloud Insights: 1-2-3

#### Example 13

In this example, the storage alias is delimited by "\" and the expression needs to use "\\" to define that there are actually "\" being used in the string, and that those are not part of the expression itself.

Storage Alias: \Hosts\E2DOC01C1\E2DOC01N1

Hostname: E2DOC01N1

RegExp: \\.?\\(.\*?)

#### Example 14

This example extracts "PD-RV-W-AD-2" from the zone examples.

Zone: PD\_D-PD-RV-W-AD-2\_01

Hostname: PD-RV-W-AD-2

RegExp: -(.\*-\d).\*

#### Example 15

The format setting in this case adds the "US-BV-" to the hostname.

Zone: SRV USBVM11 F1

Hostname: US-BV-M11

RegExp: SRV USBV([A-Za-z0-9]+) F[12]

Format: US-BV-\1

# **Asset Page Information**

## **Asset Page Overview**

Asset pages summarize the current status of an asset and contain links to additional information about the asset and its related assets.

#### **Types of Asset Pages**

Cloud Insights provides asset pages for the following assets:

- Virtual machine
- Storage Virtual Machine (SVM)
- Volume
- · Internal volume
- Host (including Hypervisor)
- · Storage pool
- Storage
- Datastore
- Application
- · Storage node
- Qtree
- Disk
- VMDK
- Port
- Switch
- Fabric

#### **Changing the Time Range of Displayed Data**

By default, an asset page displays the last 24 hours of data; however, you can change the segment of data displayed by selecting another fixed time range or a custom range of time to view less or more data.

You can change the time segment of displayed data by using an option that is located on every asset page, regardless of asset type. To change the time range, click the displayed time range in the top bar and choose from among the following time segments:

- · Last 15 Minutes
- Last 30 Minutes
- · Last 60 Minutes
- · Last 2 Hours
- · Last 3 Hours (this is the default)
- · Last 6 Hours

- Last 12 Hours
- · Last 24 Hours
- · Last 2 Days
- · Last 3 Days
- Last 7 Days
- · Last 30 Days
- Custom time range

The Custom time range allows you to select up to 31 consecutive days. You can also set the Start Time and End Time of day for this range. The default Start Time is 12:00 AM on the first day selected and the default End Time is 11:59 PM on the last day selected. Clicking Apply will apply the custom time range to the asset page.

The information in an asset page summary section, as well as in any tables or custom widgets on the page, refreshes automatically based on the selected time range. The current refresh rate is displayed in the upper-right corner of the Summary section as well as on any relevant tables or widgets on the page.

#### **Add Custom Widgets**

You can add your own widgets to any asset page. Widgets you add will appear on asset pages for all objects of that type. For example, adding a custom widget to a storage asset page will display that widget on asset pages for all storage assets.

## **Filtering for Objects In-Context**

When configuring a widget on an asset's landing page, you can set *in-context* filters to show only objects directly related to the current asset. By default, when you add a widget, *all* objects of the selected type in your environment are displayed. In-context filters allow you to display only the data relevant to your current asset.

On most asset landing pages, widgets allow you to filter for objects related to the current asset. In filter drop-downs, object types that display a link icon can be filtered in-context to the current asset.

For example, on a Storage asset page, you can add a Bar Chart widget to show the top IOPS on internal volumes only on that storage. By default, when you add a widget, *all* internal volumes in your environment are displayed.

To show only internal volumes on the current storage asset, do the following:

#### **Steps**

- 1. Open an asset page for any Storage asset.
- 2. Click **Edit** to open the asset page in Edit mode.
- 3. Click Add Widget and select Bar Chart.
- 4. Select **Internal Volume** for the object type to display on the bar chart. Notice that the internal volume object type has a link icon beside it. The "linked" icon is enabled by default.

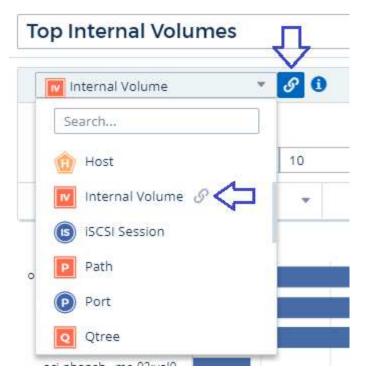

- 5. Choose IOPS Total and set any additional filters you like.
- 6. Collapse the Roll Up field by clicking the [X] beside it. The Show field is displayed.
- 7. Choose to show Top 10.
- 8. Save the widget.

The bar chart shows only the internal volumes that reside on the current storage asset.

The widget will be displayed on the asset pages for all storage objects. When the in-context link is enabled in the widget, the bar chart shows data for internal volumes related only to the currently-displayed storage asset.

To unlink the object data, edit the widget and click the link icon and next to the object type. The link becomes disabled and the chart displays data for all objects in your environment.

You can also use special variables in widgets to display asset-related information on landing pages.

## **Asset Page Summary section**

The Summary section of an asset page displays general information about an asset, including whether any metrics or performance policies are cause for concern. Potential problem areas are indicated by a red circle.

The information in the summary section, as well as in any tables or custom widgets on the asset page, refreshes automatically based on the selected time range. You can see the current refresh rate in the upper-right corner of the Summary section, the tables, and any custom widgets.

### Virtual Machine Summary

**C** 5m

Power State:

On

Guest State:

Running

Datastore:

i-00cc58b5c47a69271

CPU Utilization - Total:

13.82 %

Memory Utilization - Total:

N/A

Memory:

32.0 GB

Capacity - Total:

200.0 GB

Capacity - Used:

N/A

Latency - Total:

6.35 ms

IOPS - Total:

4 316.59 IO/s

Throughput - Total:

68.81 MB/s

DNS Name:

ip-10-30-23-12.ec2.internal

IP:

10.30.23.12

OS:

CentOS Linux 7 x86\_64 HVM EBS ENA 1901\_01-b7ee8a69ee97-4a49-9e68-afaee216db2eami-05713873c6794f575.4

x86 64

Processors:

ŏ

**Hypervisor Name:** 

us-east-1a

Hypervisor IP:

US-EAST-1A-052113251141

Hypervisor OS:

Amazon AWS EC2

Hypervisor FC Fabrics:

0

Hypervisor CPU Utilization:

N/A

Hypervisor Memory

Utilization:

N/A

Alert Monitors:

High Latency VMs

Instance CPU Under-utilized

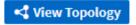

Note: The information displayed in the Summary section varies, depending on the type of asset you are viewing.

You can click any of the asset links to view their asset pages. For example, if you are viewing a storage node, you can click a link to view the asset page of the storage it is associated with.

You can view the metrics associated with the asset. A red circle next to a metric indicates that you might need to diagnose and resolve potential problems.

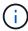

You may notice that volume capacity might show greater than 100% on some storage assets. This is due to metadata related to the capacity of the volume being part of the consumed capacity data reported by the asset.

If applicable, you can click an alert link to view the alert and monitor associated with the asset.

#### **Topology**

On certain asset pages, the summary section contains a link to view the topology of the asset and its connections.

Topology is available for the following asset types:

- Application
- Disk
- Fabric
- Host
- Internal Volume
- Port
- Switch
- Virtual Machine
- VMDK
- Volume

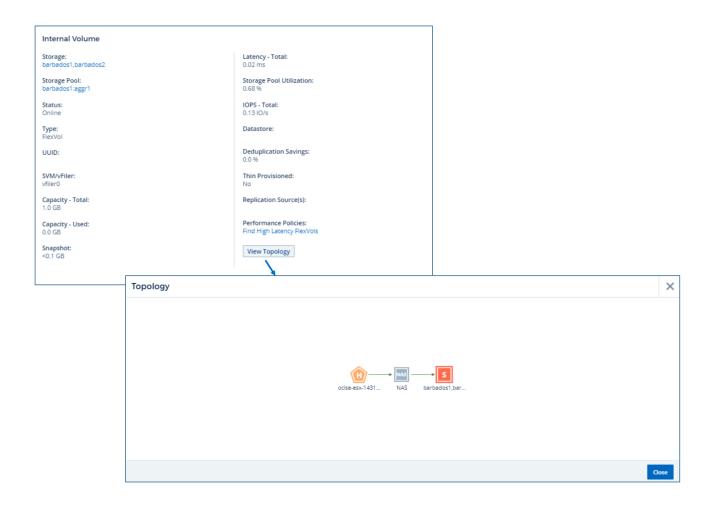

## **Expert View**

The Expert View section of an asset page enables you to view a performance sample for the base asset based on any number of applicable metrics in context with a chosen time period in the performance chart and any assets related to it. The data in the charts refreshes automatically as data collectors poll and updated data is acquired.

#### **Using the Expert View section**

The following is an example of the Expert View section in a storage asset page:

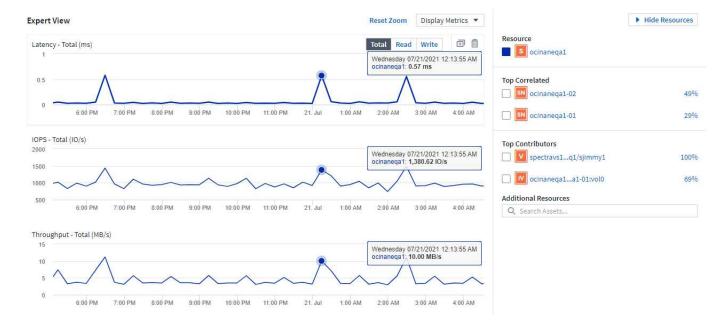

You can select the metrics you want to view in the performance chart for the time period selected. Click on the *Display Metrics* drop-down and choose from the metrics listed.

The **Resources** section shows the name of the base asset and the color representing the base asset in the performance chart. If the **Top Correlated** section does not contain an asset you want to view in the performance chart, you can use the **Search Assets** box in the **Additional Resources** section to locate the asset and add it to the performance chart. As you add resources, they appear in the Additional resources section.

Also shown in the Resources section, when applicable, are any assets related to the base asset in the following categories:

Top correlated

Shows the assets that have a high correlation (percentage) with one or more performance metrics to the base asset.

· Top contributors

Shows the assets that contribute (percentage) to the base asset.

· Workload Contentions

Shows the assets that impact or are impacted by other shared resources, such as hosts, networks, and storage. These are sometimes called *greedy* and *degraded* resources.

#### **Alerts in Expert View**

Alerts are also displayed in the Expert View section of an asset landing page, showing the time and duration of the alert as well as the monitor condition that triggered it.

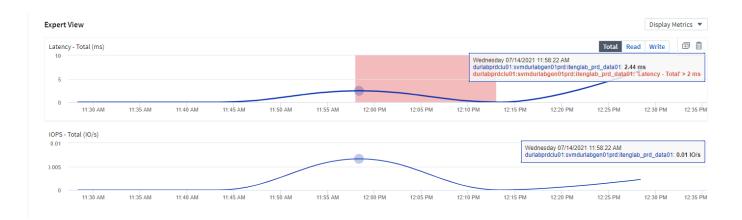

#### **Expert View metric definitions**

The Expert View section of an asset page displays several metrics based on the time period selected for the asset. Each metric is displayed in its own performance chart. You can add or remove metrics and related assets from the charts depending on what data you want to see. The metrics you can choose will vary depending on asset type.

| Metric                                 | Description                                                                                                    |
|----------------------------------------|----------------------------------------------------------------------------------------------------|
| BB credit zero Rx, Tx                  | Number of times the receive/transmit buffer-to-buffer credit count transitioned to zero during the sampling period. This metric represents the number of times the attached port had to stop transmitting because this port was out of credits to provide. |
| BB credit zero duration Tx             | Time in milliseconds during which the transmit BB credit was zero during the sampling interval.                                                                                                    |
| Cache hit ratio (Total, Read, Write) % | Percentage of requests that result in cache hits. The higher the number of hits versus accesses to the volume, the better is the performance. This column is empty for storage arrays that do not collect cache hit information.                           |
| Cache utilization (Total) %            | Total percentage of cache requests that result in cache hits                                                                                                    |
| Class 3 discards                       | Count of Fibre Channel Class 3 data transport discards.                                                                                                    |
| CPU utilization (Total) %              | Amount of actively used CPU resources, as a percentage of total available (over all virtual CPUs).                                                                                                    |
| CRC error                              | Number of frames with invalid cyclic redundancy checks (CRCs) detected by the port during the sampling period                                                                                                    |
| Frame rate                             | Transmit frame rate in frames per second (FPS)                                                                                                    |
| Frame size average (Rx, Tx)            | Ratio of traffic to frame size. This metric enables you to identify whether there are any overhead frames in the fabric.                                                                                                    |
| Frame size too long                    | Count of Fibre Channel data transmission frames that are too long.                                                                                                    |

| Frame size too short               | Count of Fibre Channel data transmission frames that are too short.                                                                                                    |
|------------------------------------|----------------------------------------------------------------------------------------------------|
| I/O density (Total, Read, Write)   | Number of IOPS divided by used capacity (as acquired from the most recent inventory poll of the data source) for the Volume, Internal Volume or Storage element. Measured in number of I/O operations per second per TB.                                                                                                    |
| IOPS (Total, Read, Write)          | Number of read/write I/O service requests passing through the I/O channel or a portion of that channel per unit of time (measured in I/O per sec)                                                                                                    |
| IP throughput (Total, Read, Write) | Total: Aggregated rate at which IP data was transmitted and received in megabytes per second.                                                                                                    |
| Read: IP Throughput (Receive):     | Average rate at which IP data was received in megabytes per second.                                                                                                    |
| Write: IP Throughput (Transmit):   | Average rate at which IP data was transmitted in megabytes per second.                                                                                                    |
| Latency (Total, Read, Write)       | Latency (R&W): Rate at which data is read or written to the virtual machines in a fixed amount of time. The value is measured in megabytes per second.                                                                                                    |
| Latency:                           | Average response time from the virtual machines in a data store.                                                                                                    |
| Top Latency:                       | The highest response time from the virtual machines in a data store.                                                                                                    |
| Link failure                       | Number of link failures detected by the port during the sampling period.                                                                                                    |
| Link reset Rx, Tx                  | Number of receive or transmit link resets during the sampling period. This metric represents the number of link resets that were issued by the attached port to this port.                                                                                                    |
| Memory utilization (Total) %       | Threshold for the memory used by the host.                                                                                                    |
| Partial R/W (Total) %              | Total number of times that a read/write operation crosses a stripe boundary on any disk module in a RAID 5, RAID 1/0, or RAID 0 LUN Generally, stripe crossings are not beneficial, because each one requires an additional I/O. A low percentage indicates an efficient stripe element size and is an indication of improper alignment of a volume (or a NetApp LUN). For CLARiiON, this value is the number of stripe crossings divided by the total number of IOPS. |
| Port errors                        | Report of port errors over the sampling period/given time span.                                                                                                    |
| Signal loss count                  | Number of signal loss errors. If a signal loss error occurs, there is no electrical connection, and a physical problem exists.                                                                                                    |

| Swap rate (Total Rate, In rate, Out rate) | Rate at which memory is swapped in, out, or both from disk to active memory during the sampling period. This counter applies to virtual machines.                                                                                                    |
|-------------------------------------------|----------------------------------------------------------------------------------------------------|
| Sync loss count                           | Number of synchronization loss errors. If a synchronization loss error occurs, the hardware cannot make sense of the traffic or lock onto it. All the equipment might not be using the same data rate, or the optics or physical connections might be of poor quality. The port must resynchronize after each such error, which impacts system performance. Measured in KB/sec. |
| Throughput (Total, Read, Write)           | Rate at which data is being transmitted, received, or both in a fixed amount of time in response to I/O service requests (measured in MB per sec).                                                                                                    |
| Timeout discard frames - Tx               | Count of discarded transmit frames caused by timeout.                                                                                                    |
| Traffic rate (Total, Read, Write)         | Traffic transmitted, received, or both received during the sampling period, in mebibytes per second.                                                                                                    |
| Traffic utilization (Total, Read, Write)  | Ratio of traffic received/transmitted/total to receive/transmit/total capacity, during the sampling period.                                                                                                    |
| Utilization (Total, Read, Write) %        | Percentage of available bandwidth used for transmission (Tx) and reception (Rx).                                                                                                    |
| Write pending (Total)                     | Number of write I/O service requests that are pending.                                                                                                    |

## **Using the Expert View section**

The Expert view section enables you to view performance charts for an asset based on any number of applicable metrics during a chosen time period, and to add related assets to compare and contrast asset and related asset performance over different time periods.

#### Steps

- 1. Locate an asset page by doing either of the following:
  - Search for and select a specific asset.
  - Select an asset from a dashboard widget.
  - Query for a set of assets and select one from the results list.

The asset page displays. By default, the performance chart shows two metrics for time period selected for the asset page. For example, for a storage, the performance chart shows latency and total IOPS by default. The Resources section displays the resource name and an Additional resources section, which enables you to search for assets. Depending on the asset, you might also see assets in the Top correlated, Top contributor, Greedy, and Degraded sections. If there are no assets relevant to these sections, they are not displayed.

2. You can add a performance chart for a metric by clicking **Display Metrics** and selecting the metrics you want displayed.

A separate chart is displayed for each metric selected. The chart displays the data for the selected time

period. You can change the time period by clicking on another time period in the top right corner of the asset page, or by zooming in on any chart.

Click on **Display Metrics** to de-select any chart. The performance chart for the metric is removed from Expert View.

- 3. You can position your cursor over the chart and change the metric data that displays for that chart by clicking any of the following, depending on the asset:
  - · Read, Write, or Total
  - Tx, Rx, or Total

Total is the default.

You can drag your cursor over the data points in the chart to see how the value of the metric changes over the time period selected.

- 4. In the Resources section, you can add any related assets to the performance charts:
  - You can select a related asset in the Top Correlated, Top Contributors, Greedy, and Degraded sections to add data from that asset to the performance chart for each selected metric.

After you select the asset, a color block appears next to the asset to denote the color of its data points in the chart.

- 5. Click on **Hide Resources** to hide the additional resources pane. Click on **Resources** to show the pane.
  - For any asset shown, you can click the asset name to display its asset page, or you can click the
    percentage that the asset correlates or contributes to the base asset to view more information about
    the asset's relation to the base asset.

For example, clicking the linked percentage next to a top correlated asset displays an informational message comparing the type of correlation that asset has with the base asset.

 If the Top correlated section does not contain an asset you want to display in a performance chart for comparison purposes, you can use the Search assets box in the Additional resources section to locate other assets.

After you select an asset, it displays in the additional resources section. When you no longer want to view information about the asset, click  $\overline{\mathbb{n}}$ .

#### **User Data Section**

The User Data section of an asset page displays and enables you to change any userdefined data such as applications and annotations.

#### Using the User Data section to assign or modify applications

You can assign applications running in your environment to certain assets (host, virtual machines, volumes, internal volumes, qtrees, and hypervisors). The User Data section enables you to add, change, or remove the applications assigned to an asset. For all of these asset types except for volumes, you can assign more than one application.

#### Steps

1. Locate an asset page by doing any of the following:

- a. Query for a list of assets and then select one from the list.
- b. On a Dashboard, locate an asset name and click it.
- c. Perform a search and choose an asset from the results.

The asset page displays. The User Data section of the page shows currently-assigned applications or annotations.

To change the application assigned, or to assign an application or additional applications, drop down the **Application** list and select the application(s) you want to assign to the asset. You can type to search for an application, or select one from the list.

To remove an application, drop down the application list and un-check the application.

#### Using the User Data section to assign or modify annotations

When customizing Cloud Insights to track data for your corporate requirements, you can define specialized notes called annotations, and assign them to your assets. The User Data section of an asset page displays annotations assigned to an asset and also enables you to change the annotations assigned to that asset.

#### **Steps**

- 1. To add an annotation to the asset, in the User Data section of the asset page, click **+Annotation**.
- Select an annotation from the list.
- 3. Click Value and do either of the following, depending on type of annotation you selected:
  - a. If the annotation type is list, date, or Boolean, select a value from the list.
  - b. If the annotation type is text, type a value.
- 4. Click Save.

The annotation is assigned to the asset. You can later filter assets by annotation using a query.

If you want to change the value of the annotation after you assign it, drop down the annotation list and enter a different value

If the annotation is of list type for which the *Add new values on the fly* option is selected, you can type to add a new value in addition to selecting an existing value.

## **Asset Page Related Alerts section**

You can use the Related Alerts section of an asset page to see any alerts that occur in your environment as a result of a monitor assigned to an asset. Monitors generate alerts based on conditions you set, and enable you to identify the implication and analyze the impact and root cause of the problem in a manner that enables rapid and effective correction.

The following example shows a typical Related Alerts section that displays on an asset page:

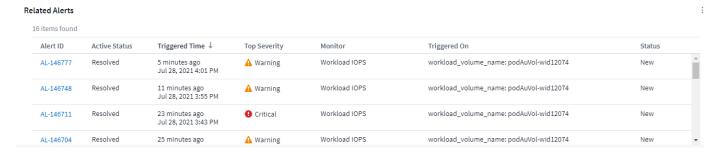

The Related Alerts section enables you to view and manage the alerts that occur in your network as the result of monitor conditions assigned to an asset.

#### **Steps**

- Locate an asset page by doing any of the following:
  - Type the name of the asset in the Search area, and then select the asset from the list.
  - In a dashboard widget, click on the name of an asset.
  - · Query for a set of assets and select on from the results list.

The asset page displays. The Related Alerts section displays the time the alert was triggered as well as current status of the alert and the monitor that triggered it. You can click the Alert ID to open the landing page for the alert for further investigation.

#### Prefix and suffix search

As soon as you start typing a search string, the search engine does a prefix and suffix search to find the best match.

Exact matches are given a higher score than a prefix or suffix match. The score is calculated based on the distance of the search term from the actual search result. For example, we have three storages: "aurora", "aurora1", and "aurora11". Searching for "aur" will return all three storages. However, the search result for "aurora" will have the highest score because it has the closest distance to the prefix search string.

The search engine also searches for terms in reverse order, which allows you to perform a suffix search. For example, when you type "345" in the search box, the search engine searches for "345".

Cloud Insights accommodates multiple tenancy in reporting by enabling you to associate users with business units. With this feature, administrators can separate data or reports according to the attributes of a user or his/her affiliation.

 POST /{schema}/\*\* - Write data and create queries in dwh\_custom schema of Data Warehouse database through ODATA protocol, requires ADMIN role

Format: https://<Cloud Insights URL>/rest/v1/dwh-management/odata/<schema\_name>/<table\_name>. The body contains the record in JSON format

```
Example: add a new record to the storage table: https://<Cloud Insights
URL>/rest/v1/dwh-management/odata/dwh_custom/storage , Request body:
{"storageId": 123, "storageName": "storage123"}
```

Creating queries: POST https://<Cloud Insights URL>/rest/v1/dwh-management/odata/dwh\_custom/custom\_queries -d '{"queryName": "<query\_name>", "querySql": "<query\_sql>"}'

• PATCH /{schema}/\*\* - Modify data and modify queries in dwh\_custom schema of Data Warehouse database through ODATA protocol, requires ADMIN role

```
Format: https://<Cloud Insights URL>/rest/v1/dwh-management/odata/<schema_name>/<table_name>('<record_id>'). The body contains the record in JSON format
```

```
Example: modify a record in the storage table: https://<Cloud Insights URL>/rest/v1/dwh-management/odata/dwh_custom/storage('123') , Request body: {"storageId": 123, "storageName": "storage123"}
```

Modifying queries: PATCH https://<Cloud Insights URL>/rest/v1/dwh-management/odata/dwh\_custom/custom\_queries('queryName') -d '{"queryName": "<query\_name>", "querySql": "<query\_sql>"}'

• DELETE /{schema}/\*\* - Delete data and delete queries in dwh\_custom schema of Data Warehouse database through ODATA protocol, requires ADMIN role

```
Format: https://<Cloud Insights URL>/rest/v1/dwh-management/odata/<schema_name>/<table_name>('<record_id>')
```

```
Example: delete a record from the storage table: https://<Cloud Insights URL>/rest/v1/dwh-management/odata/dwh_custom/storage('123')
```

Deleting queries: DELETE https://<Cloud Insights URL>/rest/v1/dwh-management/odata/dwh\_custom/custom\_queries('queryName')